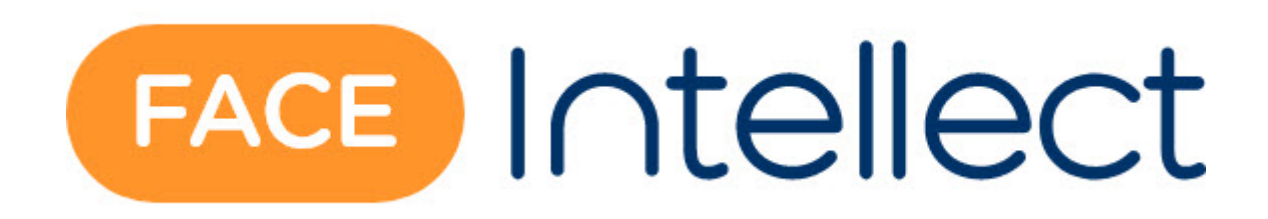

# Руководство Оператора

Face-Интеллект 8.0-8.2 (русский)

Обновлено 05/07/2024

# Table of Contents

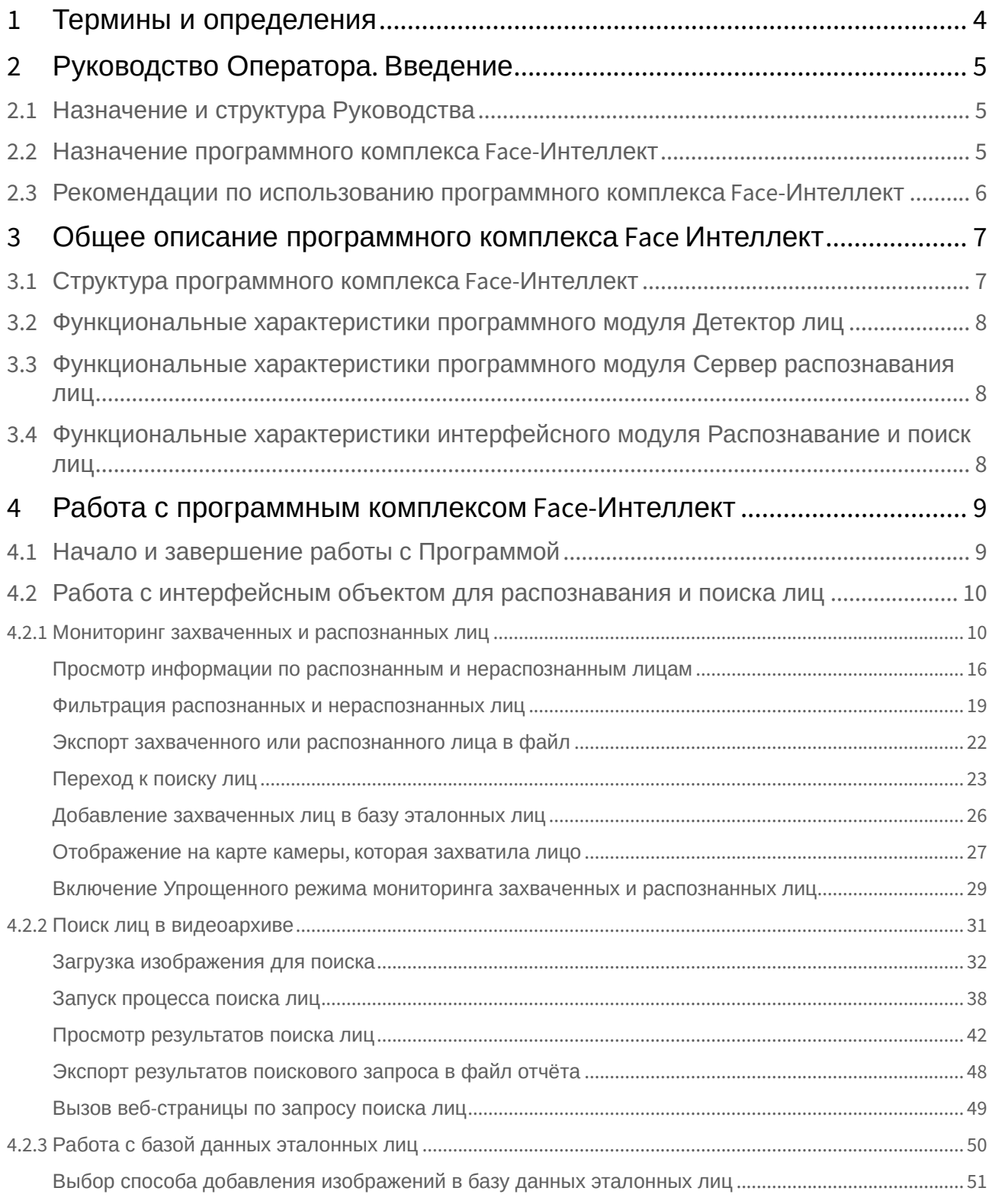

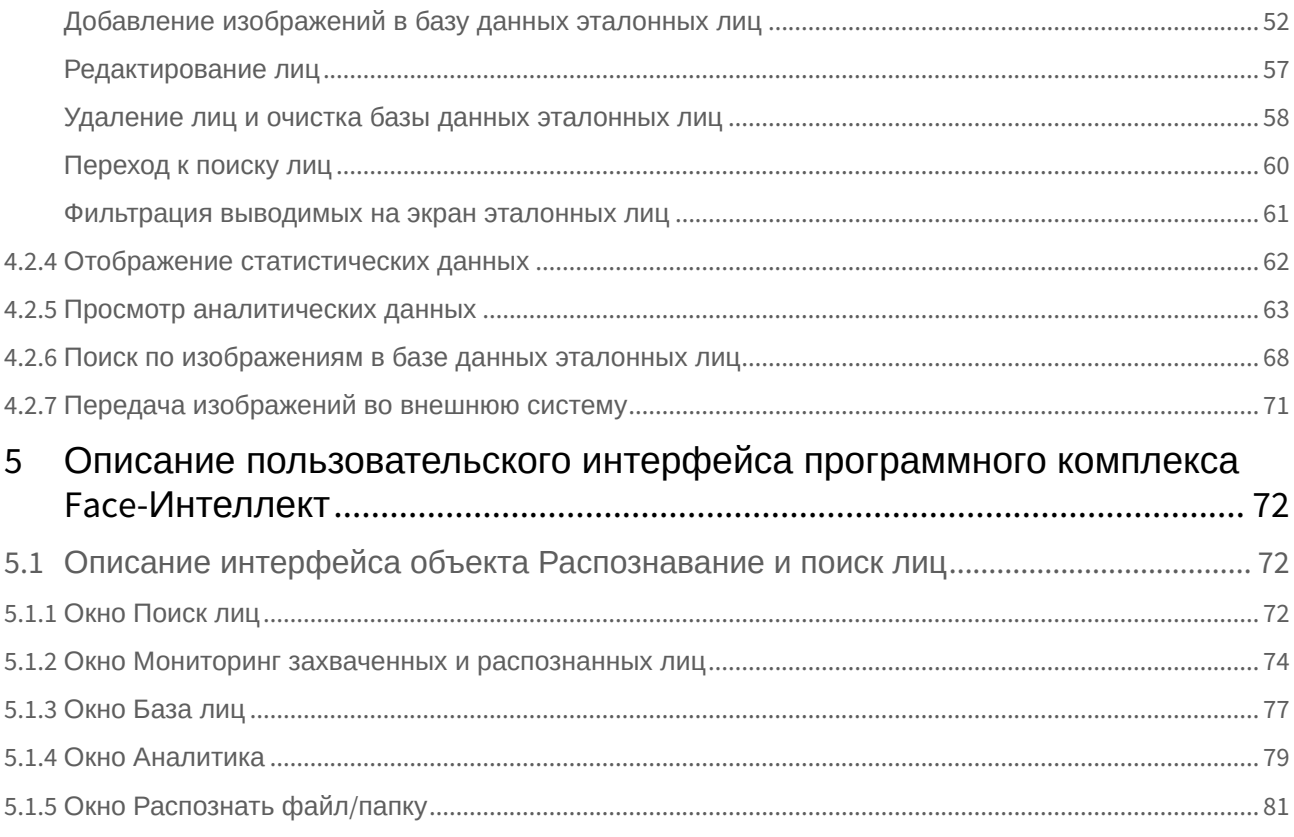

## <span id="page-3-0"></span>1 Термины и определения

- 1. Руководство настоящий документ Программный комплекс *Face-Интеллект*: Руководство Оператора.
- 2. Программа программный комплекс *Face-Интеллект*.
- 3. БД база данных лиц для распознавания.

## <span id="page-4-0"></span>2 Руководство Оператора. Введение

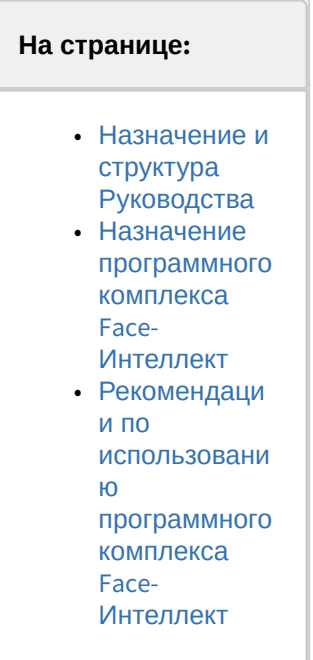

### <span id="page-4-1"></span>2.1 Назначение и структура Руководства

Настоящее Руководство является справочно-информационным пособием и предназначено для пользователей программного комплекса *Face-Интеллект* с правами доступа «Оператор».

В Руководстве представлены следующие материалы:

- 1. общее описание программного комплекса *Face-Интеллект*;
- 2. работа с программным комплексом *Face-Интеллект*;
- 3. описание пользовательского интерфейса программного комплекса *Face-Интеллект*.

#### <span id="page-4-2"></span>2.2 Назначение программного комплекса Face-Интеллект

Программный комплекс *Face-Интеллект* предназначен для автоматической идентификации личности по результатам сравнения захваченного лица в кадре видеоизображения и эталонных изображений, сведения о которых хранятся в базе данных для распознавания.

Программный комплекс *Face-Интеллект* обладает следующими функциональными возможностями:

- 1. обнаружение лица человека в кадре видеоизображения;
- 2. снятие биометрических параметров лиц;
- 3. сравнение захваченного лица в кадре видеоизображения и эталонных изображений, хранящихся в каталоге «<Директория установки *Face-Интеллект*\Bmp\person>», на основании их биометрических параметров;
- 4. ведение базы данных распознанных лиц;
- 5. формирование фото- и видеоархива;
- 6. поиск лиц в базе данных по фотоснимку лица.

### <span id="page-5-0"></span>2.3 Рекомендации по использованию программного комплекса Face-Интеллект

Программный комплекс *Face-Интеллект* устанавливается в виде расширения к программному комплексу *Интеллект*.

Для корректной работы с программным комплексом *Face-Интеллект* рекомендуется выполнять следующие требования:

- 1. четко выполнять предписания должностных инструкций;
- 2. использовать Программу только по прямому назначению;
- 3. не использовать на базовых компьютерах с установленным программным комплексом *Face-Интеллект* стороннее программное обеспечение, не являющееся его компонентами.

## <span id="page-6-0"></span>3 Общее описание программного комплекса Face Интеллект

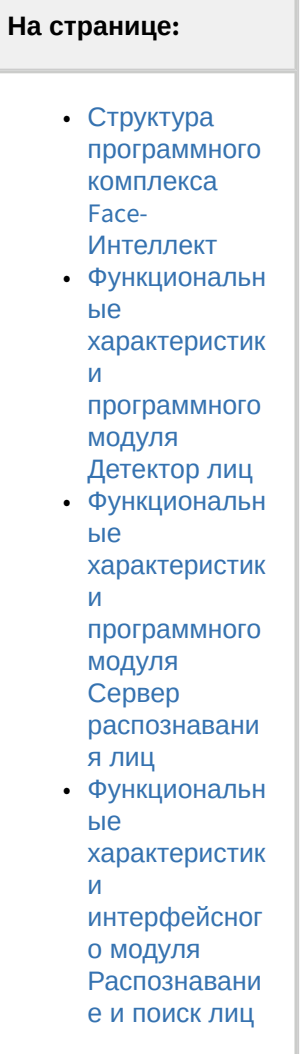

### <span id="page-6-1"></span>3.1 Структура программного комплекса Face-Интеллект

Программный комплекс *Face-Интеллект* включает в себя следующие компоненты:

- 1. Базовая версия программного комплекса *Интеллект*.
- 2. Модуль распознавания лиц.
- 3. Подсистема отчётов *Report System*.

Базовая версия программного комплекса *Интеллект* является программной платформой для установки модуля распознавания лиц.

Программный комплекс *Face-Интеллект* включает в себя следующие программные модули:

1. системный объект **Детектор лиц**;

- 2. системный объект **Сервер распознавания лиц**;
- 3. интерфейсный объект **Распознавание и поиск лиц**.
- <span id="page-7-0"></span>3.2 Функциональные характеристики программного модуля Детектор лиц

Программный модуль **Детектор лиц** предназначен для реализации следующих функций:

- 1. захват лица в кадре видеоизображения;
- 2. отправление фотографии захваченного лица на сервер распознавания лиц.
- <span id="page-7-1"></span>3.3 Функциональные характеристики программного модуля Сервер распознавания лиц

Программный модуль **Сервер распознавания лиц** предназначен для реализации следующих функций:

- 1. запись кадра с изображением захваченного лица;
- 2. снятие биометрических параметров захваченного лица;
- 3. распознавание захваченных лиц;
- 4. ведение базы данных эталонных лиц для распознавания;
- 5. поиск распознанных лиц в базе данных;
- 6. предоставление аналитических данных (в том числе построение специальных [отчётов](https://docs.itvgroup.ru/confluence/pages/viewpage.action?pageId=140872294) в системе Intellect Web Report System);
- 7. подсчет количества проходов.
- <span id="page-7-2"></span>3.4 Функциональные характеристики интерфейсного модуля Распознавание и поиск лиц

Интерфейсный модуль **Распознавание и поиск лиц** предназначен для выполнения следующих функций.

- 1. Поиск в видеоархиве по изображению, захваченному с видеокамеры;
- 2. Поиск в видеоархиве по изображению, загруженному из файла;
- 3. Мониторинг захваченных лиц в режиме реального времени;
- 4. Экспорт результатов поиска в файл отчёта формата **pdf**;
- 5. Работа с базами данных лиц;
- 6. Подсчет количества проходов;
- 7. Распознавание характеристик лица при наличии соответствующей лицензии для модуля распознавания Tevian.

## <span id="page-8-0"></span>4 Работа с программным комплексом Face-Интеллект

### <span id="page-8-1"></span>4.1 Начало и завершение работы с Программой

Перед началом работы с Программой рекомендуется проверить работоспособность всех компонент Системы: соединений, видеокамер и т.д.

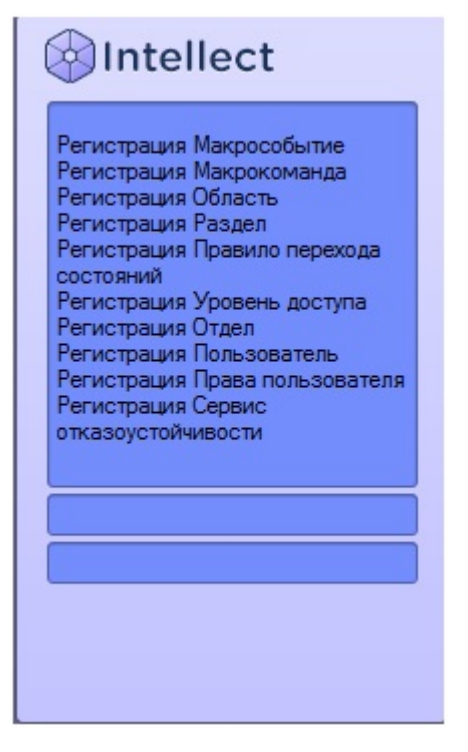

Запуск Программы может производиться следующими способами:

- 1. Автоматически. Программа запускается автоматически, непосредственно по окончанию загрузки операционной системы.
- 2. Вручную. Для запуска Программы в ручном режиме необходимо выбрать пункт **Клиентское рабочее место** в меню **Пуск** Windows (Пуск/Программы/Интеллект/Клиентское рабочее место) или же использовать соответствующий ярлык на рабочем столе.

Запуск Программы может быть ограничен паролем. В таком случае потребуется ввести пароль при запуске Программы.

Для завершения работы Программы необходимо произвести следующие действия:

1. Подвести курсор мыши в правый верхний угол экрана, после чего появится главная панель управления программой.

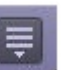

2. На панели управления программы щелкнуть значок . 3. В отобразившемся меню выбрать пункт **Завершение работы**.

Начнется процесс выгрузки Программы, при соответствующих настройках будет запрошен пароль.

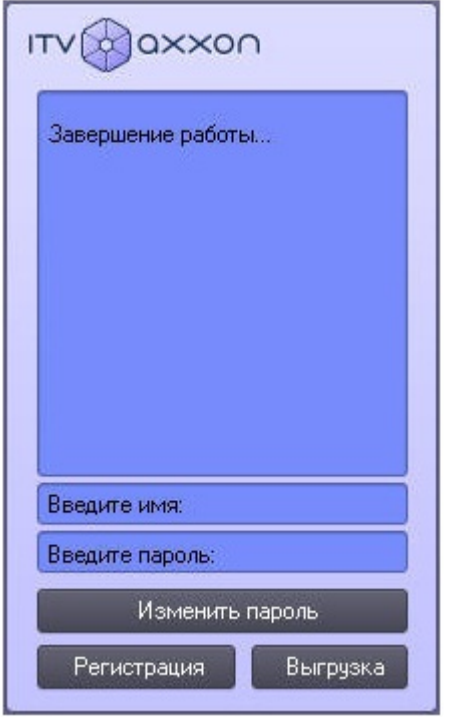

## <span id="page-9-0"></span>4.2 Работа с интерфейсным объектом для распознавания и поиска лиц

#### <span id="page-9-1"></span>4.2.1 Мониторинг захваченных и распознанных лиц

Для перехода к режиму просмотра захваченных и распознанных лиц в режиме реального времени необходимо нажать кнопку **Монитор** в интерфейсном окне **Распознавание и поиск лиц**.

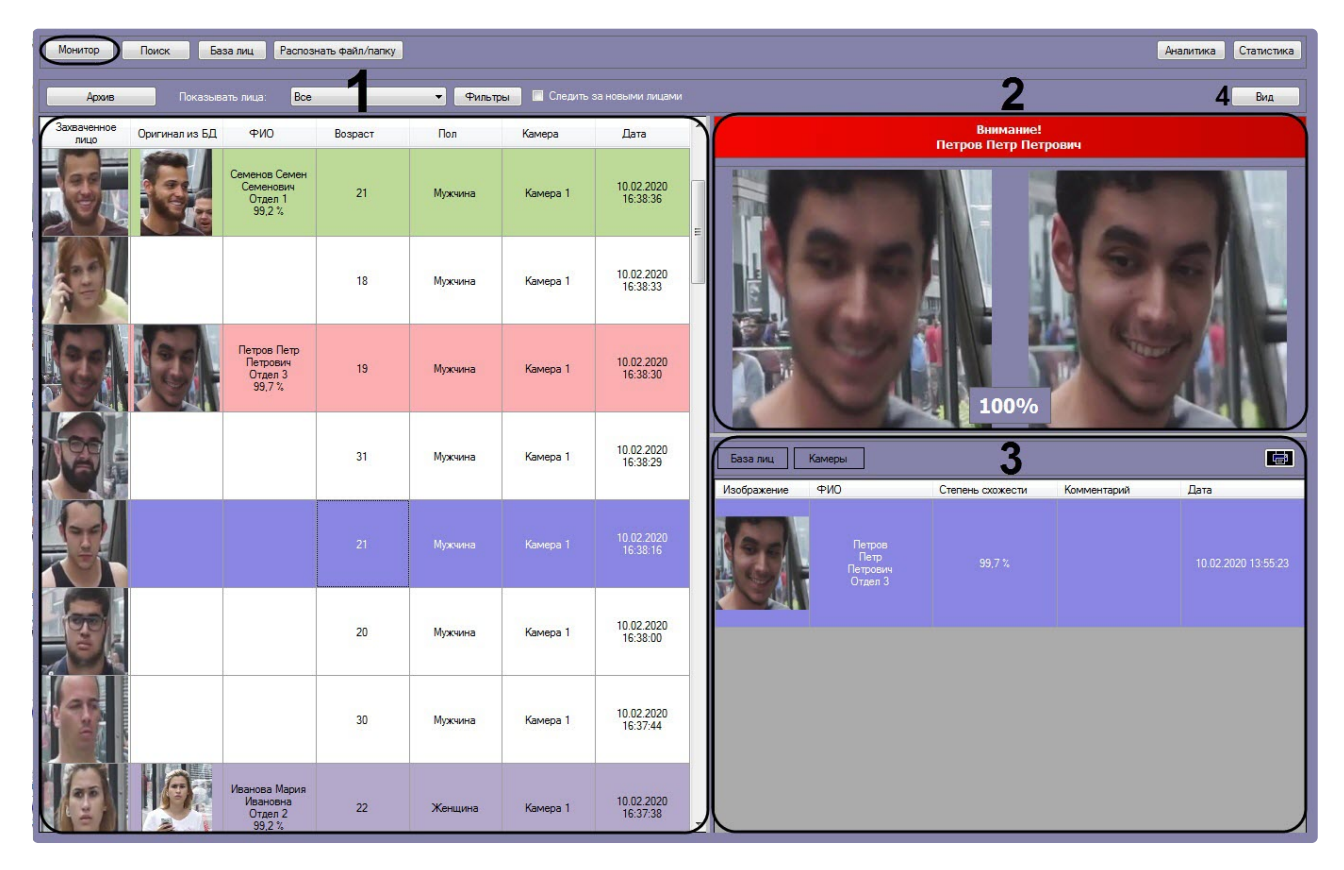

В информационном поле каждого захваченного лица (**1**) отображается следующая информация:

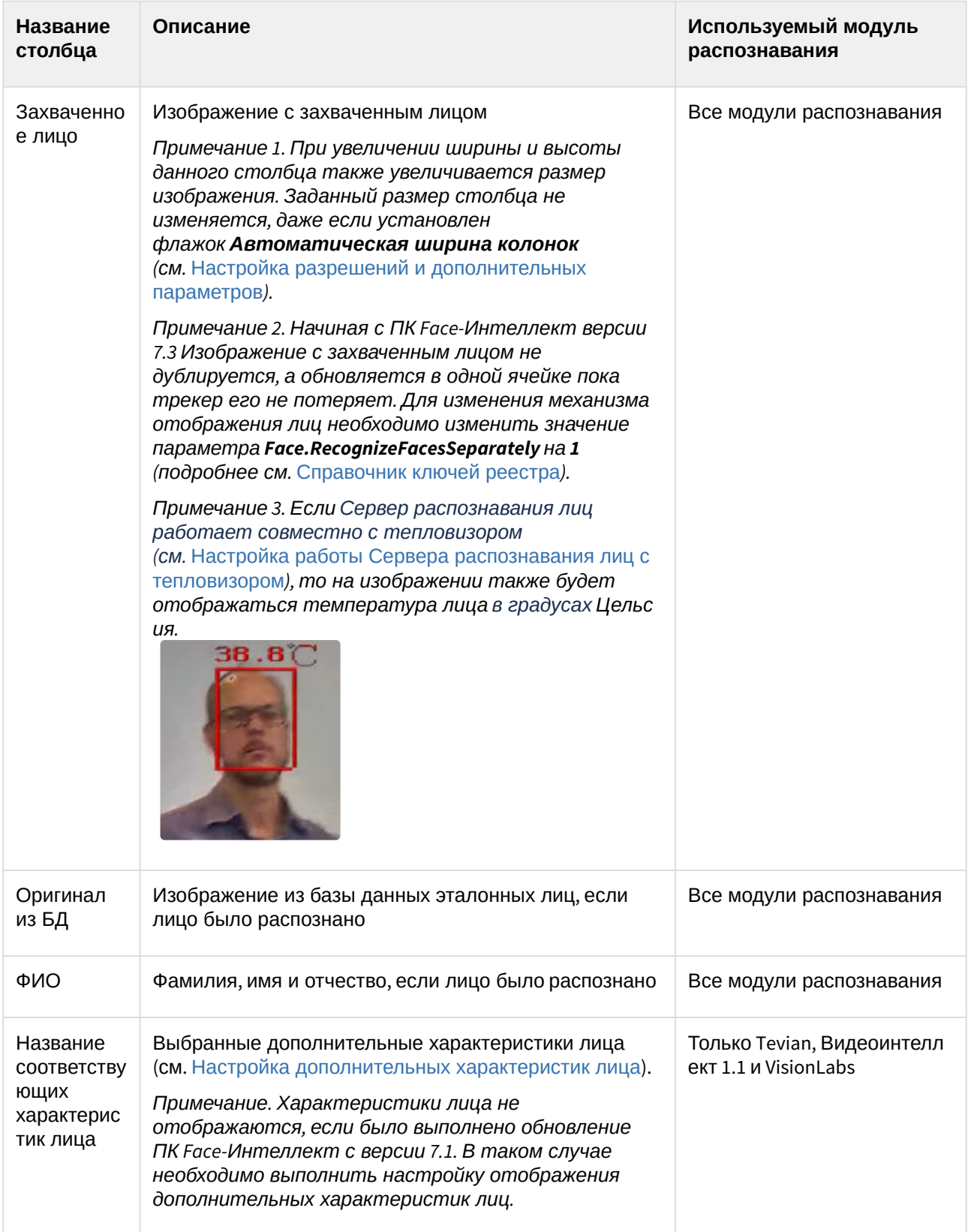

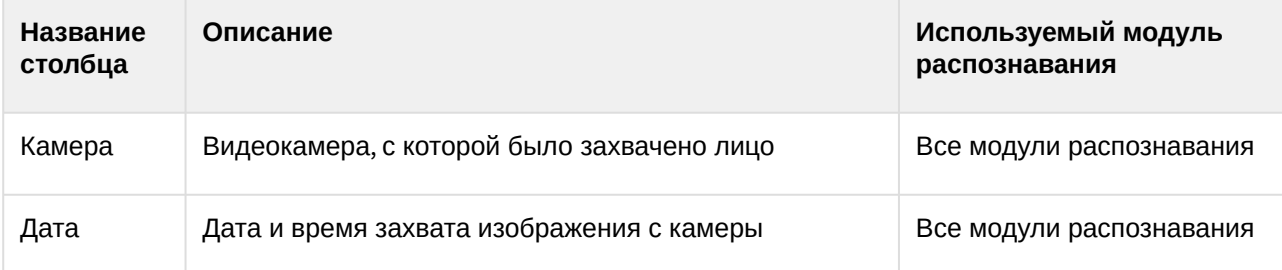

Цвет информационного поля распознанного лица может обозначать следующее:

- Условную степень схожести захваченного лица с наиболее соответствующим ему эталонным лицом. Условные границы уровней схожести задаются при настройке интерфейсного модуля **Распознавание и поиск лиц** (см. [Настройка выделения цветом по схожести лиц](https://docs.itvgroup.ru/confluence/pages/viewpage.action?pageId=184384056)).
- Принадлежность отделу, [для которого задан произвольный цвет](https://docs.itvgroup.ru/confluence/pages/viewpage.action?pageId=184384044) (см. Настройка выделения цветом лиц, принадлежащих выбранным отделам).

Если установлен флажок **Следить за новыми лицами**, то при захвате нового лица список будет прокручиваться к началу, даже если в нем выделено какое-либо лицо. Чтобы отключить автоматическую прокрутку списка, необходимо снять флажок **Следить за новыми лицами**. Также флажок снимается при двойном щелчке левой кнопки мыши по захваченному лицу. В этом случае список не прокручивается вверх при захвате новых лиц.

#### **Примечание**

Чтобы флажок **Следить за новыми лицами** устанавливался автоматически после истечения определенного времени, необходимо в конфигурационном файле face\_client.run.config в параметре **AutoFollowTimeSeconds** задать соответствующее время в секундах (подробнее см. [Справочник параметров](https://docs.itvgroup.ru/confluence/pages/viewpage.action?pageId=136939005) XML-файлов).

В правой верхней части панели мониторинга захваченных лиц (**2**), если захваченное лицо распознано, отображается тревожное окно со следующей информацией:

• Заголовок тревожного окна;

#### **Примечание**

[Цвет и название заголовка тревожного окна можно изменить](https://docs.itvgroup.ru/confluence/pages/viewpage.action?pageId=184384053) (см. Настройка заголовка тревожного окна).

- ФИО распознанного лица;
- Изображение с захваченным лицом и соответствующее изображение из базы лиц;
	- **Примечание**

Если [Сервер распознавания лиц работает совместно с тепловизором](https://docs.itvgroup.ru/confluence/pages/viewpage.action?pageId=184384092) (см. Настройка работы Сервера распознавания лиц с тепловизором), то на изображении захваченного лица также будет отображаться температура лица в градусах Цельсия.

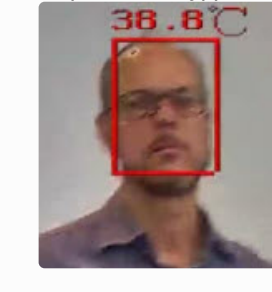

• Степень схожести в процентном соотношении.

В правой нижней части панели мониторинга захваченных лиц (**3**) отображается следующая информация:

• В разделе **База лиц** отображается информация по распознанному лицу:

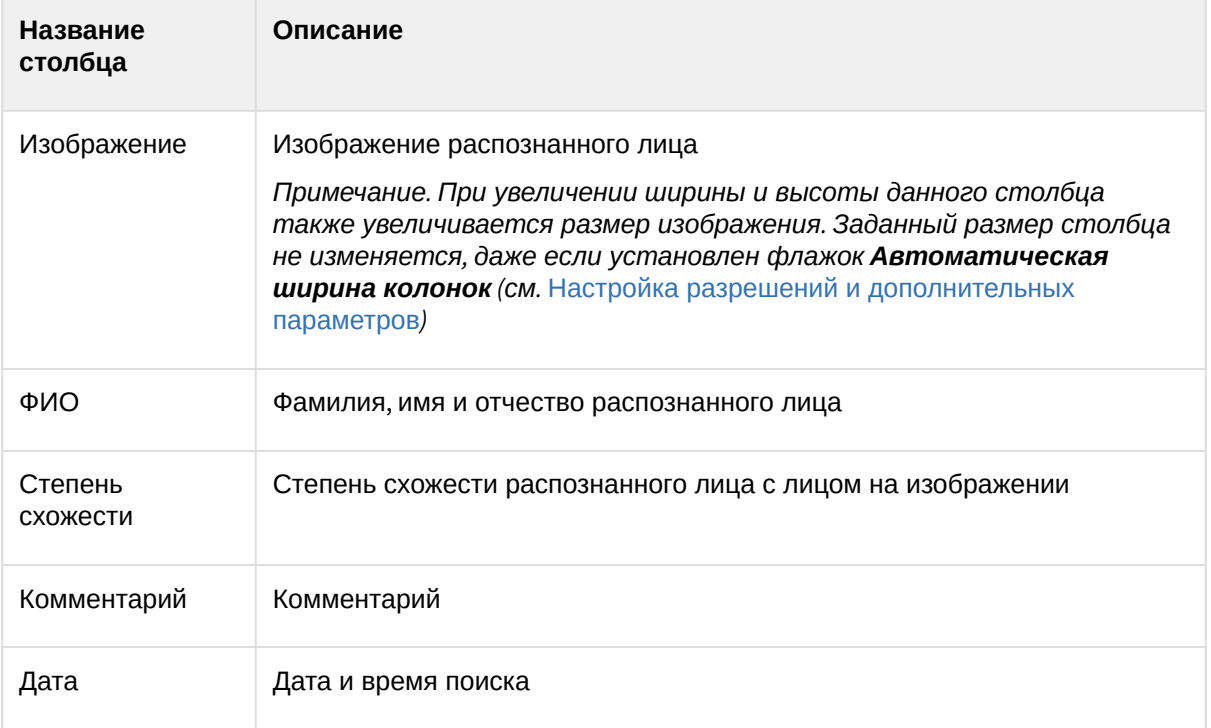

• В разделе **Камеры** [отображаются по указанному фильтру поиска](#page-15-0) (см. Просмотр информации по распознанным и нераспознанным лицам) 10 последних захваченных лиц, схожих с выбранным лицом и включает в себя:

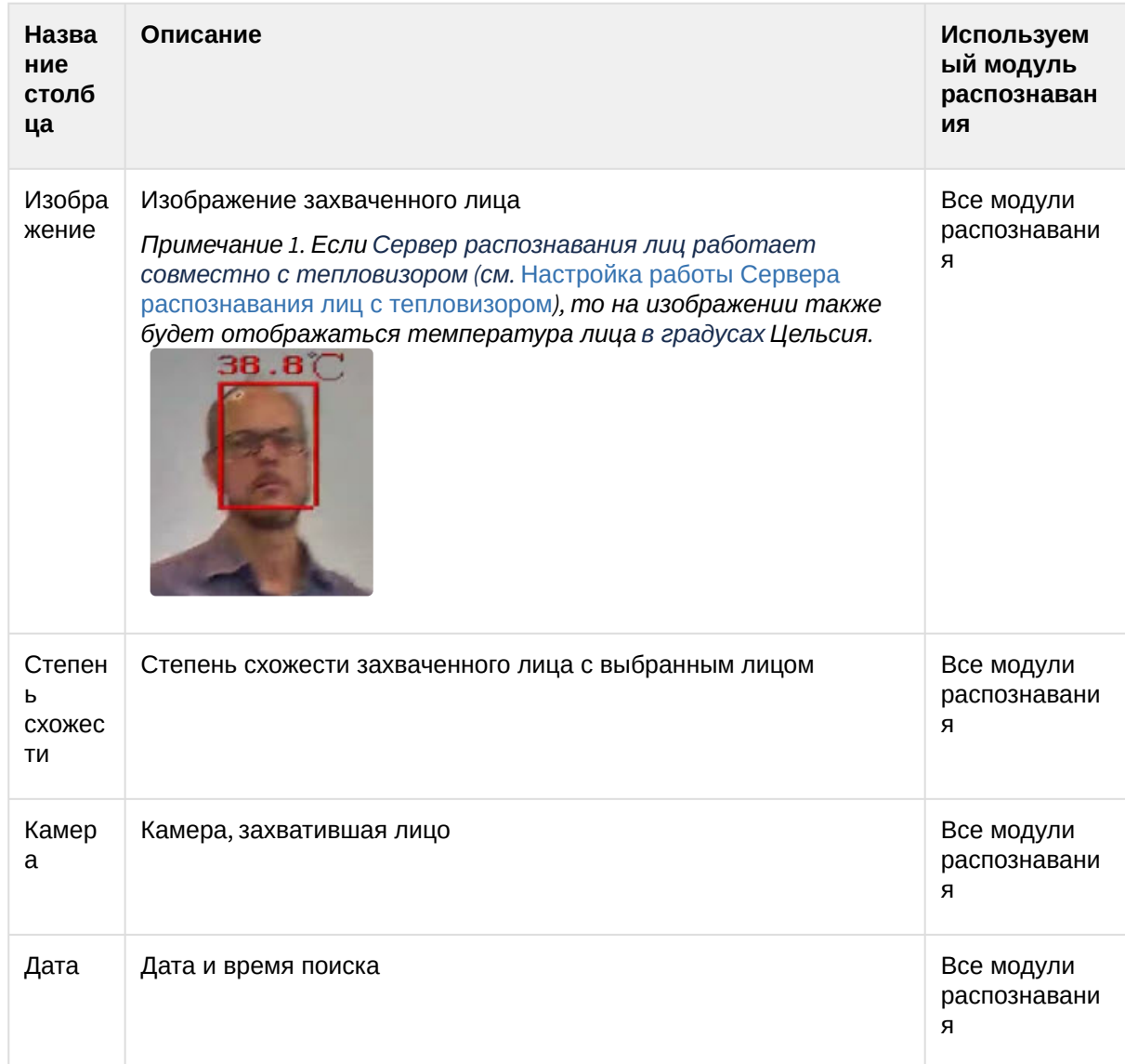

Кнопка **Вид** (**4**) позволяет менять на экране мониторинга расположение информационных областей **1**-**3** по заданным предустановкам.

#### **Примечание**

Кнопку **Вид** можно скрыть. Для этого необходимо в конфигурационном файле **face\_client.run.config** для параметра **HideViewButton** установить значение **True** (подробнее см. [Справочник параметров](https://docs.itvgroup.ru/confluence/pages/viewpage.action?pageId=136939005) XML-файлов).

Если на интерфейсный объект **Монитор** передается видеопоток с камеры, которая используется для распознавания лиц, то под областью захвата лиц будет отображаться ФИО лица, если оно было

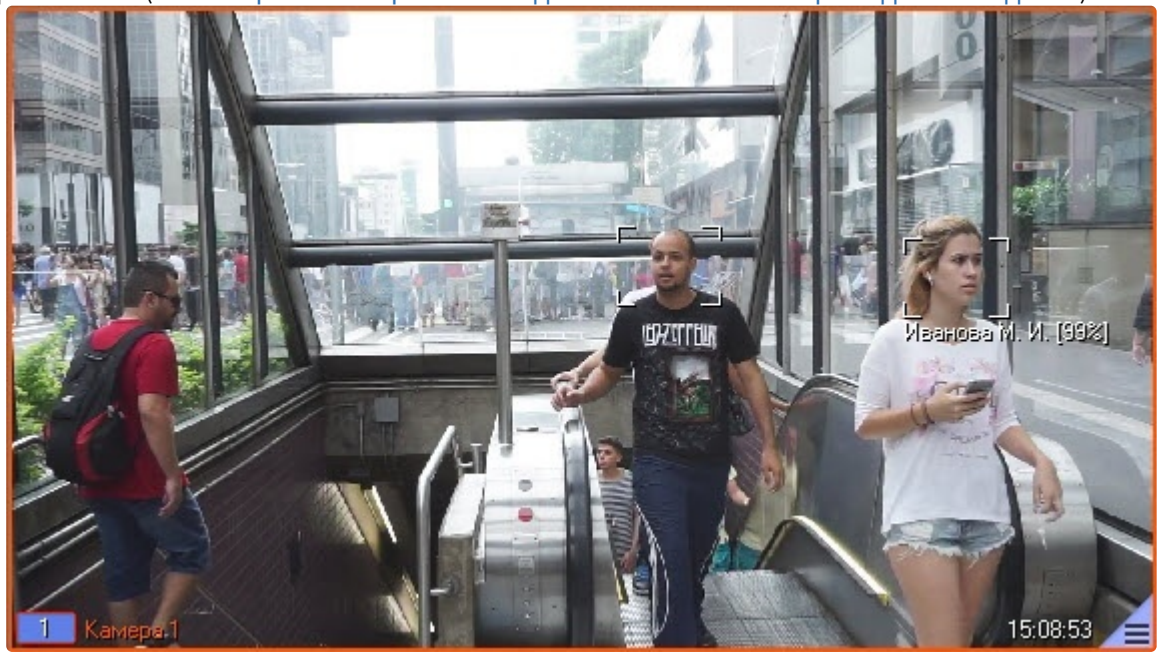

распознано (см. [Настройка отображения видеосигнала на Мониторе видеонаблюдения](https://docs.itvgroup.ru/confluence/pages/viewpage.action?pageId=136938462)).

#### **Примечание**

Если [Сервер распознавания лиц работает совместно с тепловизором](https://docs.itvgroup.ru/confluence/pages/viewpage.action?pageId=184368353), также см. Работа с тепловизорами.

#### <span id="page-15-0"></span>Просмотр информации по распознанным и нераспознанным лицам

Просмотр информации по распознанным и нераспознанным лицам на панели мониторинга захваченных лиц осуществляется следующим образом:

- 1. Дважды щелкнуть левой кнопкой мыши по захваченному лицу, по которому необходимо получить информацию (**1**).
- 2. Выбрать необходимый раздел, нажав на соответствующую кнопку:
	- **База лиц** (**2**);
	- **Камеры** (**3**).
- 3. Если был выбран раздел **База лиц** (**2**), то в правой нижней области панели мониторинга захваченных лиц (**5**) будет отображена информация по распознанному лицу, взятая из базы данных эталонных лиц.

#### **Примечание**

Если было выбрано нераспознанное лицо, то раздел **База лиц** будет пуст.

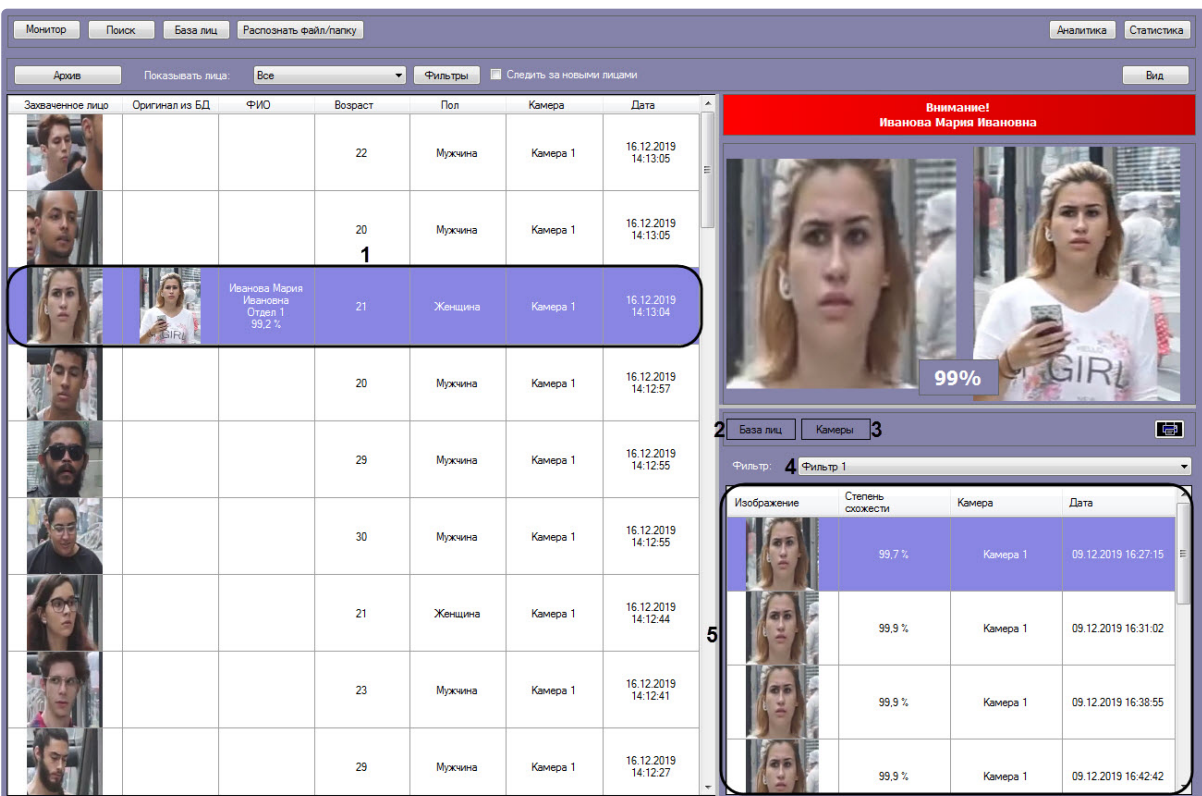

4. Если был выбран раздел **Камеры** (**3**), то в правой нижней области панели мониторинга захваченных лиц (**5**) по выбранному фильтру поиска лиц (см. [Запуск процесса поиска лиц](#page-37-0)), который выбирается в раскрывающемся списке **Фильтр** (**4**), будут отображены 10 последних распознанных лиц, схожих с выбранным лицом.

#### **Примечание**

При смене фильтра информация обновляется автоматически согласно выбранному фильтру.

- 5. Для просмотра видеозаписи на момент появления в ней выбранного лица необходимо воспользоваться любым из следующих способов:
	- Дважды щелкнуть левой кнопкой мыши по захваченному лицу (применимо также в разделе **Камеры** в правой нижней части панели мониторинга захваченных лиц);

#### **Примечание**

В следствии этого в момент выбора захваченного лица (см. шаг 1) выполняется автоматический переход в видеоархив.

• Щелкнуть правой кнопкой мыши по захваченному лицу и выбрать пункт **Видеоархив** (применимо также в разделе **Камеры** в правой нижней части панели мониторинга захваченных лиц).

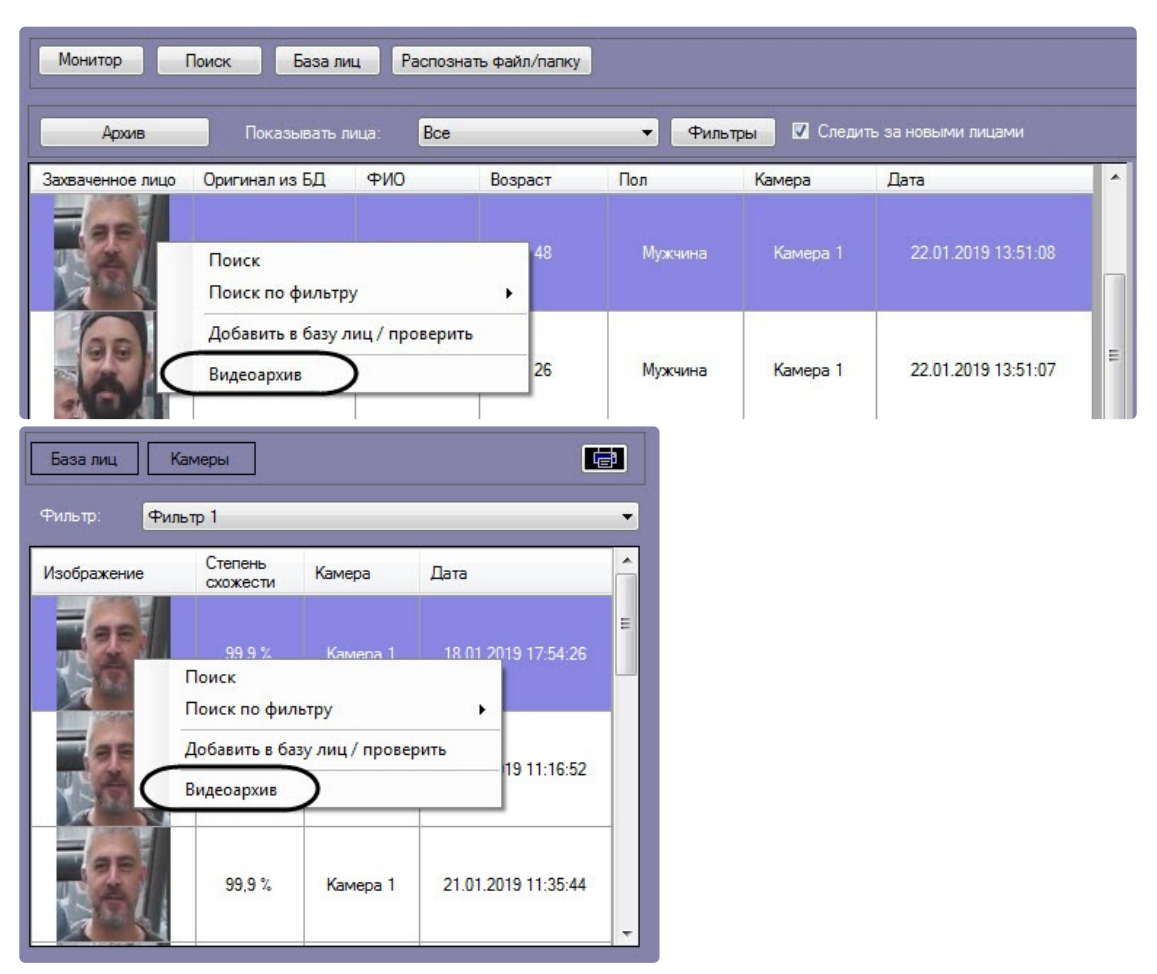

[В результате в мониторе для воспроизведения видеоархива](https://docs.itvgroup.ru/confluence/pages/viewpage.action?pageId=184384064) (см. Настройка разрешений и дополнительных параметров) отобразится видеоархив с приостановленным моментом появления на видеозаписи выбранного лица (подробнее о работе с видеоархивом см. [Работа с архивами](https://docs.itvgroup.ru/confluence/pages/viewpage.action?pageId=136937957)).

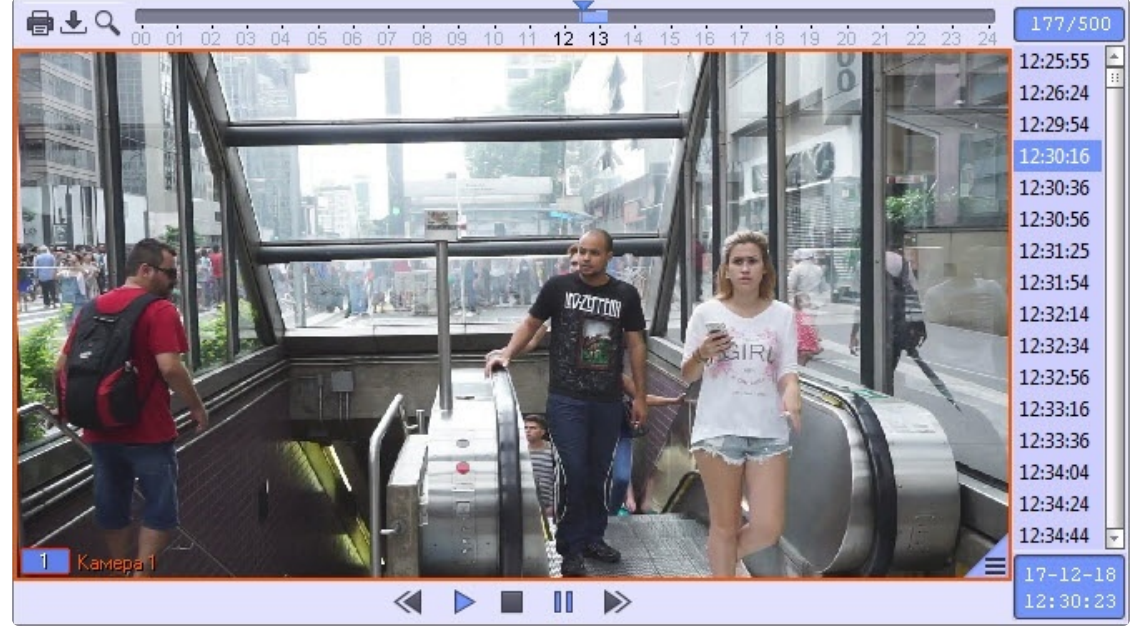

#### <span id="page-18-0"></span>Фильтрация распознанных и нераспознанных лиц

Существует возможность фильтрации распознанных и нераспознанных лиц. Для этого необходимо:

1. Нажать кнопку **Архив**.

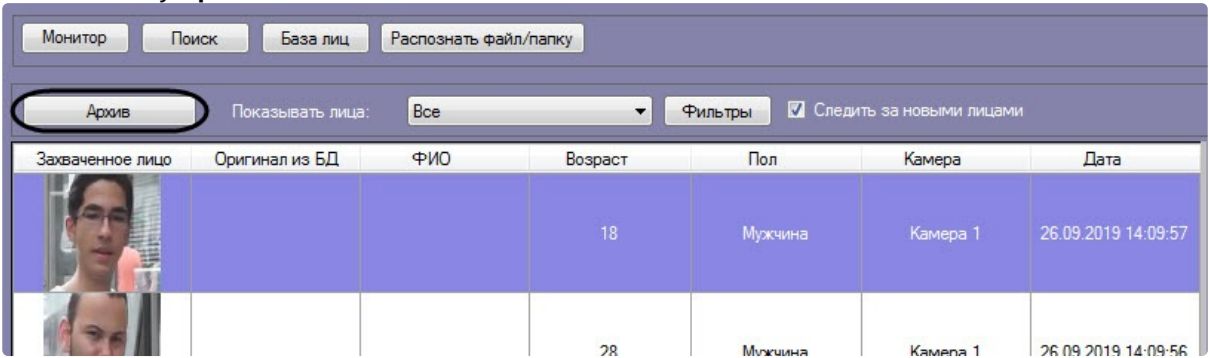

- 2. В раскрывающемся списке **Показывать лица:** (**1**) выбрать необходимое значение:
	- **Все;**
	- **Только распознанные;**
	- **Только нераспознанные.**

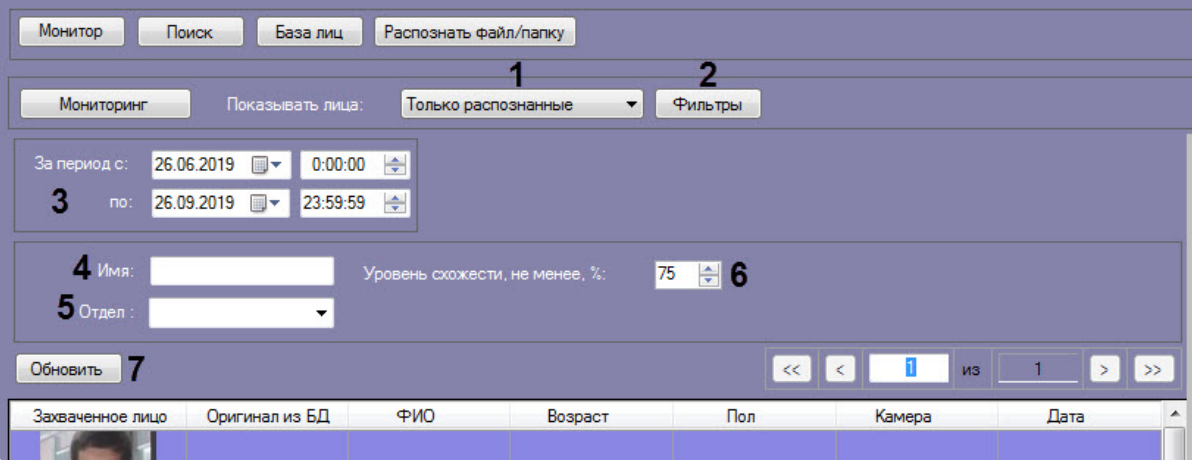

3. Нажать кнопку **Фильтры** (**2**) для задания фильтров характеристик лиц:

- Фильтры характеристик лица  $\times$  $\overline{\mathbf{a}}$  $\overline{0}$  $\left| \frac{\bullet}{\bullet} \right|$ .<br>Максимальный 100  $\left| \div \right|$ Камера ۸ Камерь  $\nabla$  He onpegenen **DM** Kamepa 1 [1] ™ Мужчина √ Женщина ПЭмоция: He определен √П3лость  $\n *CT D AT AT AT AT AT AT AT AT AT AT AT AT AT AT AT AT AT AT AT AT AT AT AT AT AT AT AT AT AT*$ ∙ПРадость Без эмоции - Грусть **Удивление**  $\overline{2}$ ПРастительность на лице:  $\mathbf{A}$ He onpenenee √ Борода **⊡Щетина** Эспаньолка и усы Эспаньолка - Усы  $\Box$ Отсутствует **ПОчки** Не определены Темные очки Без очков Обычные очки I Bet BONOC  $H$ e onnenene  $100.0$   $\div$  $0.0$  $\blacksquare$ 5 Отмена OK Температура мин максимальная
- a. В поле **Камера** (**1**) ввести подстроку, по которой будет отфильтрован список камер в области **Камеры** (**2**).

- b. В полях **Возраст минимальный** и **максимальный** указать минимальный и максимальный возраст лиц соответственно (**3**).
- c. В области (**4**) установить флажки напротив соответствующих характеристик лиц.

#### **Примечание**

Характеристики лиц (**4**) могут не отображаться (см. [Настройка дополнительных](https://docs.itvgroup.ru/confluence/pages/viewpage.action?pageId=198788211)  характеристик лица).

- d. В полях **Температура мин** и **максимальная** указать минимальную и максимальную температуру лиц соответственно (**5**).
- e. Нажать кнопку **ОК** (**6**).
- 4. Ввести начало и конец периода поиска в полях **За период с:** и **по:** соответственно (**3**).
- 5. В поле **Имя:** ввести имя, по которому требуется осуществить поиск (**4**).
- 6. В раскрывающемся списке **Отдел:** выбрать отдел, по которому требуется осуществить поиск (**5**).
- 7. В поле **Уровень схожести, не менее, %** (**6**) указать минимальный уровень схожести эталонного лица на изображении с захваченным лицом на видеозаписи.
- 8. Нажать кнопку **Обновить** (**7**).

#### **Примечание**

Поля **Имя:**, **Отдел:**, **Уровень схожести, не менее, %** доступны только в том случае, если в **Показывать лица:** выбрано значение **Только распознанные**.

В результате будут отображены лица с заданными условиями фильтрации.

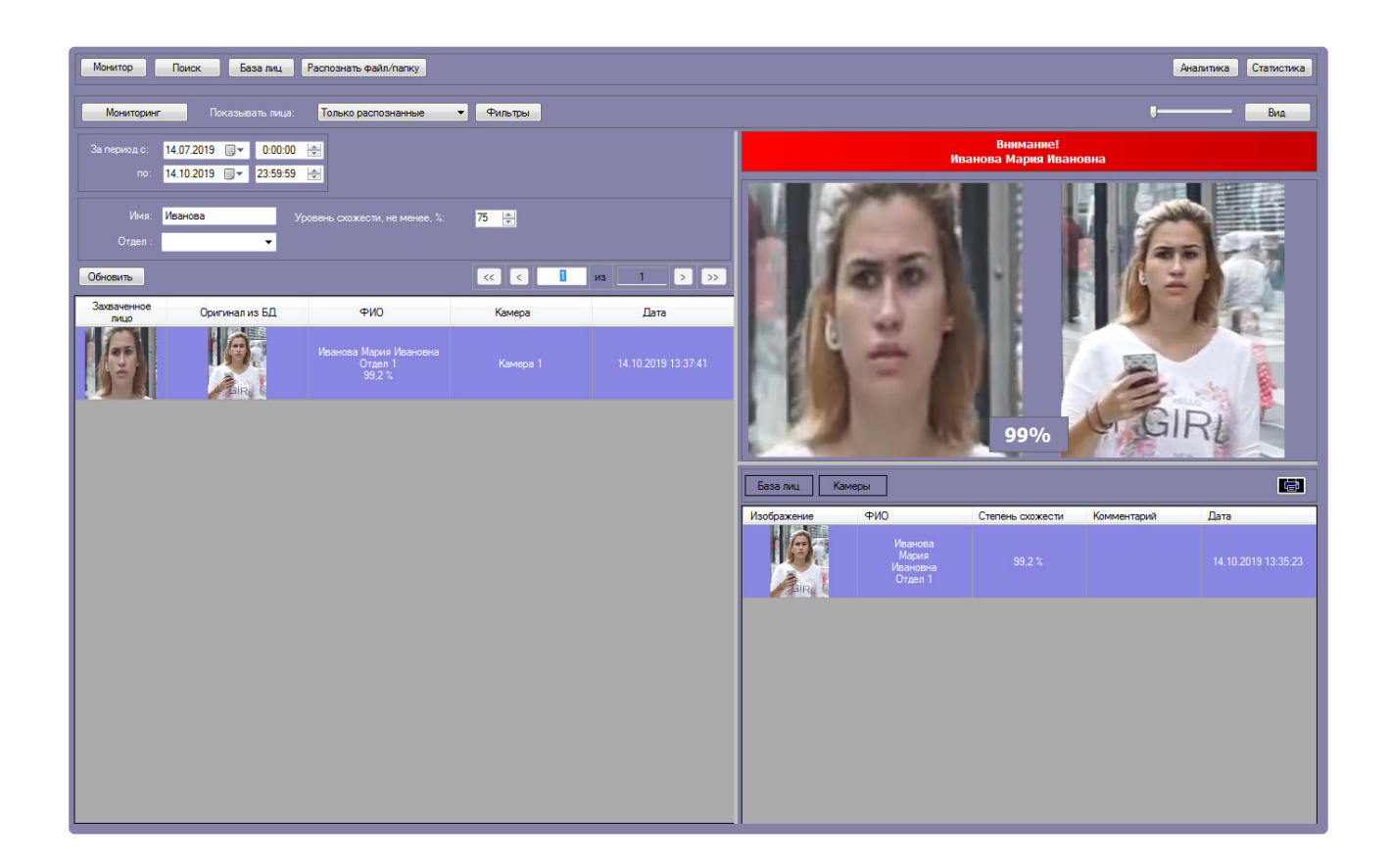

#### <span id="page-21-0"></span>Экспорт захваченного или распознанного лица в файл

Для экспорта захваченного или распознанного лица в файл необходимо на информационной панели захваченного лица нажать кнопку  $\boxed{\color{black}\textcircled{\tiny{f}}\textcircled{\tiny{f}}}$  .

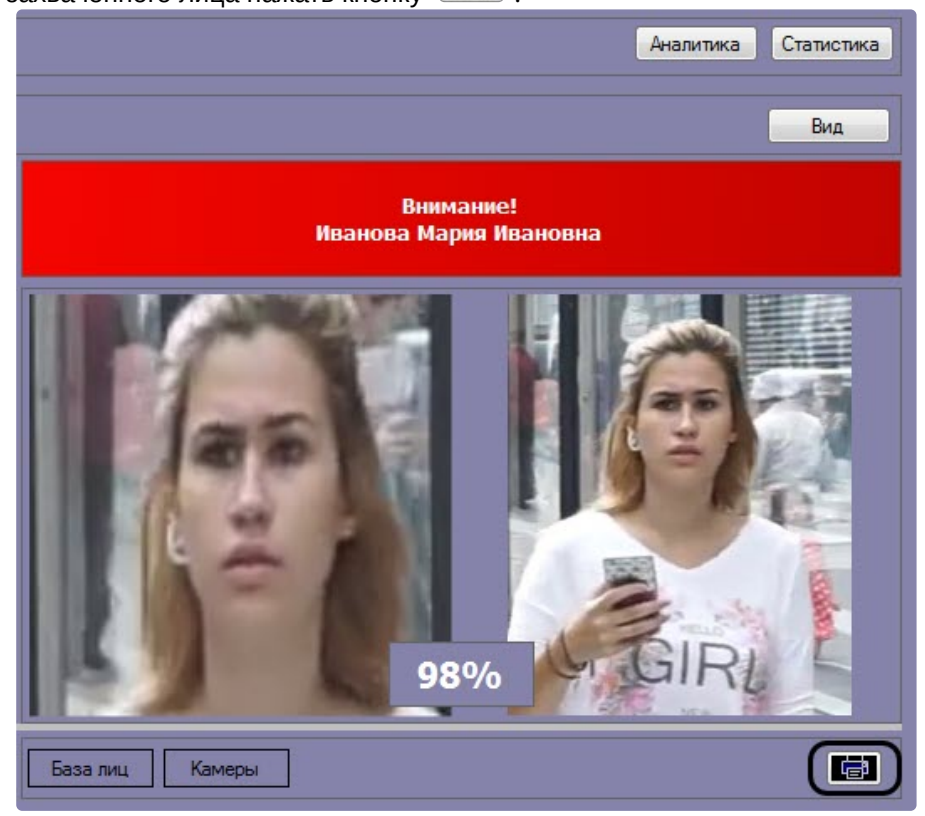

В результате по данному лицу будет сформирован отчет, который затем можно сохранить в файл или распечатать.

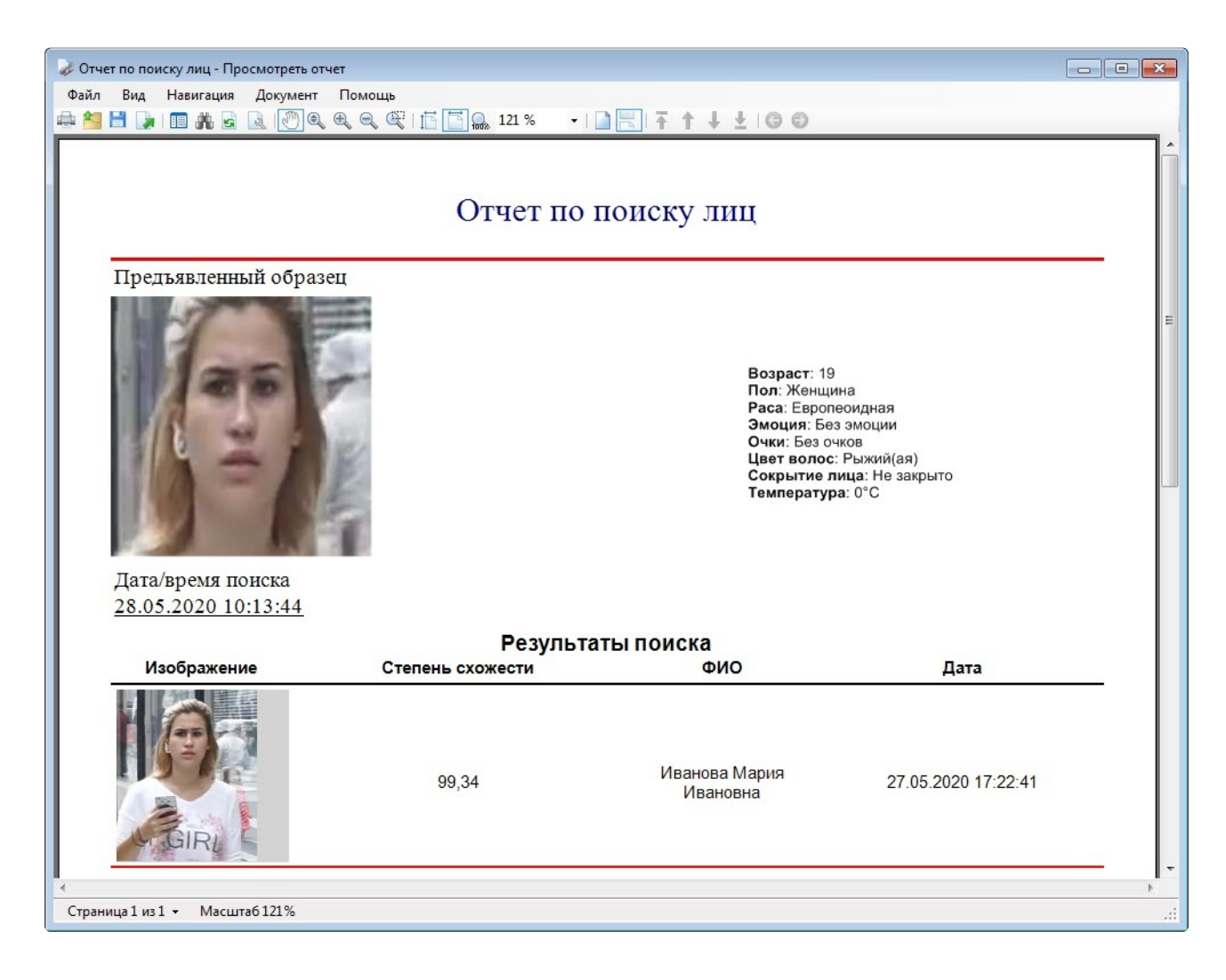

#### <span id="page-22-0"></span>Переход к поиску лиц

Переход к поиску лиц может быть осуществлен с панели мониторинга захваченных лиц. Для этого необходимо:

- 1. В раскрывающемся списке **Показывать лица:** (**1**) выбрать необходимое значение:
	- **Все;**
	- **Только распознанные;**
	- **Только нераспознанные.**

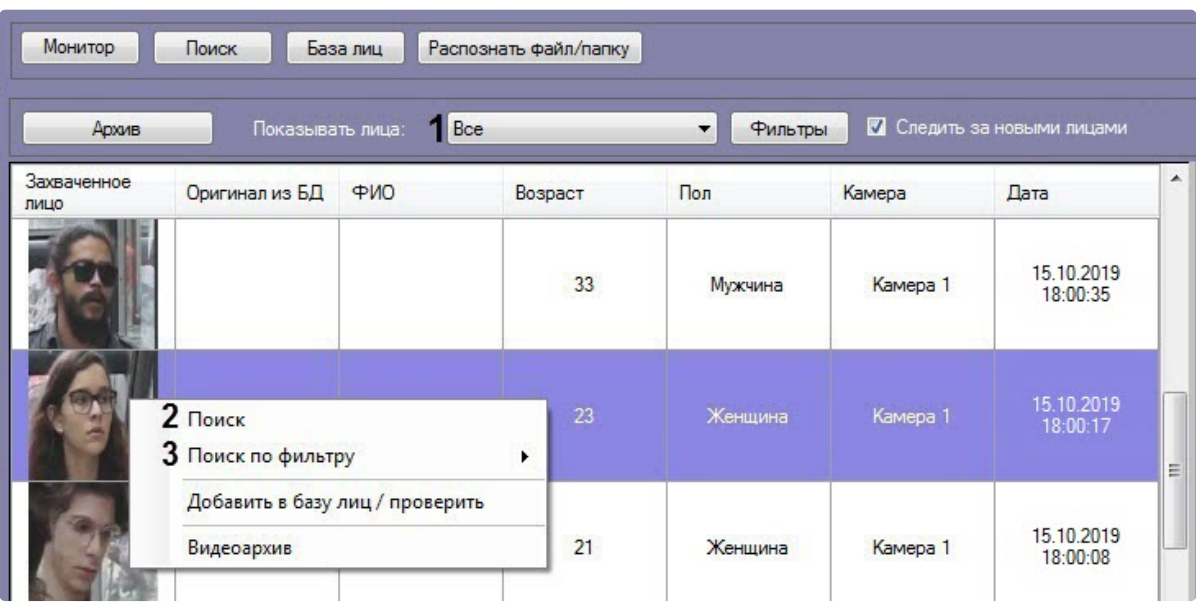

- 2. Выбрать из списка захваченных лиц изображение, по которому требуется осуществить поиск.
- 3. Щелкнуть правой кнопкой мыши на соответствующую строку в списке и выбрать значение **Поиск** (**2**), если необходимо выполнить поиск только по изображению.
- 4. Щелкнуть правой кнопкой мыши на соответствующую строку в списке и выбрать значение **Поиск по фильтру** (**3**) → "Название фильтра", если необходимо выполнить поиск по изображению с заданным фильтром.

#### **Примечание**

Перейти к поиску также возможно, щелкнув правой кнопкой мыши на изображении соответствующего раздела **База лиц** (**4**) или **Камеры** (**5**) (см. Просмотр информации по [распознанным и нераспознанным лицам](#page-15-0)) и выбрав соответствующий пункт. Если было выбрано изображение распознанного лица, нажав на кнопу **База лиц** (**4**), будет доступен **Поиск по имени**. При осуществлении поиска по имени для распознанной личности, поле **Имя** заполняется автоматически согласно данным из Базы данных эталонных лиц.

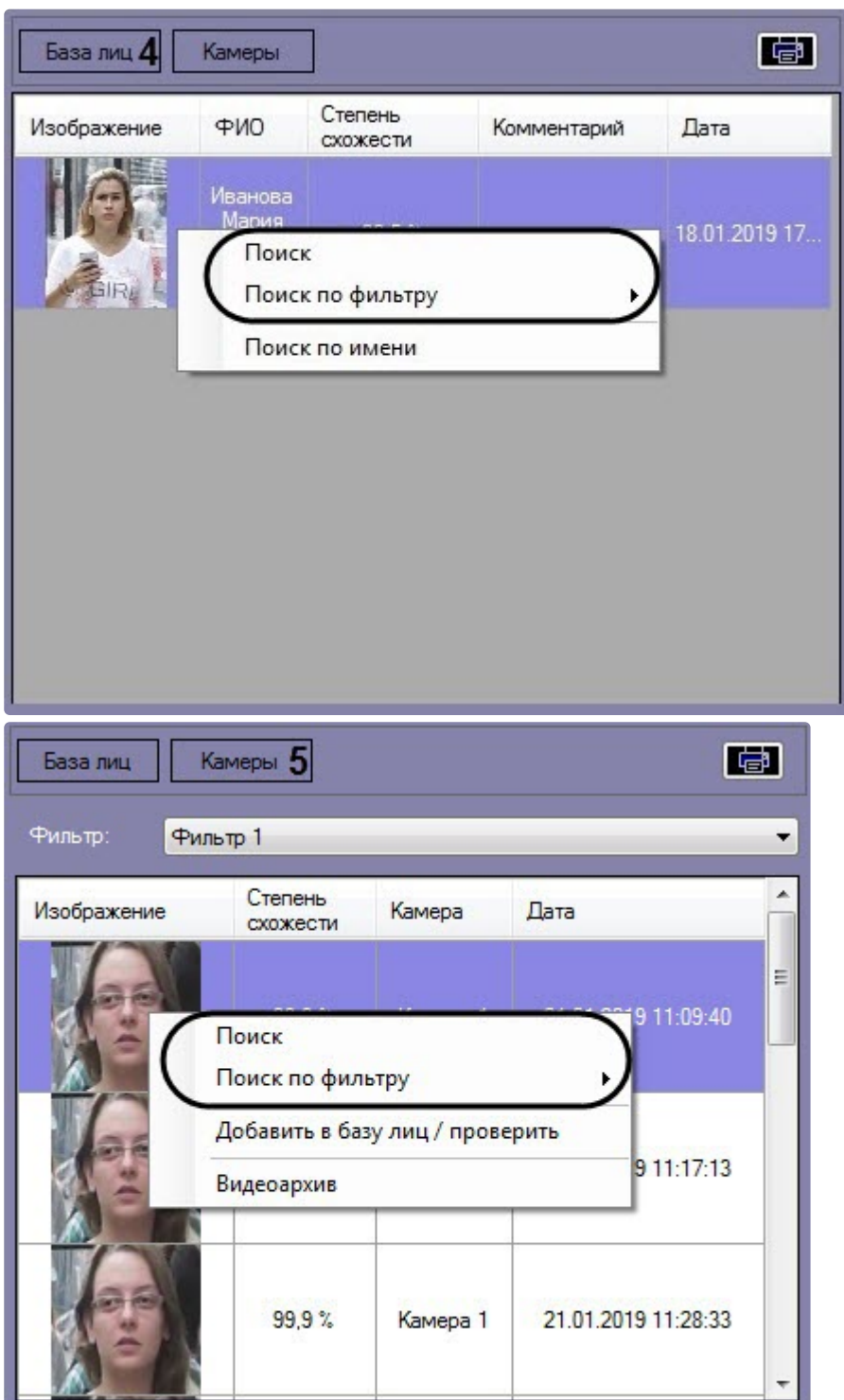

В результате будет выполнен переход к поиску лиц (см. [Поиск лиц в видеоархиве](#page-30-0)) и автоматически осуществлен поиск выбранного лица, где качестве изображения для поиска будет загружено изображение захваченного лица.

**Примечание**

Если на изображении будет присутствовать более одного лица, то автоматический поиск осуществлен не будет.

#### <span id="page-25-0"></span>Добавление захваченных лиц в базу эталонных лиц

Существует возможность добавления захваченного лица с панели мониторинга в базу данных эталонных лиц. Для этого необходимо:

1. В раскрывающемся списке **Показывать лица:** (**1**) выбрать необходимое значение.

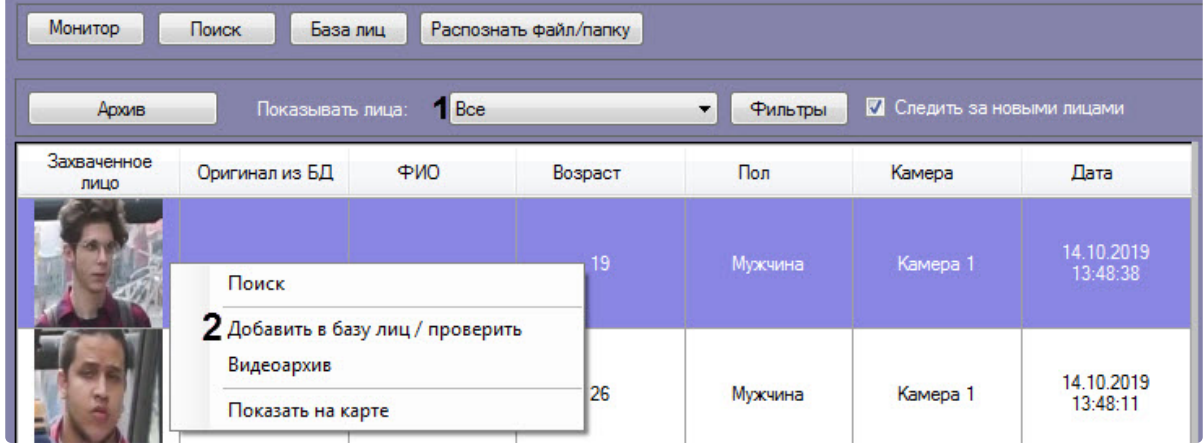

2. Выбрать из списка захваченных лиц изображение, которое нужно добавить в базу данных эталонных лиц. Кликнуть правой кнопкой мыши на соответствующую строку в списке и выбрать значение **Добавить в базу лиц/проверить**.

#### **Примечание**

Добавить захваченное лицо в базу эталонных лиц также возможно, щелкнув правой кнопкой мыши на изображении раздела **Камеры** в правой нижней части панели мониторинга захваченных лиц и выбрав соответствующий пункт.

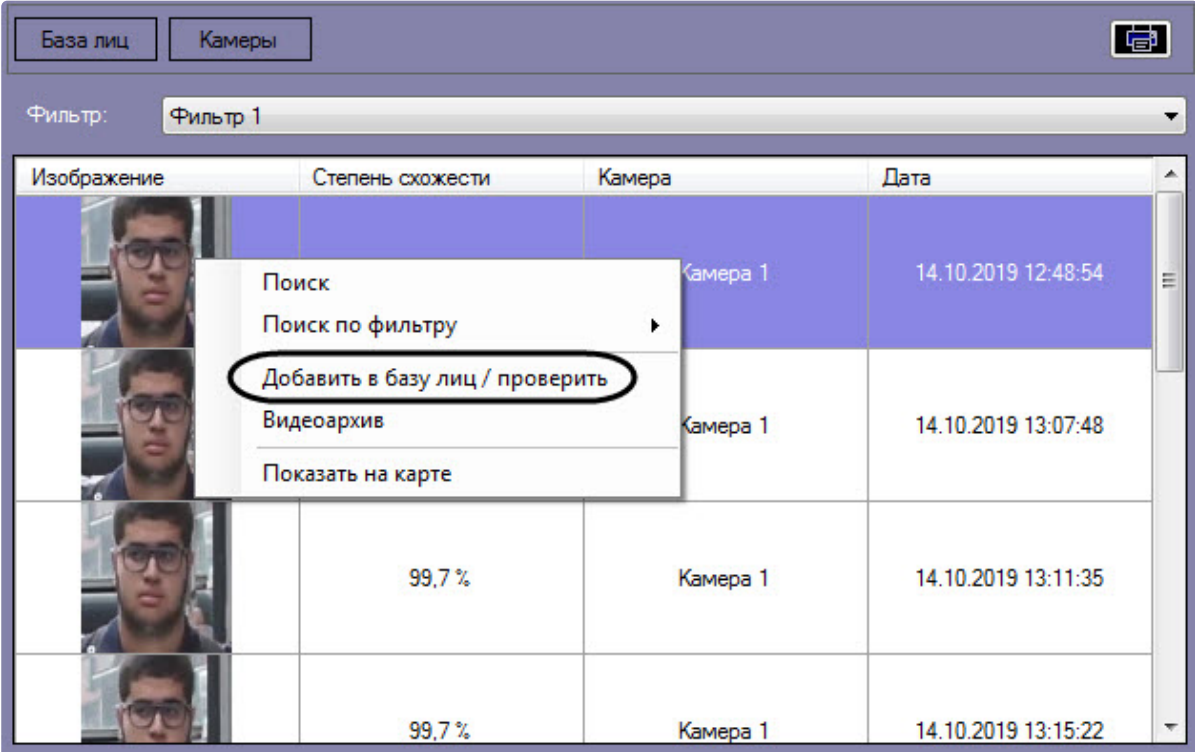

В результате будет открыто окно для добавления захваченного лица в базу эталонных лиц. Процесс [добавления захваченных лиц в базу данных эталонных лиц подробно рассмотрен в разделе](#page-49-0) Работа с базой данных эталонных лиц.

#### <span id="page-26-0"></span>Отображение на карте камеры, которая захватила лицо

Для отображения на карте камеры, которая захватила лицо, необходимо щелкнуть правой кнопкой мыши на захваченном изображении и выбрать пункт **Показать на карте**.

#### **Примечание**

Для активации пункта **Показать на карте** необходимо указать карту для управления в настройках интерфейсного окна **Распознавание и поиск лиц** (см. [Настройки карты](https://docs.itvgroup.ru/confluence/pages/viewpage.action?pageId=259329072)).

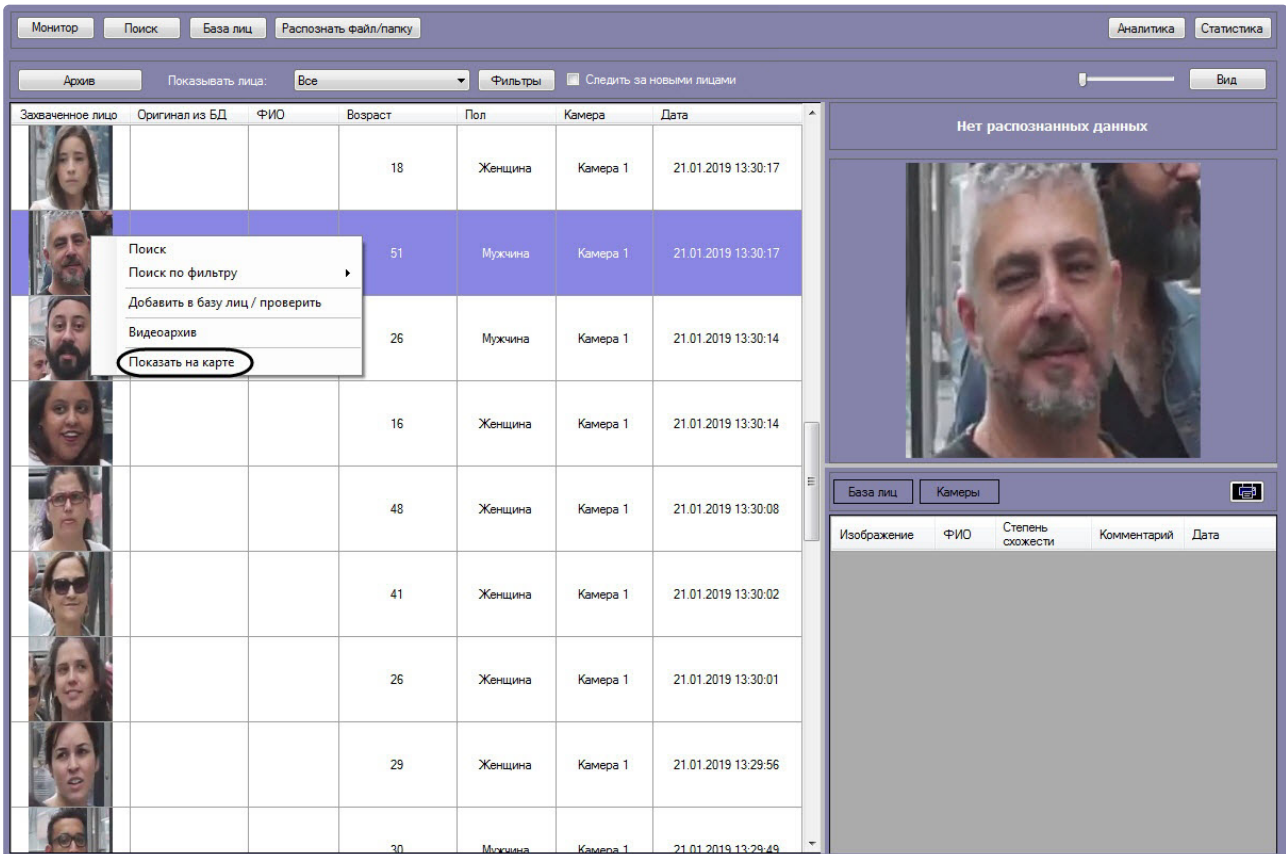

#### **Примечание**

Перейти к отображению на карте камеры, которая захватила лицо, также возможно, щелкнув правой кнопкой мыши на изображении раздела **Камеры** в правой нижней части панели мониторинга захваченных лиц и выбрав соответствующий пункт.

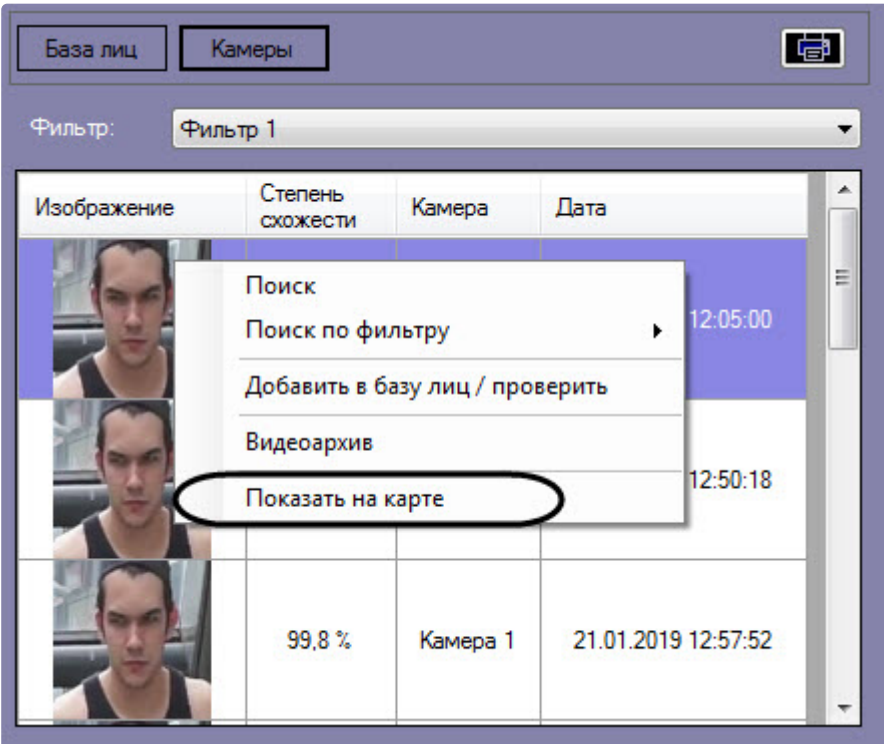

В результате в интерфейсном окне **Карта** будет отображена камера, которая захватила выбранное лицо.

#### <span id="page-28-0"></span>Включение Упрощенного режима мониторинга захваченных и распознанных лиц

Упрощенный режим мониторинга предназначен для просмотра захваченных и распознанных лиц в режиме реального времени без возможности перейти в другой режим и изменить внешний вид интерфейсного окна.

При включении Упрощенного режима мониторинга верхняя часть интерфейсного окна скрыта, поэтому работа с базой данных эталонных лиц, поиск лиц в видеоархиве и другие функции с кнопками в верхней части недоступны. Размеры всех элементов, в том числе размер столбцов, будут соответствовать размерам, которые были установлены до включения данного режима.

#### **Примечание**

Из-за сокрытия верхней части интерфейсного окна рекомендуется включить автоматическую установку флажка **Следить за новыми лицами** (см. [Мониторинг захваченных и распознанных](#page-9-1)  лиц).

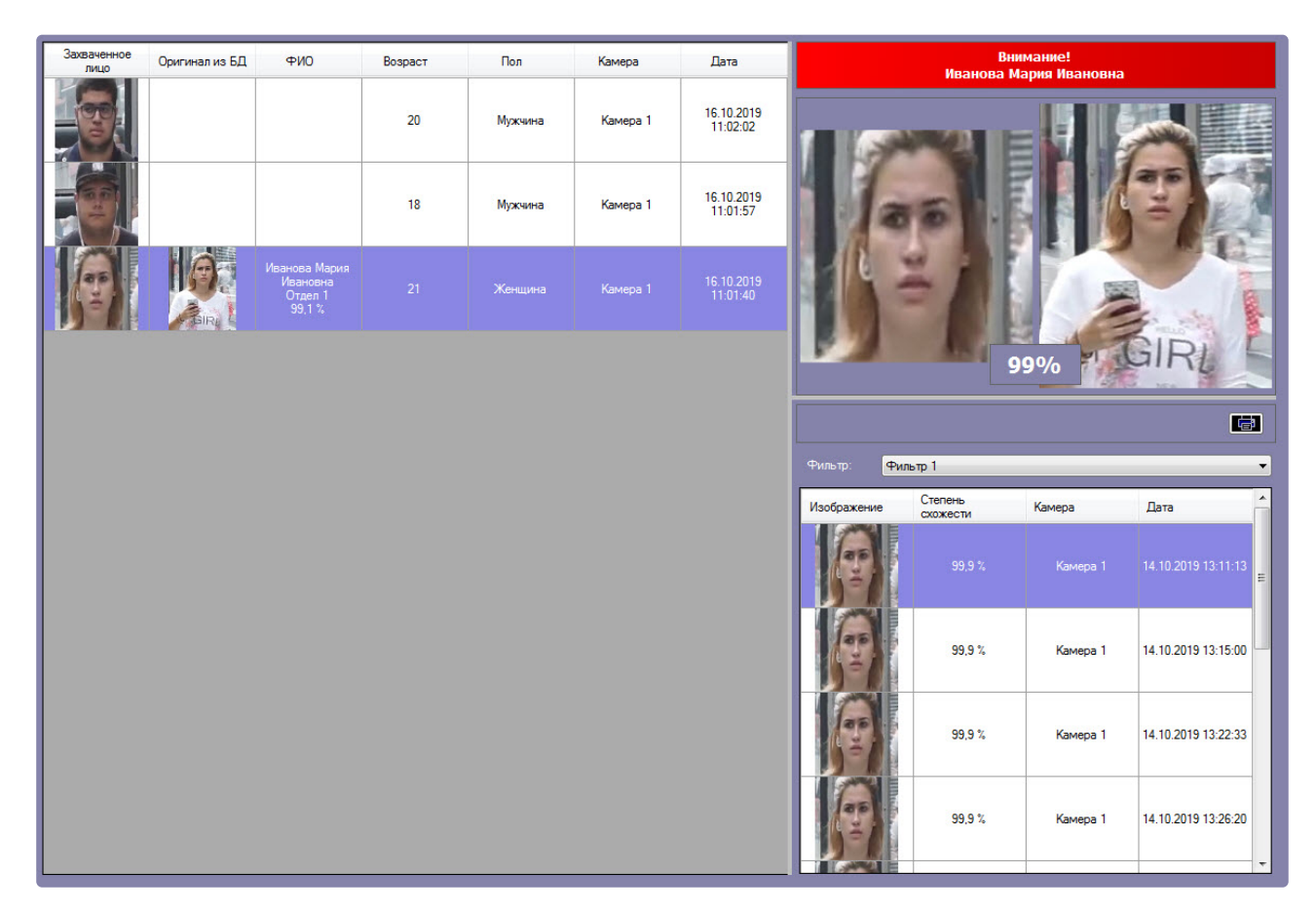

Двойной щелчок левой кнопки мыши по области распознанного лица раскрывает данную область во всё интерфейсное окно и сворачивает обратно.

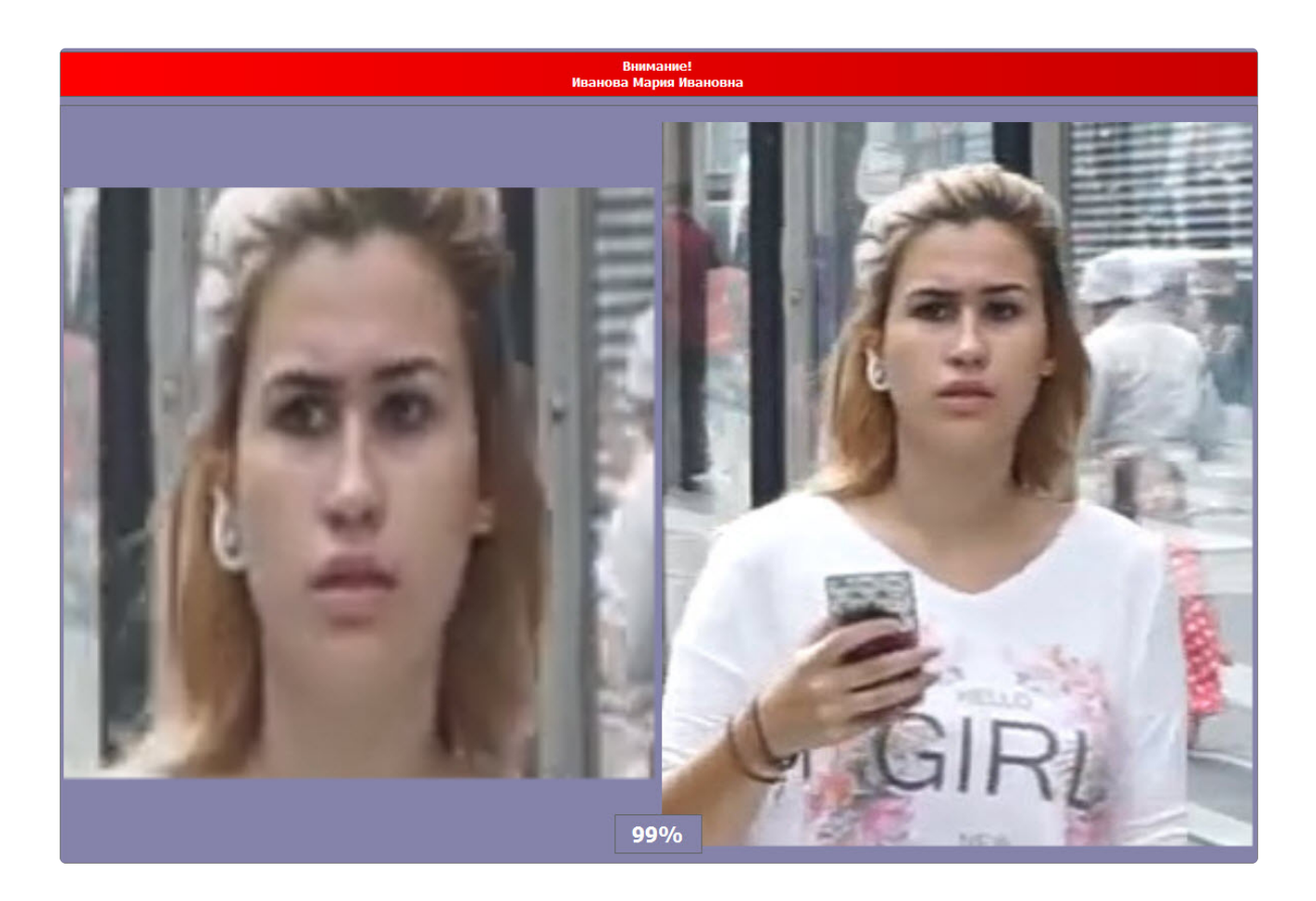

### <span id="page-30-0"></span>4.2.2 Поиск лиц в видеоархиве

Для перехода к поиску лиц необходимо в интерфейсном окне **Распознавание и поиск лиц** нажать кнопку **Поиск**. В результате выполнения операции откроется окно поиска лиц в видеоархиве по изображению.

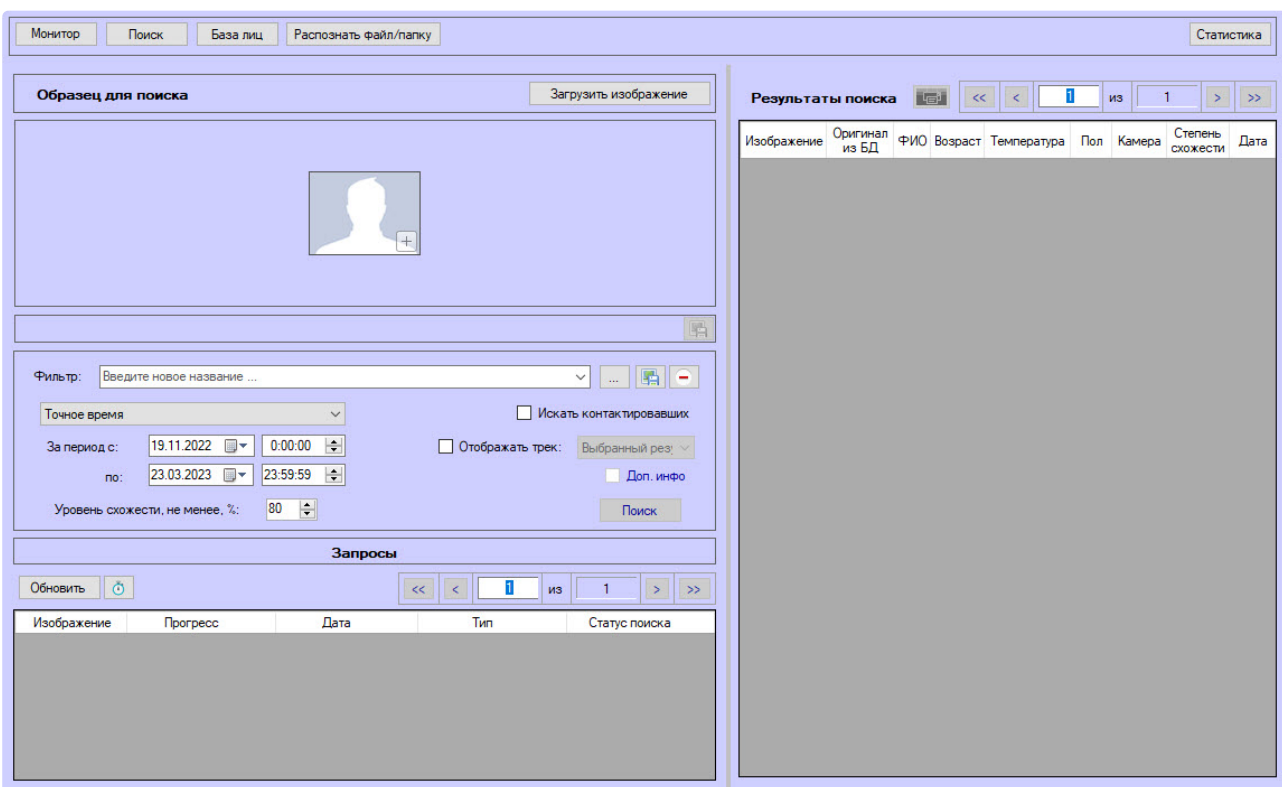

#### <span id="page-31-0"></span>Загрузка изображения для поиска

Изображение для поиска можно выбрать двумя способами:

- 1. С помощью загрузки файла с изображением.
- 2. С помощью захвата изображения из видеоархива.

Загрузка изображения из файла

Чтобы загрузить изображение для поиска из файла, необходимо нажать на кнопку **Загрузить изображение** и в открывшемся списке выбрать **Загрузить из файла**.

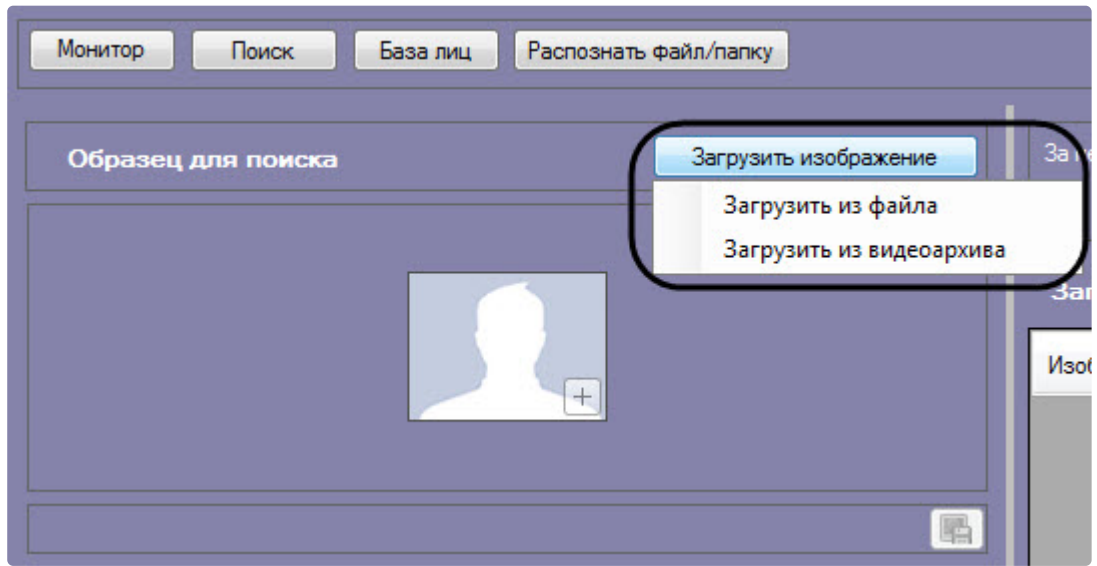

Откроется стандартное окно выбора, в котором требуется выбрать нужный файл с изображением и нажать кнопку **Открыть**.

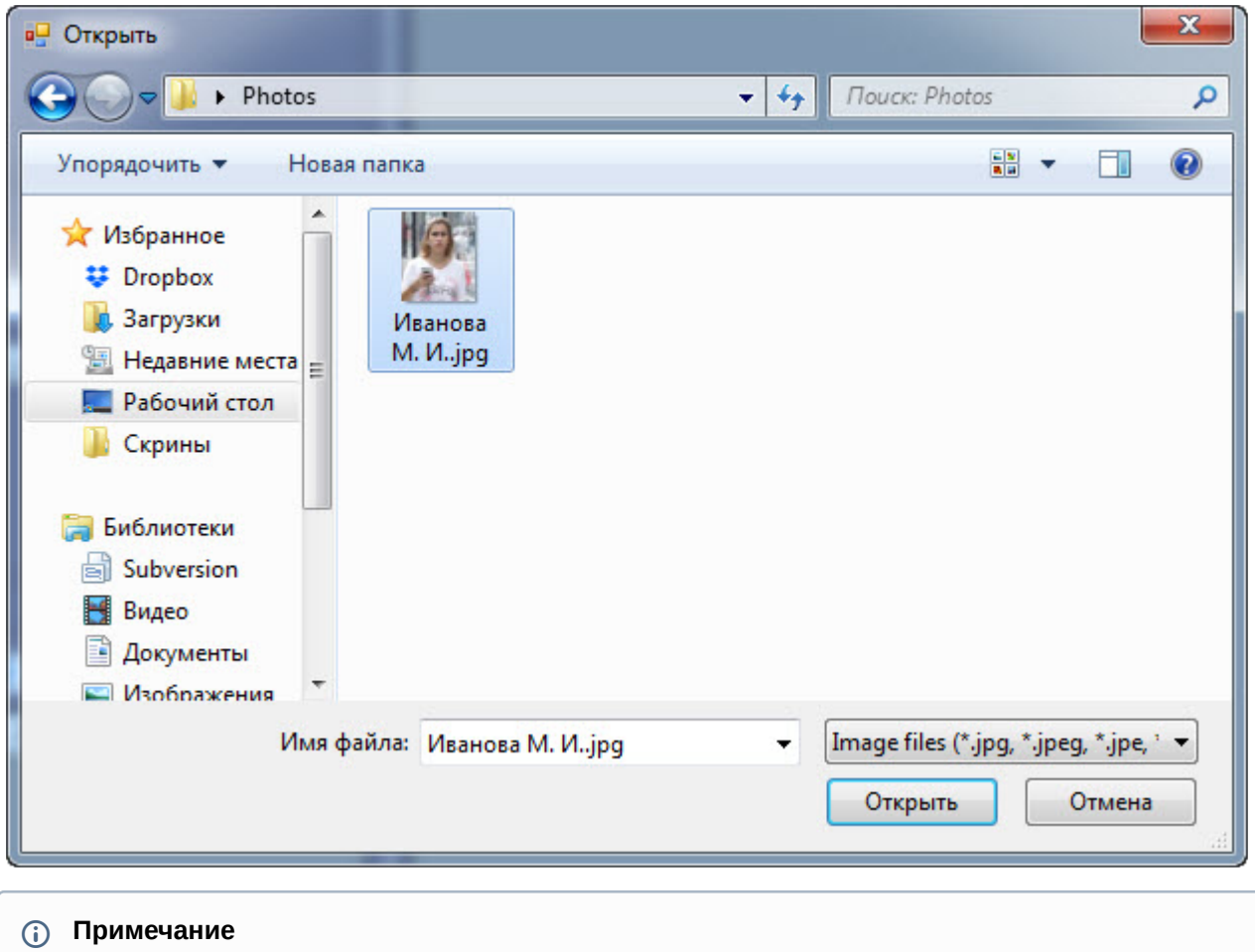

Поддерживаемые форматы изображений для загрузки: JPG, JPEG, JPE, JFIF, PNG, GIF, BMP.

В результате изображение из выбранного файла отобразится в поле **Образец для поиска** на панели задания условий поиска.

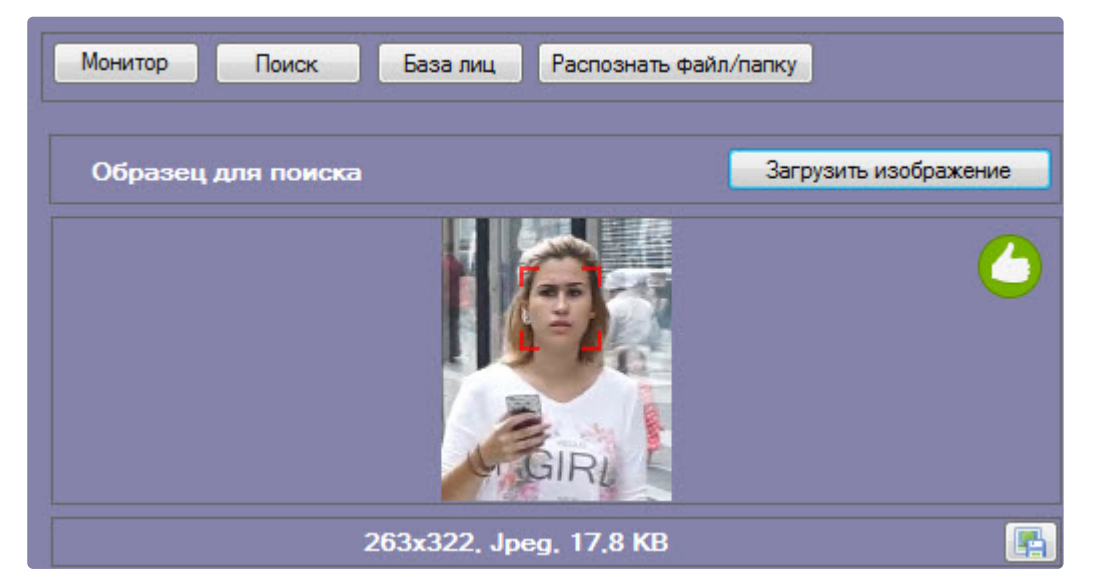

На образце для поиска может быть обнаружено несколько лиц.

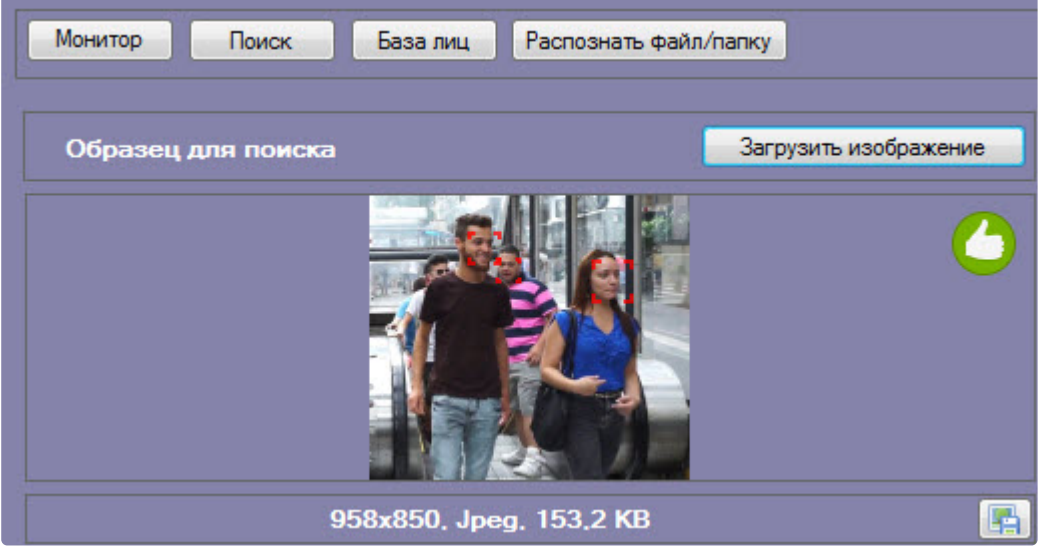

В этом случае кликнуть левой кнопкой мыши на лицо, по которому нужно осуществить поиск.

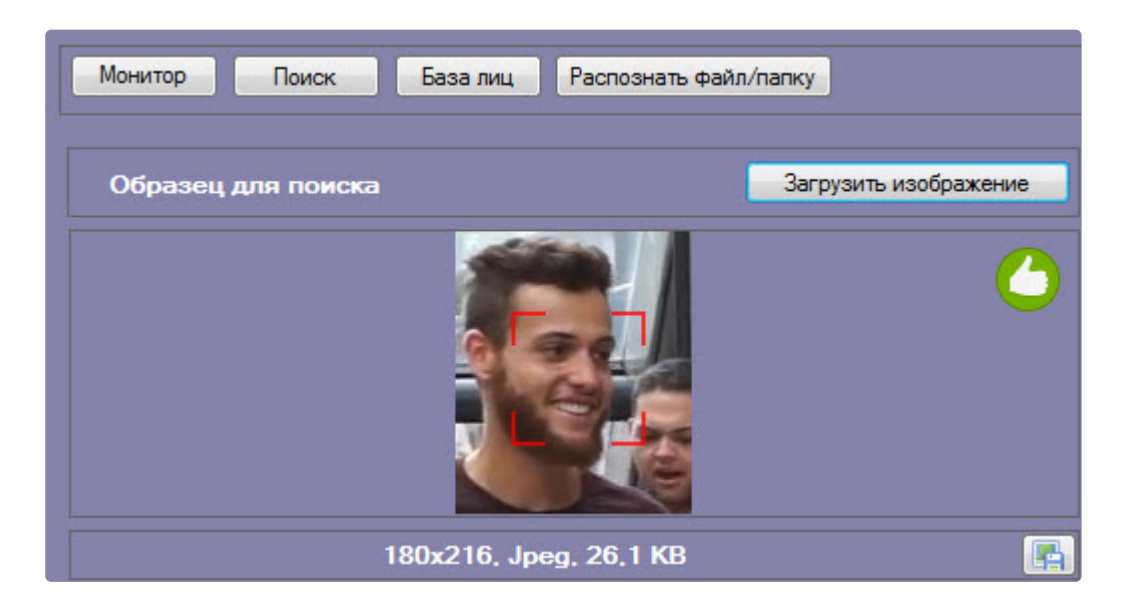

Загрузка изображения из видеоархива

Для того, чтобы загрузить изображение для поиска из видеоархива необходимо нажать на кнопку **Загрузить изображение** и в открывшемся списке выбрать **Загрузить из видеоархива**.

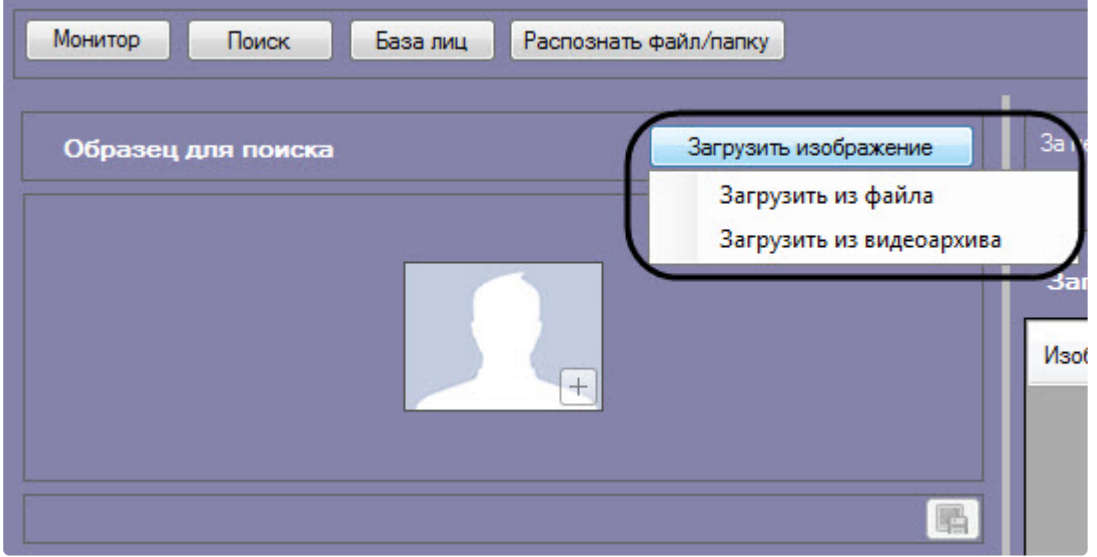

Откроется окно захвата кадра видеозаписи.

1. Из раскрывающегося списка выбрать видеокамеру, из видеоархива которой необходимо произвести захват кадра (**1**).

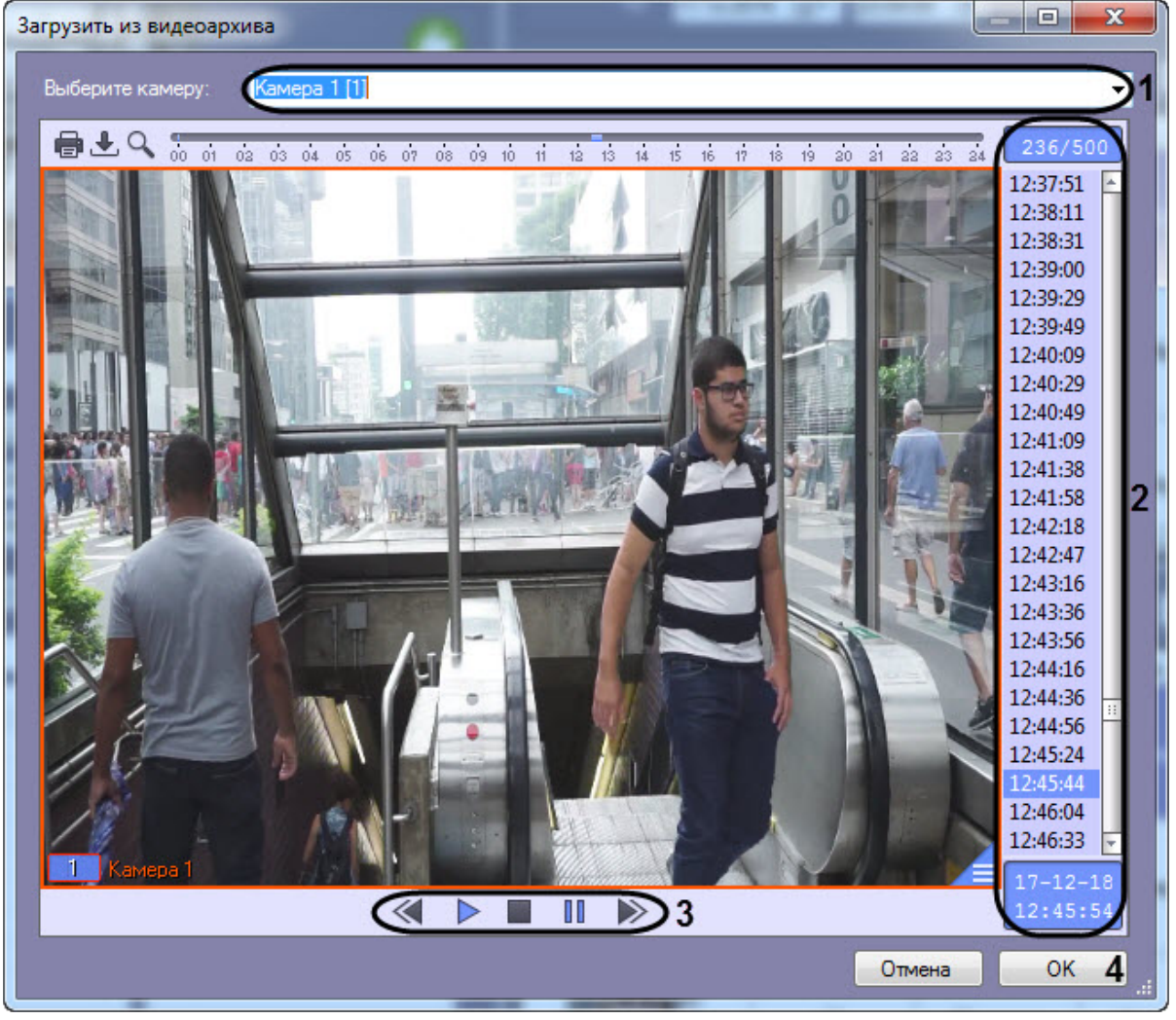

- 2. Выбрать необходимую видеозапись. Переход к видеозаписям осуществляется щелчком левой кнопки мыши по соответствующей временной метке (**2**).
- 3. Выбрать необходимый кадр видеозаписи. Для выбора кадра необходимо использовать панель управления воспроизведением (**3**).

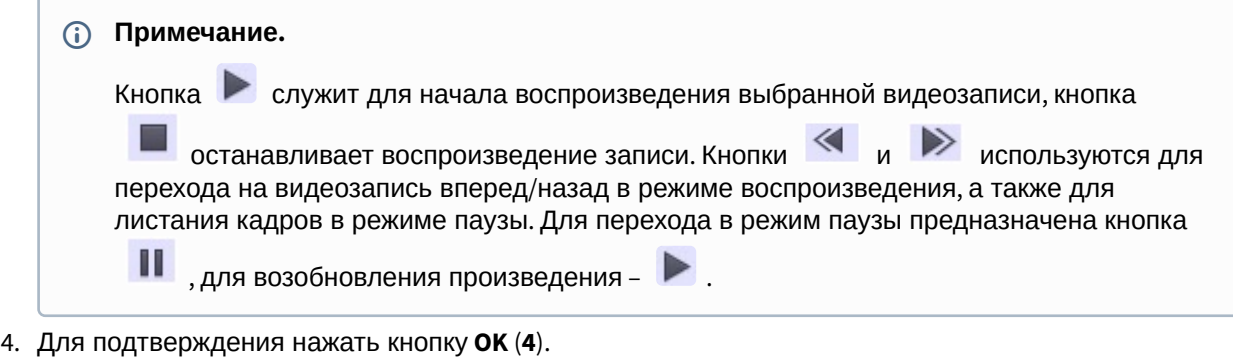

В результате выбранный кадр видеозаписи отобразится в поле **Образец для поиска** на панели задания условий поиска.
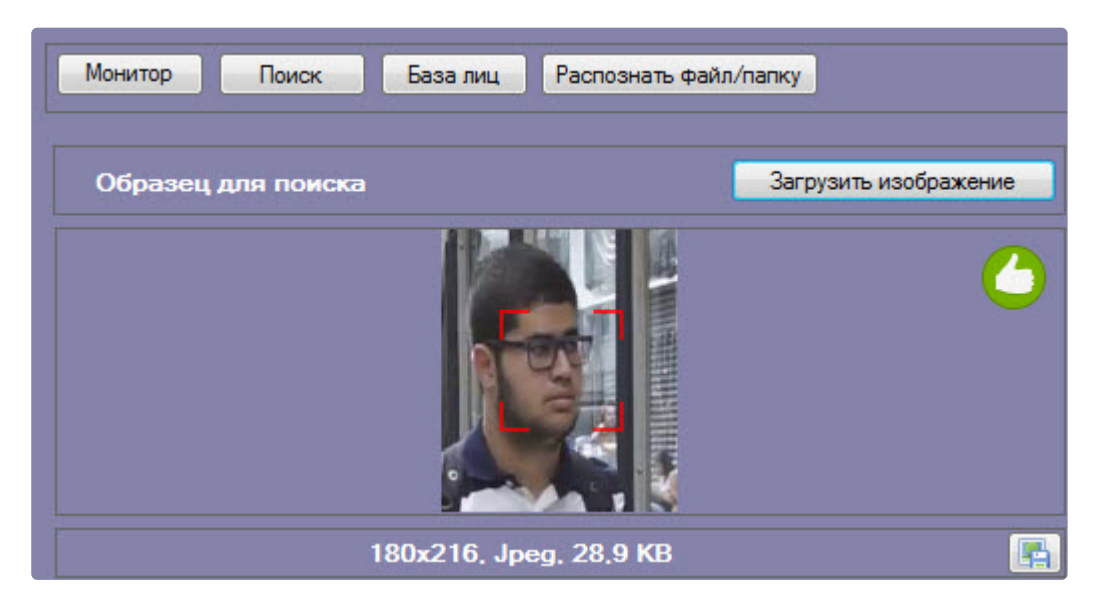

На образце для поиска может быть обнаружено несколько лиц.

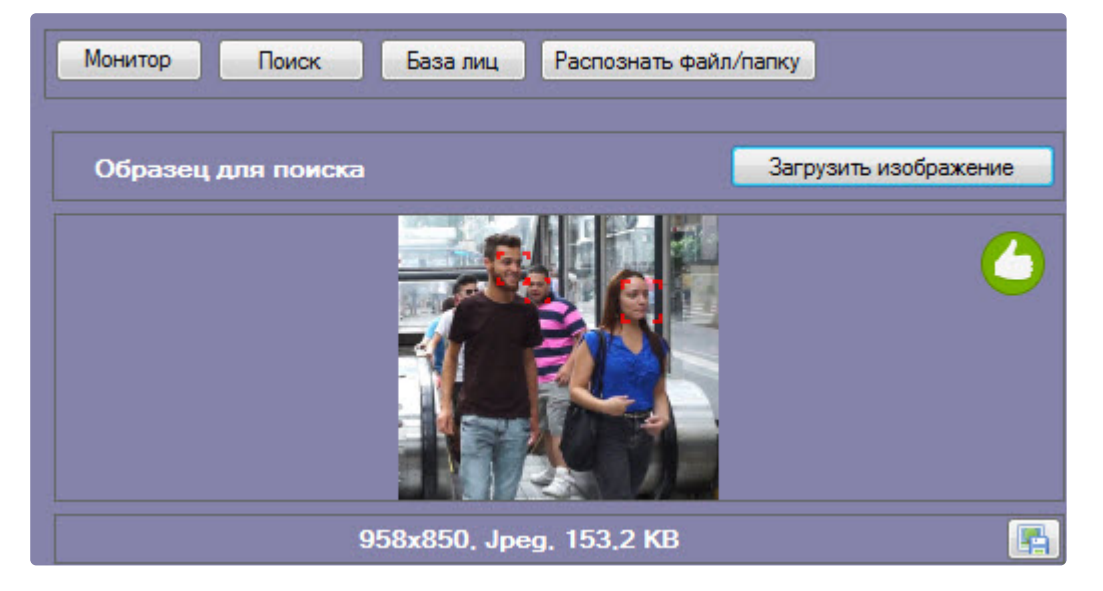

В этом случае, необходимо кликнуть левой кнопкой мыши на лицо, по которому нужно осуществить поиск.

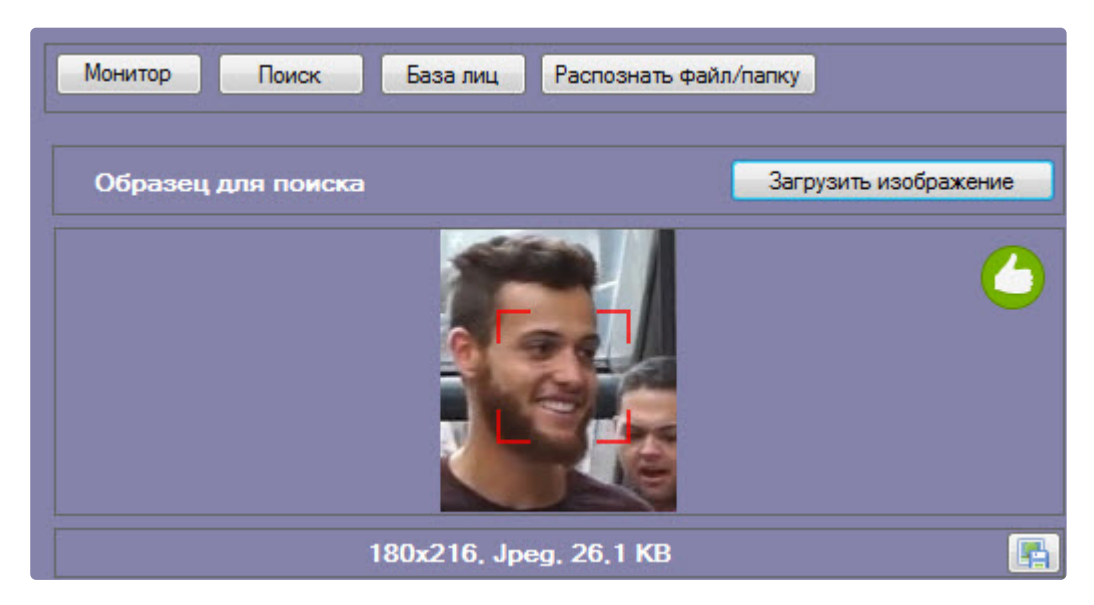

Загрузка изображения из видеоархива завершена.

#### <span id="page-37-0"></span>Запуск процесса поиска лиц

Для поиска лиц в видеоархиве необходимо:

1. Загрузить изображение для поиска (см. [Загрузка изображения для поиска](#page-31-0)).

### **Примечание**

Загруженное изображение автоматически сверяется со всеми лицами в базе данных эталонных лиц и, если есть совпадение, то поверх загруженного изображения выводится ФИО соответствующего лица и его степень схожести в процентах.

2. Из раскрывающегося списка **Фильтр** (**1**) выбрать существующий фильтр поиска лиц или ввести произвольное название фильтра, если предполагается сохранение фильтра.

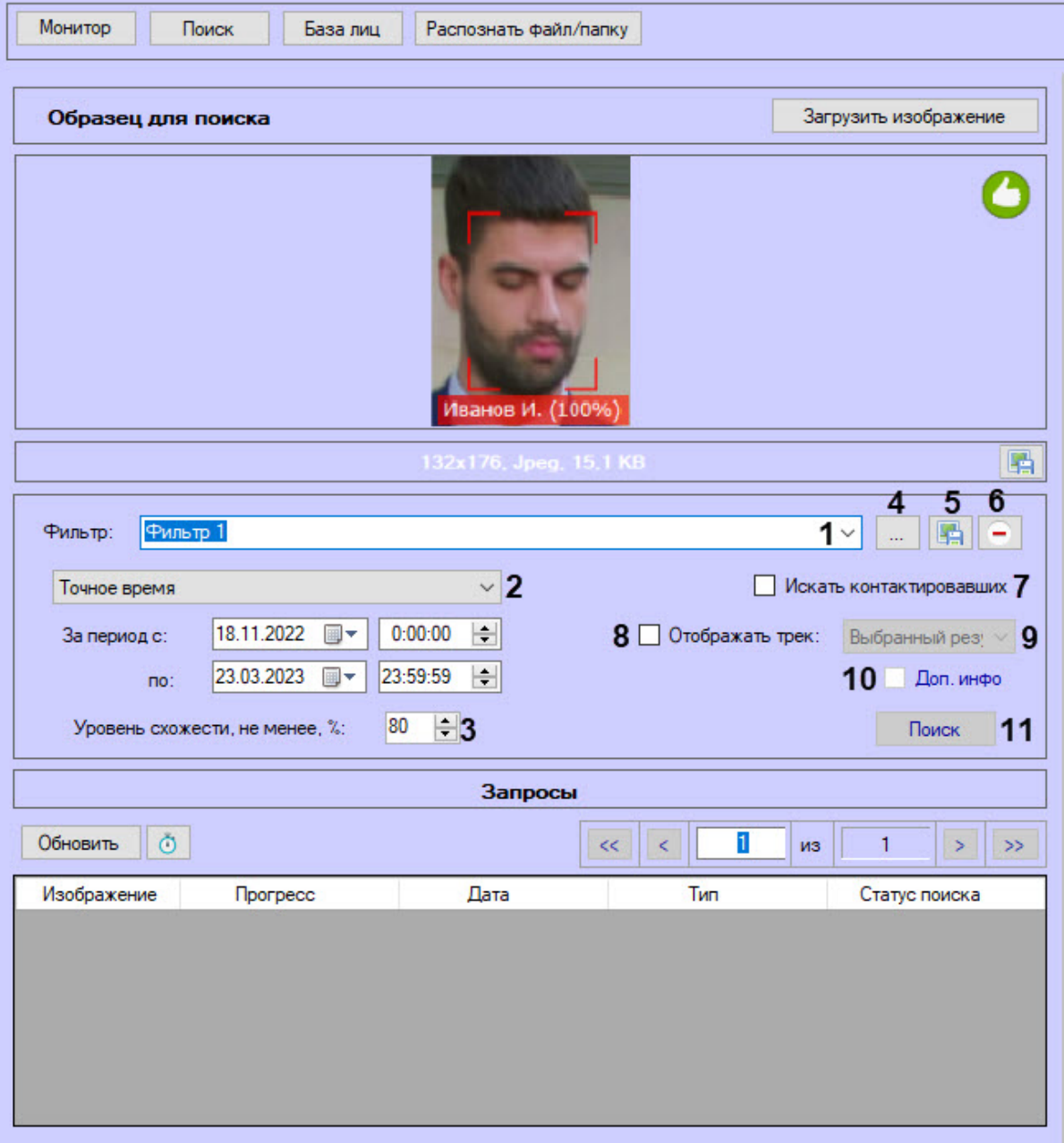

- 3. В раскрывающемся списке (**2**) выбрать необходимый тип периода поиска:
	- **Точное время** − в полях **За период с:** и **по:** задать начало и конец интервала поиска в формате ДД.ММ.ГГ ЧЧ:ММ:СС.

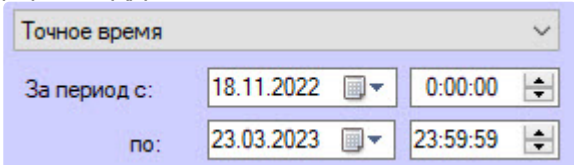

#### **Примечание**

Указанный период времени не сохраняется при сохранении фильтра.

• **За последнее время** − в поле **Последние:** задать время, характеризующее период времени от текущего до заданного. Доступны следующие единицы времени: **Минуты**, **Часы**, **Дни**, **Недели**, **Месяцы**.

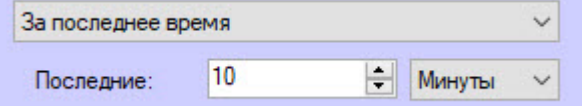

- 4. В поле **Уровень схожести, не менее, %** (**3**) указать минимальный уровень схожести эталонного лица на изображении с захваченным лицом на видеозаписи.
- 5. Нажать кнопку (**4**) для задания фильтров характеристик лиц:
	- a. В поле **Камера** (**1**) ввести подстроку, по которой будет отфильтрован список камер в области **Камеры** (**2**).

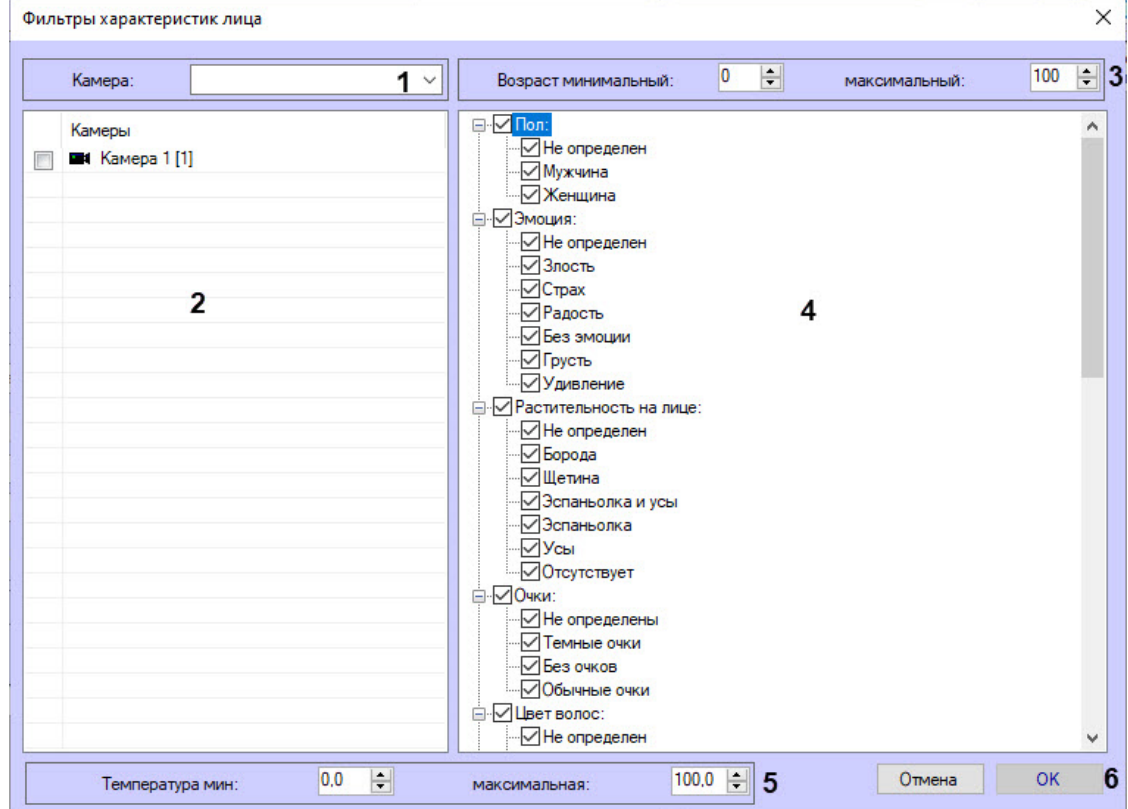

- b. В полях **Возраст минимальный** и **максимальный** указать минимальный и максимальный возраст лиц соответственно (**3**).
- c. В области (**4**) установить флажки напротив соответствующих характеристик лиц.

#### **Примечание**

Характеристики лиц (**4**) могут не отображаться (см. [Настройка дополнительных](https://docs.itvgroup.ru/confluence/pages/viewpage.action?pageId=198788211)  характеристик лица).

- d. В полях **Температура мин** и **максимальная** указать минимальную и максимальную температуру лиц соответственно (**5**).
- e. Нажать кнопку **ОК** (**6**) для сохранения изменений и возврату к окну настроек поиска лиц.
- 6. Нажать кнопку (**5**), чтобы сохранить данный фильтр поиска лиц для последующего использования.

#### **Примечание**

Для того, чтобы удалить фильтр, необходимо выбрать его из раскрывающегося

списка **Фильтр** (**1**) и нажать кнопку (**6**).

- 7. Установить флажок **Искать контактировавших** (**7**), если необходимо найти лица, которые контактировали с заданным лицом. Время, в пределах которого необходимо искать контактировавших лиц, задается на панели настройки объекта **Сервер распознавания лиц** (см. [Настройка времени пересечения с контактирующими лицами](https://docs.itvgroup.ru/confluence/pages/viewpage.action?pageId=198784063)).
- 8. Установить флажок **Отображать трек** (**8**), чтобы перемещение лица (трек) отображался на интерфейсном объекте **Карта** в виде стрелок.
- 9. В раскрывающемся списке (**9**) выбрать способ отображения трека:
	- a. Выбранный результат − на карте будет показано только перемещение лица, соответствующее выбранной строчке из результата поиска, то есть движение человека от объекта, с которого он пришел, и до объекта, куда ушел;
	- b. Вся страница − на карте будет показано перемещение лица в рамках указанной страницы результатов поиска.
- 10. Установить флажок **Доп. инфо** (**10**), чтобы около каждой стрелки, показывающей на карте перемещение лица, также отображалась дополнительная информация (ФИО, отдел, сходство, время старта и конечное время). Информация для отображения задается на вкладке **Настройки карты** панели настройки интерфейсного объекта **Распознавание и поиск лиц** (см. [Настройки карты](https://docs.itvgroup.ru/confluence/pages/viewpage.action?pageId=259329072)).
- 11. Нажать кнопку **Поиск** (**11**).

#### **Примечание**

**По умолчанию поиск лиц происходит на одном ядре CPU. С помощью строкового параметра ключа реестра CpuCoreCountSearch можно изменить используемое количество ядер (см.** [Справочник ключей реестра](https://docs.itvgroup.ru/confluence/pages/viewpage.action?pageId=136938954)**), что позволит увеличить скорость поиска.** 

В результате будет выполнен поиск выбранного лица.

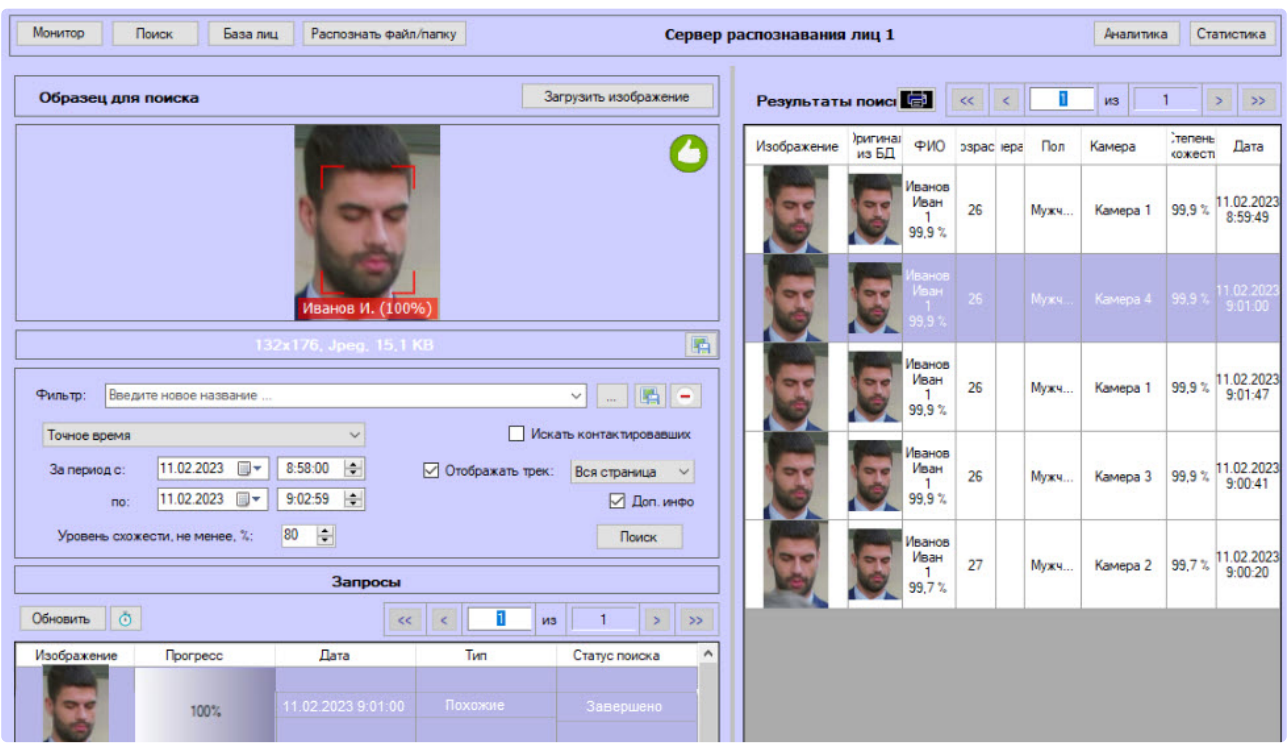

## Просмотр результатов поиска лиц

Результаты поиска лиц можно посмотреть в интерфейсном окне **Поиск лиц** после завершения процесса поиска (см. [Запуск процесса поиска лиц](#page-37-0)).

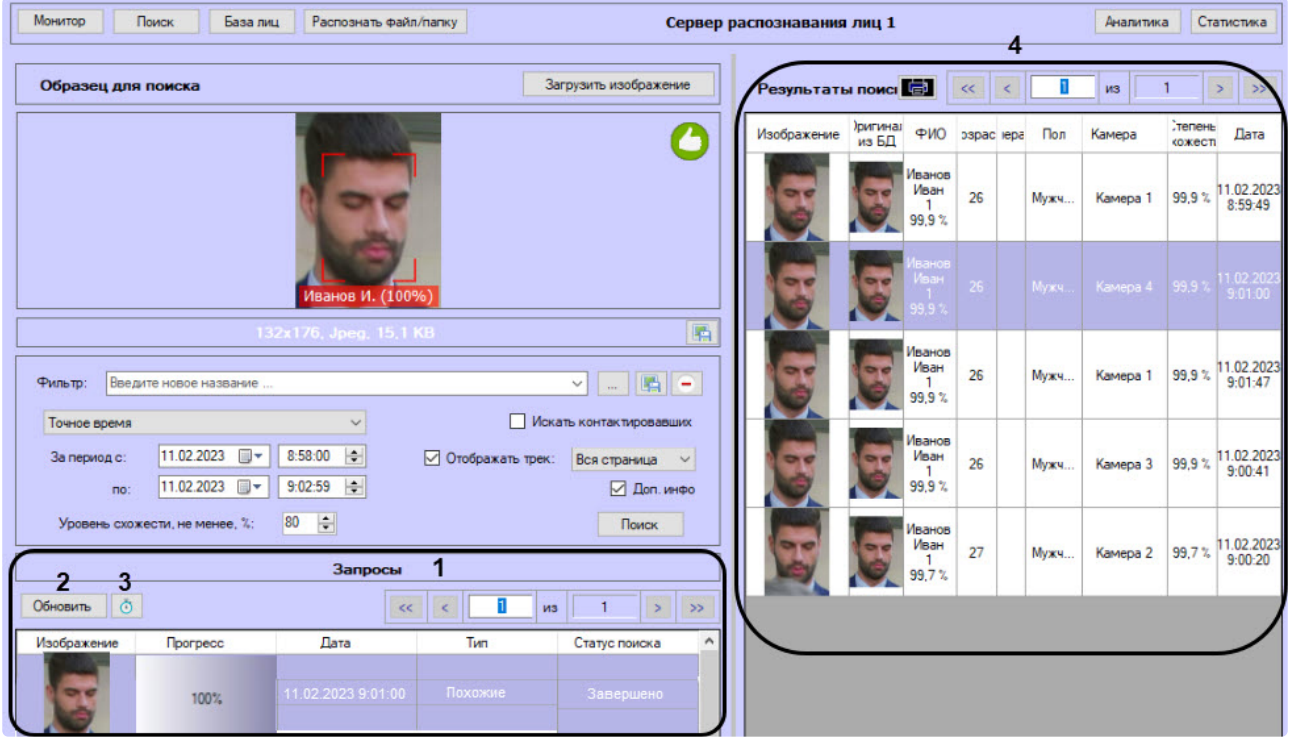

В разделе **Запросы** (**1**) приведен список всех поисковых запросов. Для каждой записи указана следующая информация:

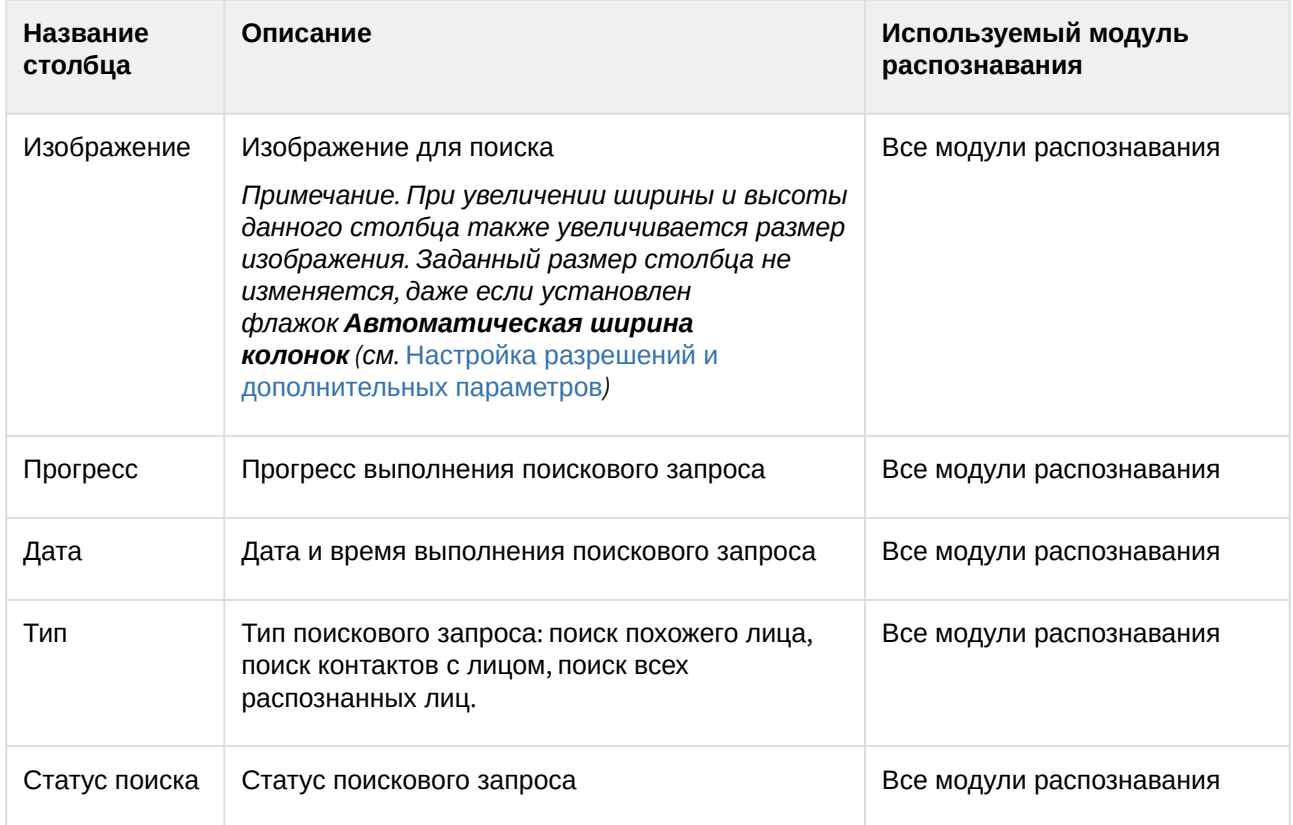

Для того, чтобы просмотреть поисковые запросы и их результаты за определенный промежуток

времени, необходимо нажать кнопку (**3**) и в появившейся панели указать начало и конец

временного интервала в полях **За период с:** и **по:** соответственно и нажать кнопку (**2**).

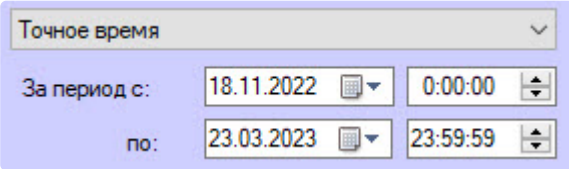

В разделе **Результаты поиска** (**4**) приведены результаты выбранного поискового запроса. Для каждой записи указана следующая информация:

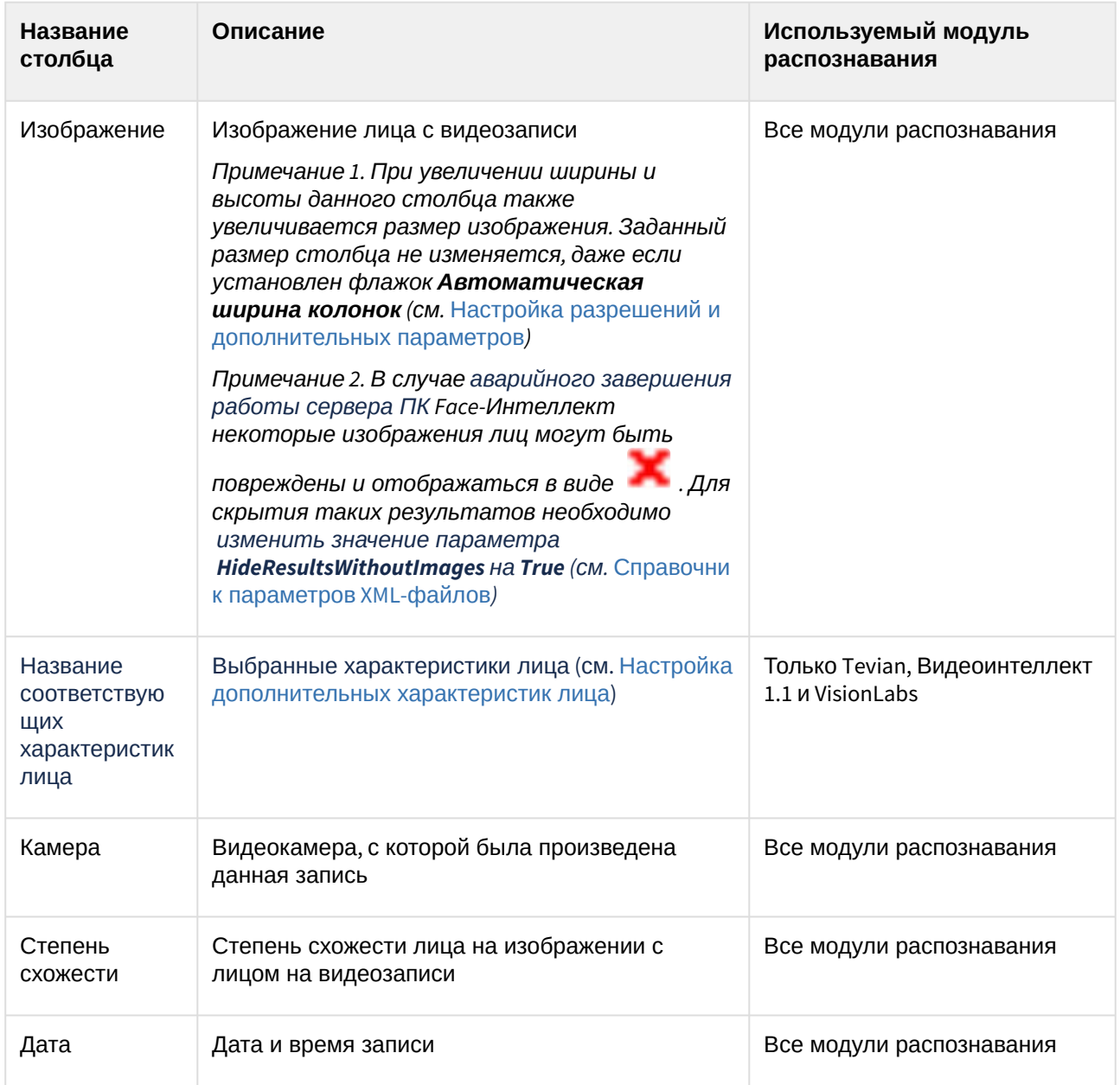

Для того, чтобы поместить изображение лица из раздела **Результаты поиска** в окно поиска, необходимо дважды щелкнуть левой кнопкой мыши на требуемом результате поиска.

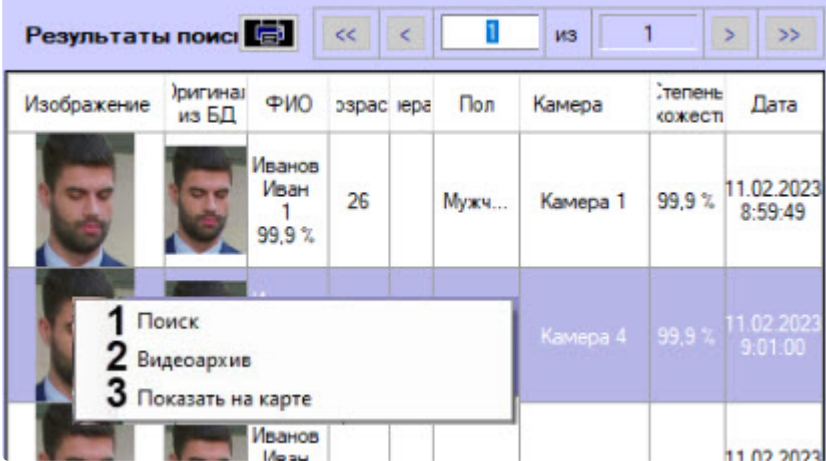

Для поиска по изображению из раздела **Результаты поиска** кликнуть правой кнопкой мыши по требуемому изображению и выбрать пункт **Поиск** (**1**).

Для просмотра видеозаписи с момента появления в ней найденного лица необходимо воспользоваться любым из следующих способов:

- дважды кликнуть левой кнопкой мыши по требуемому результату поиска:
- кликнуть правой кнопкой мыши по требуемому результату поиска и выбрать пункт **Видеоархив** (**2**). В результате отобразится окно видеоархива (подробнее о работе с видеоархивом см. [Работа с архивами](https://docs.itvgroup.ru/confluence/pages/viewpage.action?pageId=136937957)).

Для просмотра камеры, которая захватила лицо, кликнуть правой кнопкой мыши на требуемом изображении и выбрать пункт **Показать на карте** (**3**). В результате в окне карты кружком будет отмечена сработавшая камера.

Если выставлен флажок **Отображать трек**, то на карте стрелками будет отмечаться перемещение лица, при снятом флажке стрелки пропадут. В зависимости от варианта отображения трека (**Выбранный результат** или **Вся страница**) и установленного флажка **Доп. информация** (см. Запуск процесса поиска лиц) [окно будет иметь разный вид](#page-37-0).

Пример карты с вариантом отображения **Выбранный результат**: стрелки показывают, откуда человек пришел и куда ушел, на карте выделяется кружком камера, относительно которой было замечено движение.

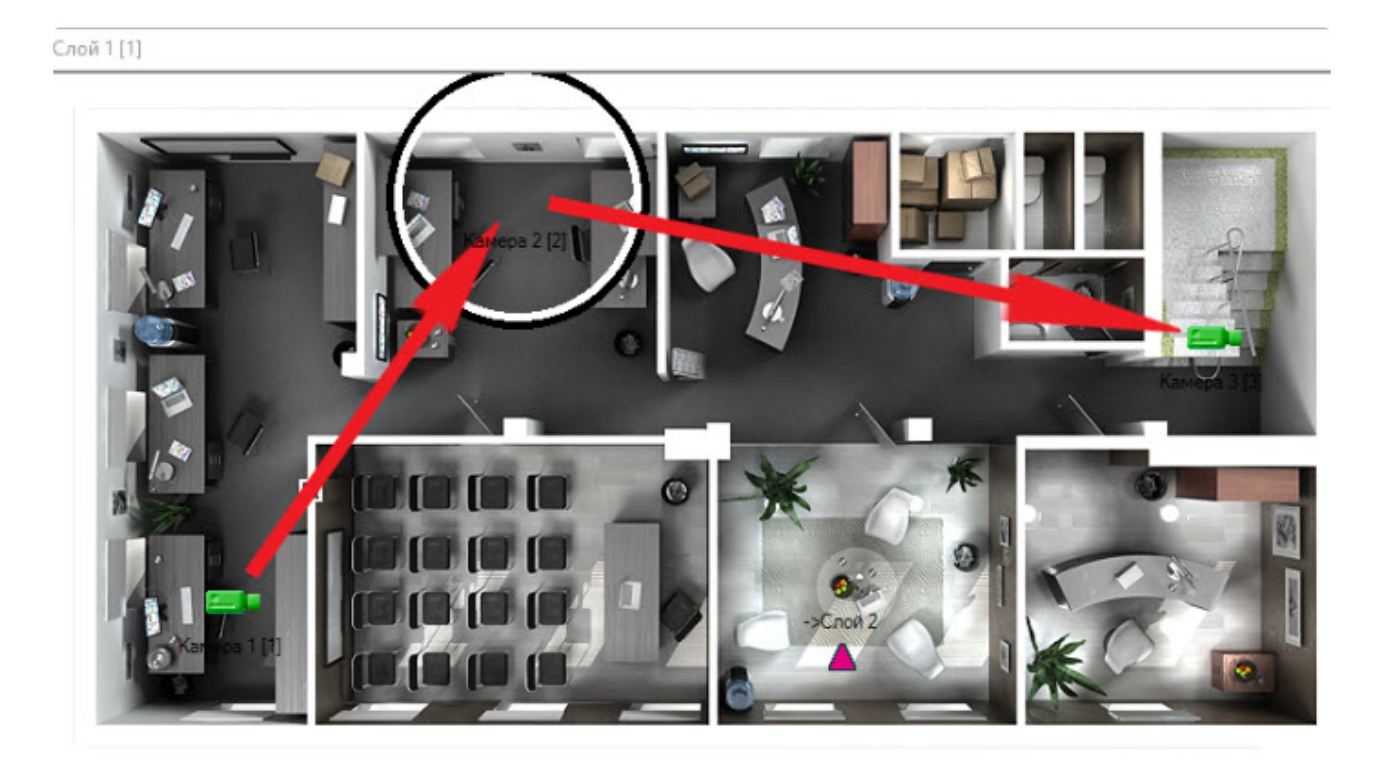

Пример карты с вариантом отображения **Вся страница**: стрелками показан весь путь человека в рамках указанной страницы результатов поиска, на карте выделяется кружком первая камера, захватившая лицо.

Слой 1 [1]

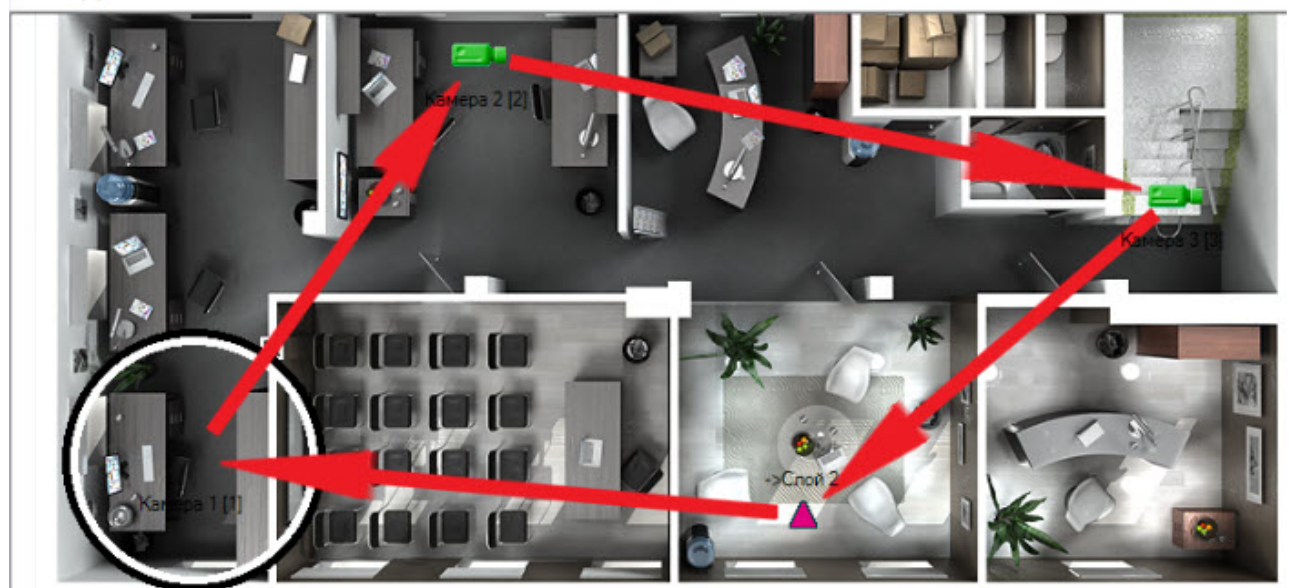

Пример карты с установленным флажком **Доп. информация** и выбранными для отображения именем, сходством в процентах, временем старта и конечным временем (подробнее см. [Настройки карты](https://docs.itvgroup.ru/confluence/pages/viewpage.action?pageId=259329072)):

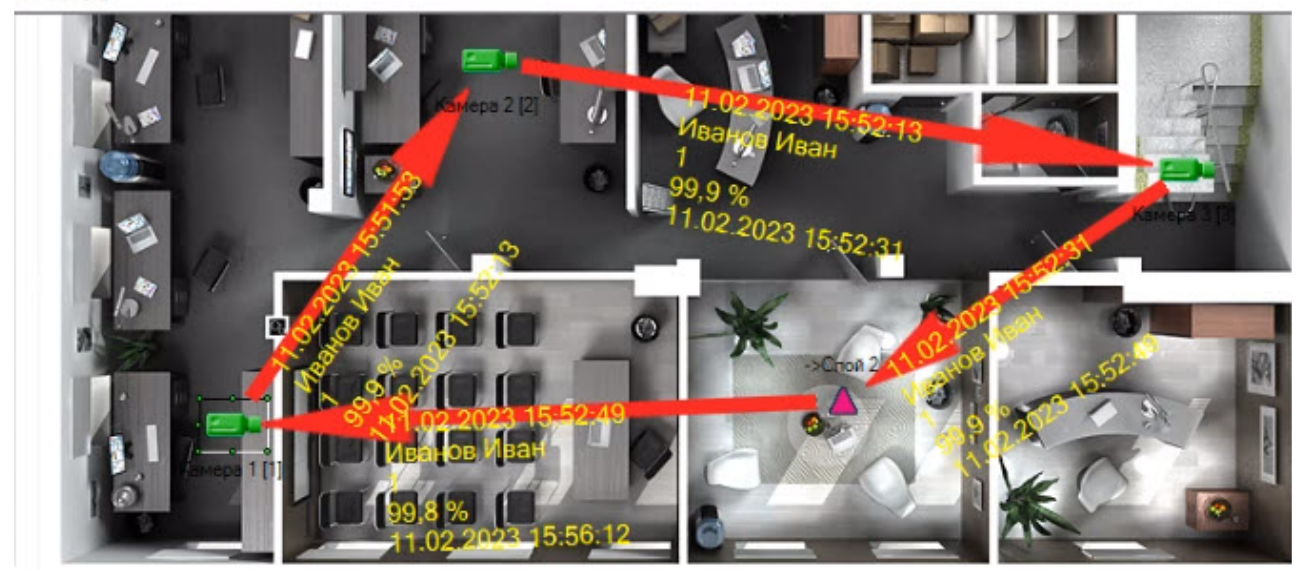

Если в настройках интерфейсного объекта была включена фильтрация событий, когда один и тот же человек несколько раз подряд появляется на одной камере, то на карте эта камера будет изображена

с красной стрелкой вниз и без дополнительной информации Камера 1411 (см. [Настройки карты](https://docs.itvgroup.ru/confluence/pages/viewpage.action?pageId=259329072)).

#### **Примечание**  $\bigcirc$

• Переход на предыдущую и следующую страницу результатов поиска происходит с

помощью кнопок **и соответственно. Для возврата к первой странице** 

результатов поиска используется кнопка . Чтобы перейти на последнюю страницу

результатов поиска, нажать кнопку

- Между результатами поиска, полученными с одной камеры, стрелки не рисуются.
- Выделение камер кружком (анимация) пропадает с карты через несколько секунд.

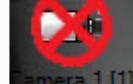

• Для обозначения камеры, захватившей лицо, используется в <sup>амега</sup> ! Ша, если на карте нет следующей камеры, то есть трек не может быть продолжен. Для обозначения

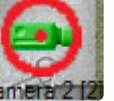

камеры, захватившей лицо, используется  $\overline{C}$ а<del>мета 212</del> , если на карте нет предыдущей камеры, то есть отсутствует начало трека.

Пример. Есть 3 камеры, на Камере 1 была первая сработка, на Камере 2 вторая сработка и на Камере 3 последняя сработка. Если на карте нет промежуточной Камеры 2, то результат будет выглядеть так:

#### Слой 1 [1]

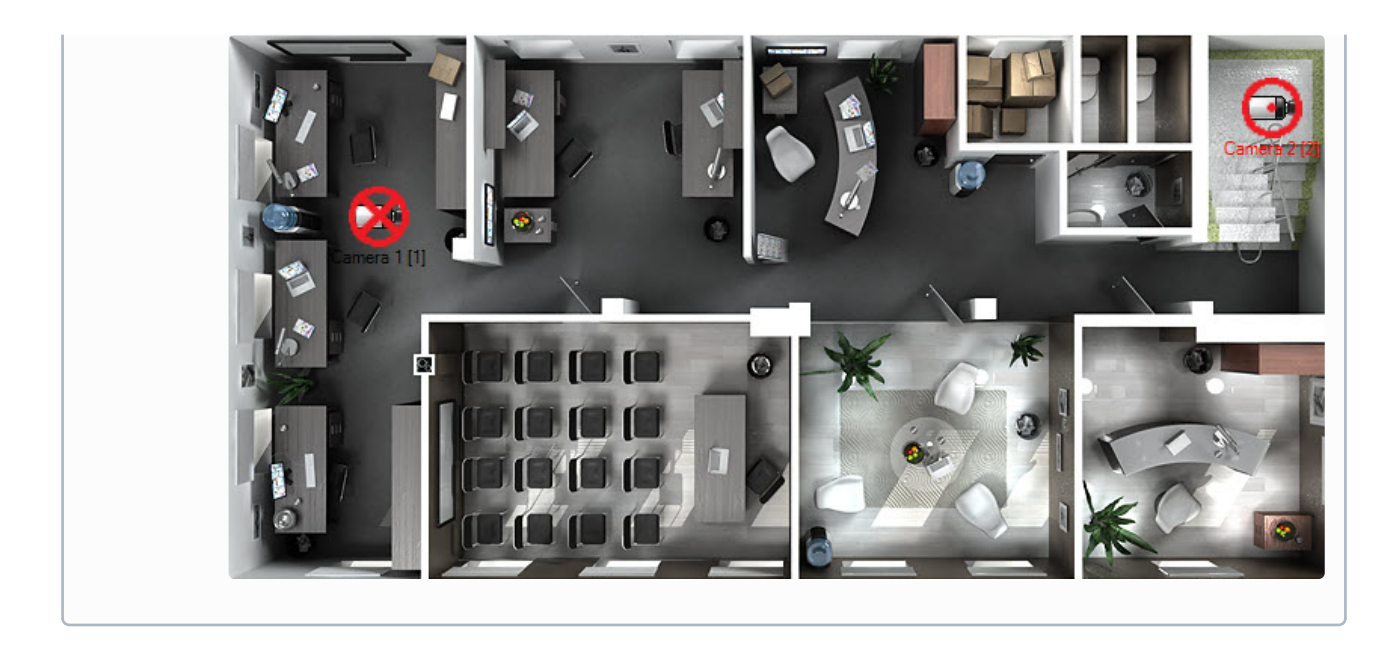

#### Экспорт результатов поискового запроса в файл отчёта

Для экспорта результатов поискового запроса в файл отчёта необходимо выполнить следующие действия:

1. В списке поисковых запросов (**1**) выбрать запрос, по результатам которого требуется сформировать отчёт.

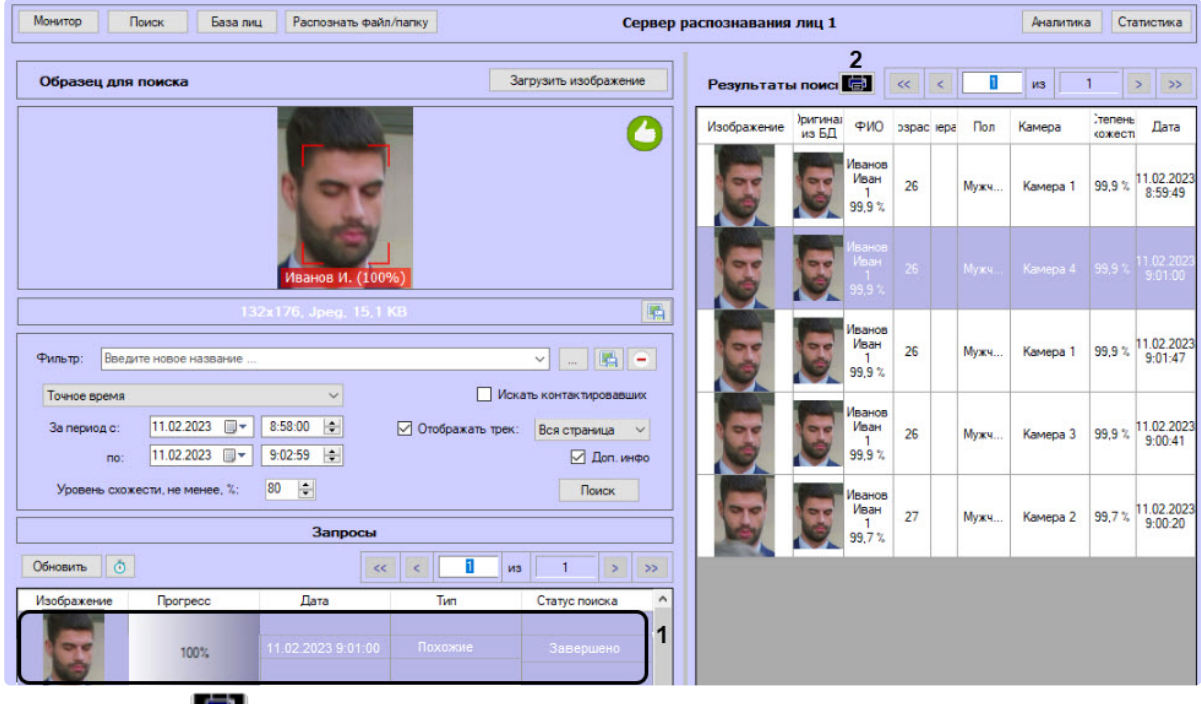

2. Нажать кнопку (**2**).

В результате выполнения данного действия будет сформирован отчет по результатам выбранного поискового запроса.

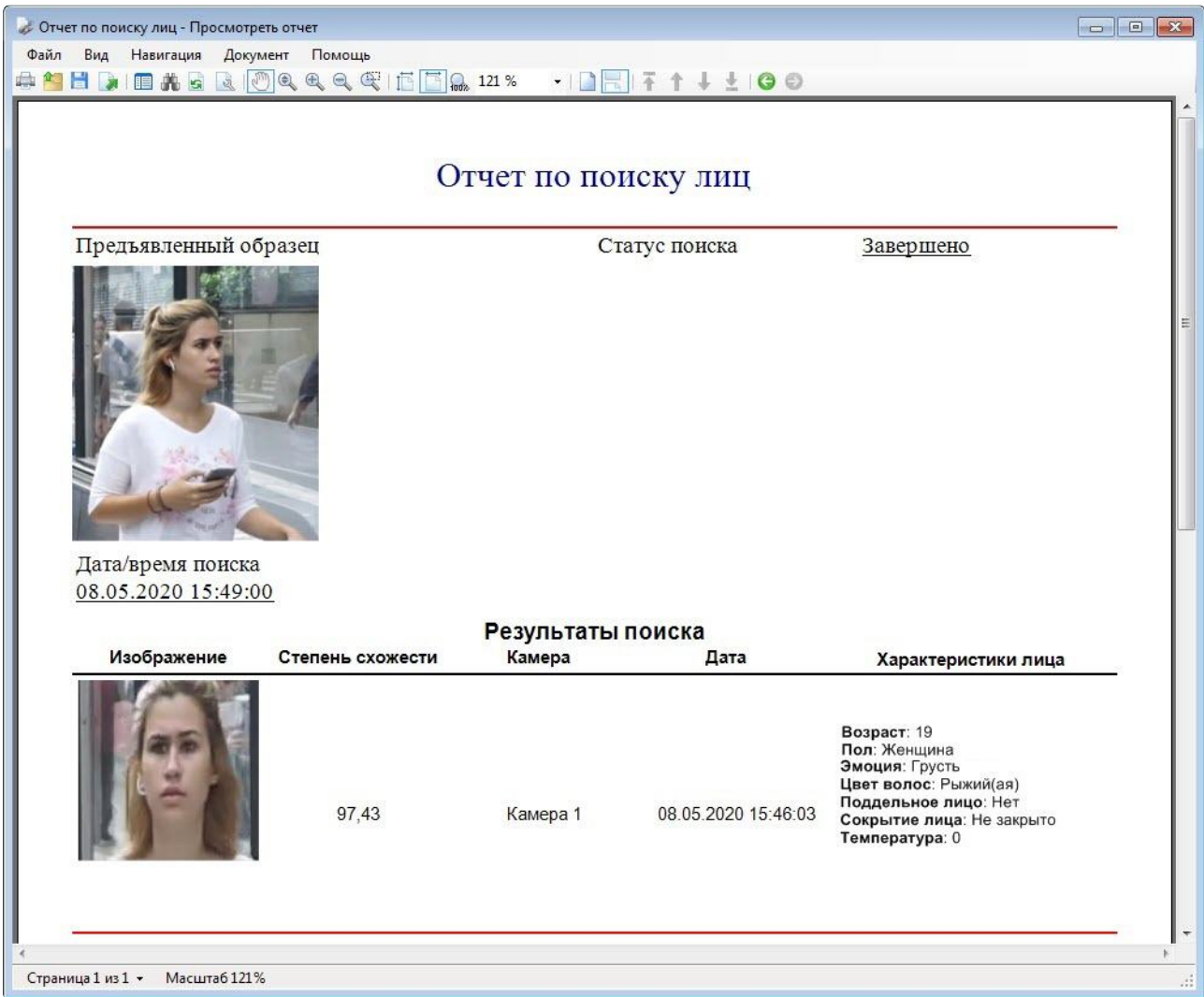

Экспорт результатов поискового запроса в файл отчёта завершён.

#### Вызов веб-страницы по запросу поиска лиц

Существует возможность вызова веб-страницы по запросу поиска лиц. Для этого необходимо кликнуть правой кнопкой мыши по требуемому запросу поиска и выбрать ссылку для перехода на веб-страницу.

#### **Примечание**

Вызов веб-страницы по запросу поиска лиц возможен только для поиска по изображению, загруженному из файла. Также на панели настройки интерфейсного объекта **Распознавание и поиск лиц** [должна быть указана вызываемая веб](https://docs.itvgroup.ru/confluence/pages/viewpage.action?pageId=184384064)-страница (см. Настройка разрешений и дополнительных параметров).

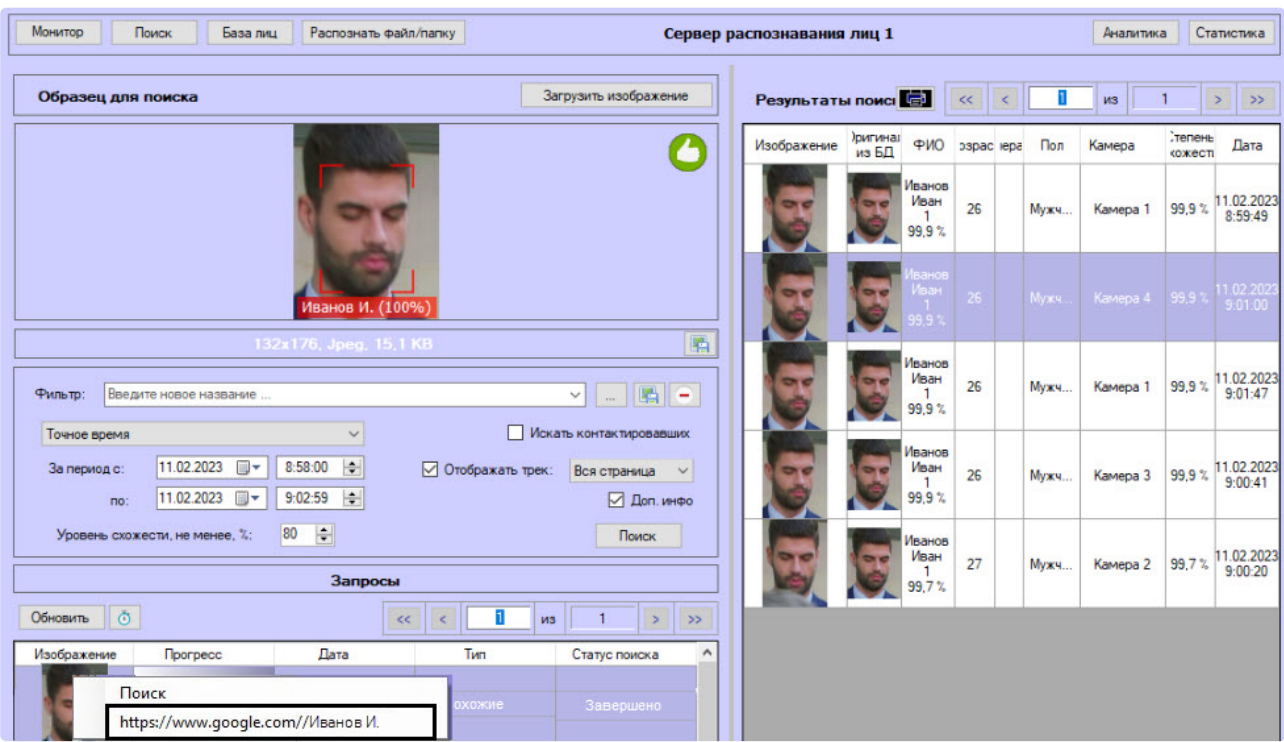

В результате в браузере будет открыта заданная ссылка.

## <span id="page-49-0"></span>4.2.3 Работа с базой данных эталонных лиц

Для перехода к базе данных лиц необходимо нажать кнопку **База лиц** в интерфейсном окне **Распознавание и поиск лиц**.

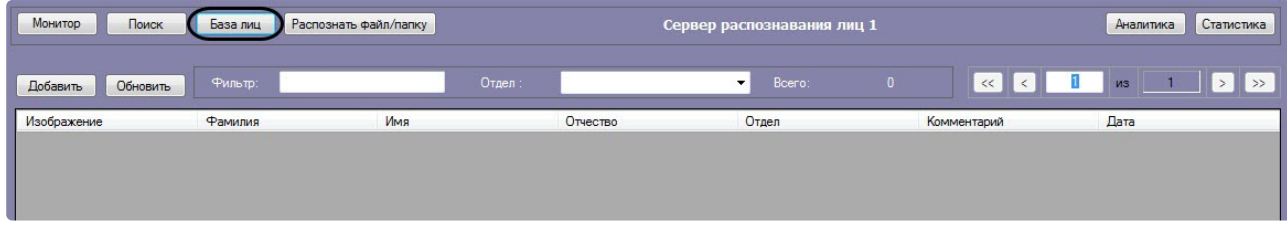

Информация по лицам в базе данных эталонных лиц отображается в следующих столбцах:

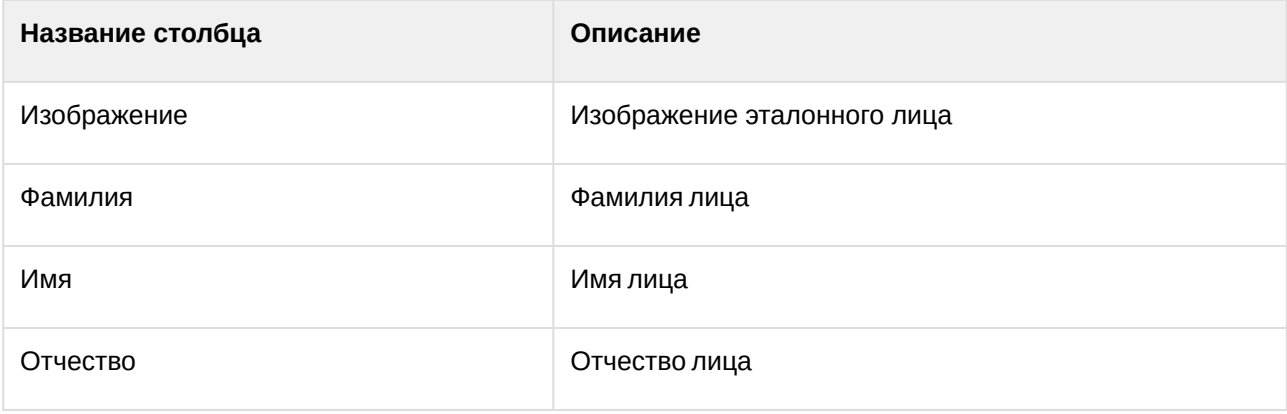

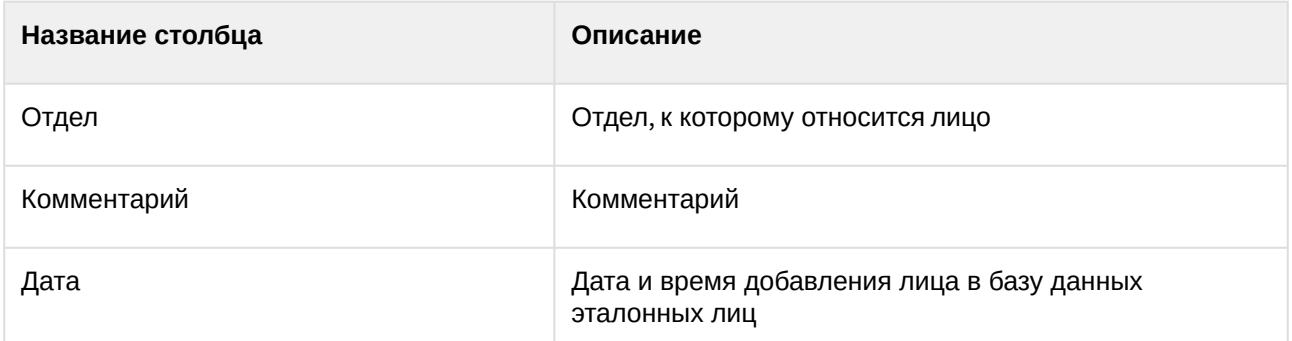

Работа с базой данных эталонных лиц также возможна с помощью модуля *Бюро пропусков*, относящегося к ПК *ACFA-Интеллект* (см. [Руководство по настройке и работе с модулем Бюро](https://docs.itvgroup.ru/confluence/pages/viewpage.action?pageId=128909588)  пропусков). Взаимодействие ПК *Face-Интеллект* с модулем *Бюро пропусков* обеспечивается с помощью модуля синхронизации лиц (см. Приложение 5. [Модуль синхронизации лиц](https://docs.itvgroup.ru/confluence/pages/viewpage.action?pageId=157701750)).

Модуль синхронизации лиц позволяет осуществлять следующие действия:

- 1. Автоматически создавать лицо в базе данных эталонных лиц при назначении пользователю фотографии в модуле *Бюро пропусков*.
- 2. Автоматически изменять изображение лица в базе данных эталонных лиц при смене фотографии пользователя в модуле *Бюро пропусков.*
- 3. Автоматически удалять лицо из базы данных эталонных лиц при удалении фотографии пользователя в модуле *Бюро пропусков.*

#### **Внимание!**

В случае создания пользователей в базе Интеллект через интерфейсный объект **Распознавание и поиск лиц** (см. [Добавление изображений в базу данных эталонных лиц](#page-51-0)) корректная синхронизация лиц не гарантируется.

#### <span id="page-50-0"></span>Выбор способа добавления изображений в базу данных эталонных лиц

Для добавления изображений в базу данных эталонных лиц необходимо нажать кнопку **Добавить** и выбрать один из способов загрузки изображений.

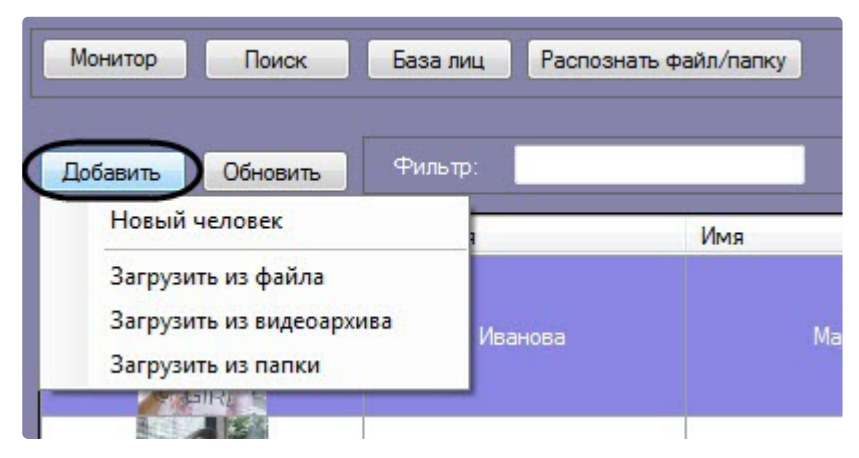

Доступны следующие способы загрузки изображений:

#### 1. **Загрузить из файла**.

Процесс загрузки изображения из файла в базу данных эталонных лиц аналогичен загрузке изображения из файла для поиска (см. [Загрузка изображения из файла](#page-31-1)).

#### 2. **Загрузить из видеоархива**.

Процесс загрузки изображения из видеоархива в базу данных эталонных лиц аналогичен загрузке изображения из видеоархива для поиска (см. [Загрузка изображения из видеоархива](#page-34-0)).

#### 3. **Загрузить из папки**.

В появившемся диалоговом окне следует выбрать папку с требуемыми изображениями и нажать кнопку **ОК**.

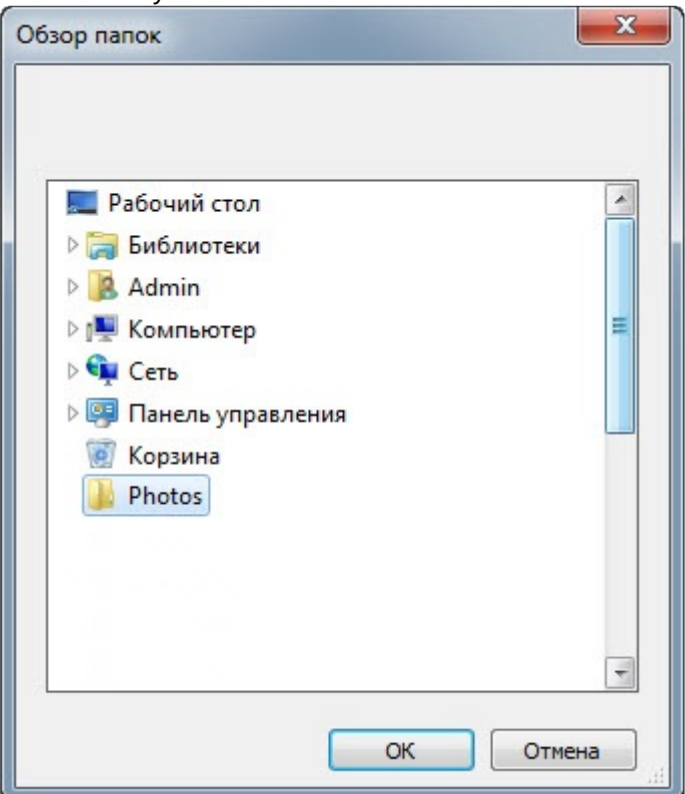

#### <span id="page-51-0"></span>Добавление изображений в базу данных эталонных лиц

#### **Внимание!**

Изображения, добавляемые в базу данных эталонных лиц, должны соответствовать следующим требованиям (см. Требования к изображениям, [добавляемым в базу данных](https://docs.itvgroup.ru/confluence/pages/viewpage.action?pageId=184384145)  эталонных лиц).

Чтобы добавить изображение в базу данных лиц необходимо выполнить следующие действия:

1. [Выбрать необходимый способ добавления изображений](#page-50-0) (см. Выбор способа добавления изображений в базу данных эталонных лиц) или добавить захваченное лицо (см. [Добавление](#page-25-0) 

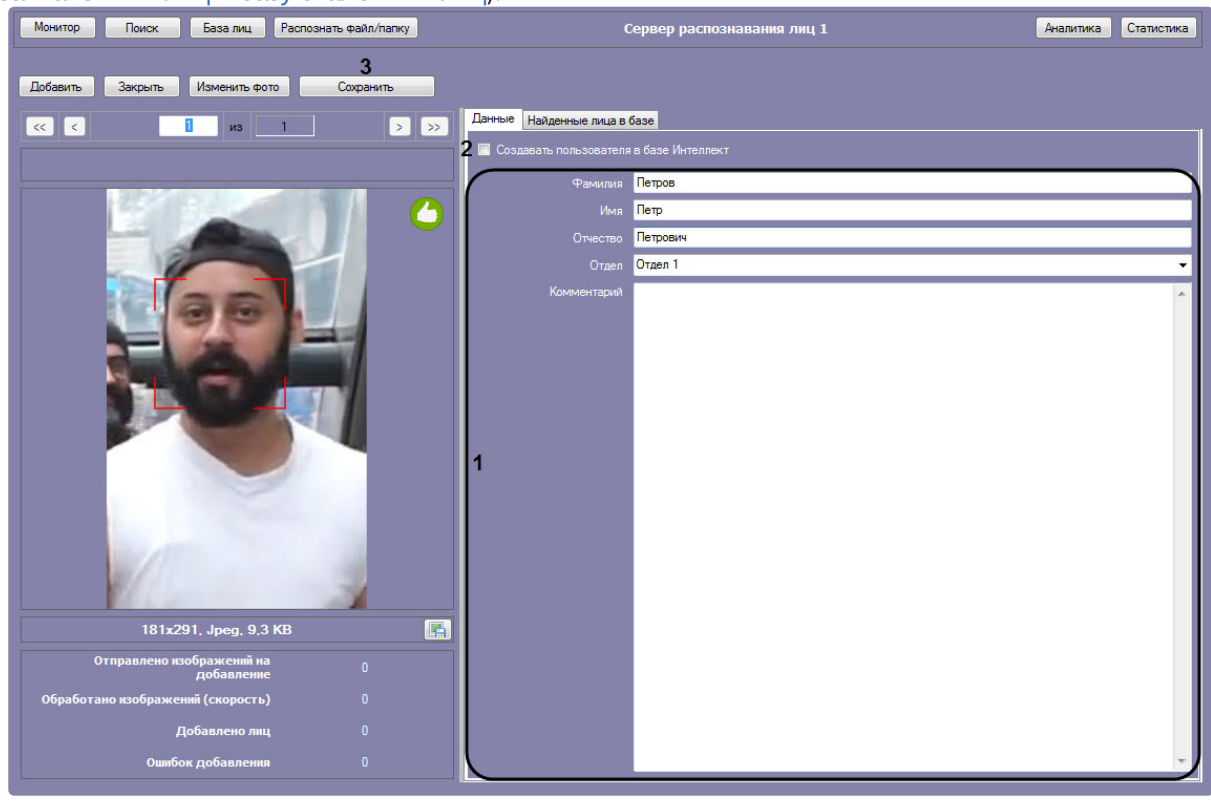

[захваченных лиц в базу эталонных лиц](#page-25-0)).

Справа от изображения отображаются значки $\left\| \cdot \right\|_{\mathcal{H}}$ 

Значок означает, что на изображении обнаружено лицо, и его можно добавить в БД.

Когда отображается значок , кнопка **Сохранить** неактивна и лицо невозможно добавить в БД. Это может произойти в одном из следующих случаев:

- [Не разрешено редактирование базы данных эталонных лиц](https://docs.itvgroup.ru/confluence/pages/viewpage.action?pageId=184384064) (Настройка разрешений и дополнительных параметров).
- [Не активирован модуль распознавания](https://docs.itvgroup.ru/confluence/pages/viewpage.action?pageId=184384068) (Активация модулей и каналов в ПК Face-Интеллект).
- Нет связи с Сервером распознавания лиц.

#### 2. Ввести необходимые данные о лице в поля **Фамилия**, **Имя**, **Отчество**, **Отдел** и **Комментарий** (**1**).

#### **Примечание**

Для способов **Загрузить из файла** и **Загрузить из папки** данные о персоне формируются автоматически из имени файла: значения

полей **Фамилия**, **Имя**, **Отчество** и **Отдел** устанавливаются эквивалентными имени загруженного файла. В качестве разделителя могут быть использованы: точка, запятая, пробел, знак нижнего подчеркивания.

Формат имени файла должен иметь один из следующих видов:

- фамилия.имя.отчество.отдел.любой следующий текст не учитывается.формат изображения
- фамилия,имя,отчество,отдел,любой следующий текст не учитывается.формат изображения
- фамилия имя отчество отдел любой следующий текст не учитывается.формат изображения
- фамилия\_имя\_отчество\_отдел\_любой следующий текст не учитывается.формат изображения

Поддерживаемые форматы изображений для загрузки: JPG, JPEG, JPE, JFIF, PNG, GIF, BMP.

#### **Внимание!**

Если был выбран способ **Загрузить из папки**, флажок **Разрешить создавать отделы** не установлен (см. [Настройка разрешений и дополнительных параметров](https://docs.itvgroup.ru/confluence/pages/viewpage.action?pageId=184384064)), а в именах файлов указан несуществующий отдел, то лица будут добавлены в текущий выбранный отдел.

3. Если необходимо добавить данного пользователя в базу данных *Интеллект*, установить соответствующий флажок (**2**). Отображение флажка **Создавать пользователя в базе Интеллект** зависит от настроек объекта **Распознавание и поиск лиц** — см. Настройка [разрешений и дополнительных параметров](https://docs.itvgroup.ru/confluence/pages/viewpage.action?pageId=184384064).

#### **Примечание**

По умолчанию, если флажок не установлен, то всем лицам при их добавлении в базу данных эталонных лиц назначается **Person\_ID = 0**. Это может повлечь за собой некорректную работу скриптов, которые используют данное поле базы данных. Для того, чтобы скрыть пункт **Создавать пользователя в базе Интеллект** и назначать уникальный **Person\_ID** каждому лицу при его добавлении в базу данных эталонных лиц необходимо изменить значение параметра **HideCheckBoxIntellectPerson** на **True** (см. [Справочник параметров](https://docs.itvgroup.ru/confluence/pages/viewpage.action?pageId=136939005) XML-файлов).

4. Нажать на кнопку **Сохранить** (**3**) для добавления лица в базу данных эталонных лиц.

#### **Примечание**

Если был выбран способ **Загрузить из папки**, то при нажатии кнопки **Сохранить** появится меню, в котором необходимо выбрать:

- **Добавить фотографию** если требуется добавить только текущую фотографию;
- **Добавить все фотографии** если требуется автоматически добавить все
- фотографии из папки.

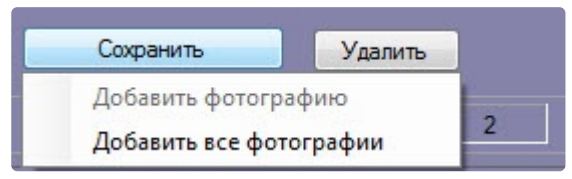

В случае, если на добавляемом изображении несколько лиц, все они выделяются красной рамкой, при этом кнопка **Сохранить** неактивна. Для добавления персоны в базу данных необходимо выбрать одно из захваченных лиц щелчком левой кнопкой мыши.

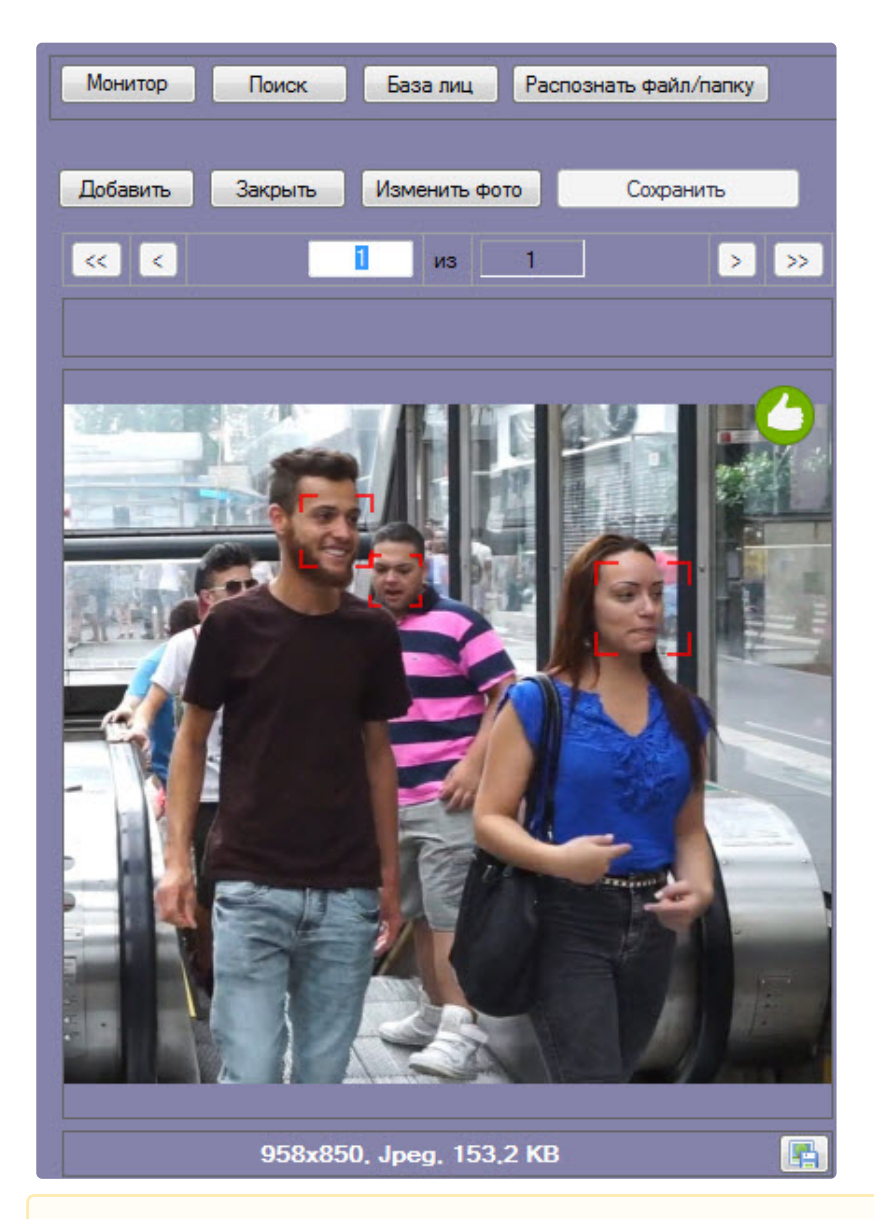

#### **Внимание!**

При автоматическом добавлении лиц из папки необходимо, чтобы на изображении присутствовало только одно лицо. Если на изображении присутствует 2 или более лиц, или лицо не было распознано из-за плохого качества изображения, то данный файл будет пропущен. Существует возможность автоматически переносить пропущенные изображения в отдельную папку. Для этого необходимо в конфигурационном файле *face\_client.run.config* в параметре **ProblemImages** задать путь данной папки (см. [Справочник параметров](https://docs.itvgroup.ru/confluence/pages/viewpage.action?pageId=136939005) XML-файлов).

Все изображения, добавленные в базу данных эталонных лиц, представлены на вкладке **Найденные лица в базе**, которая включает в себя следующую информацию:

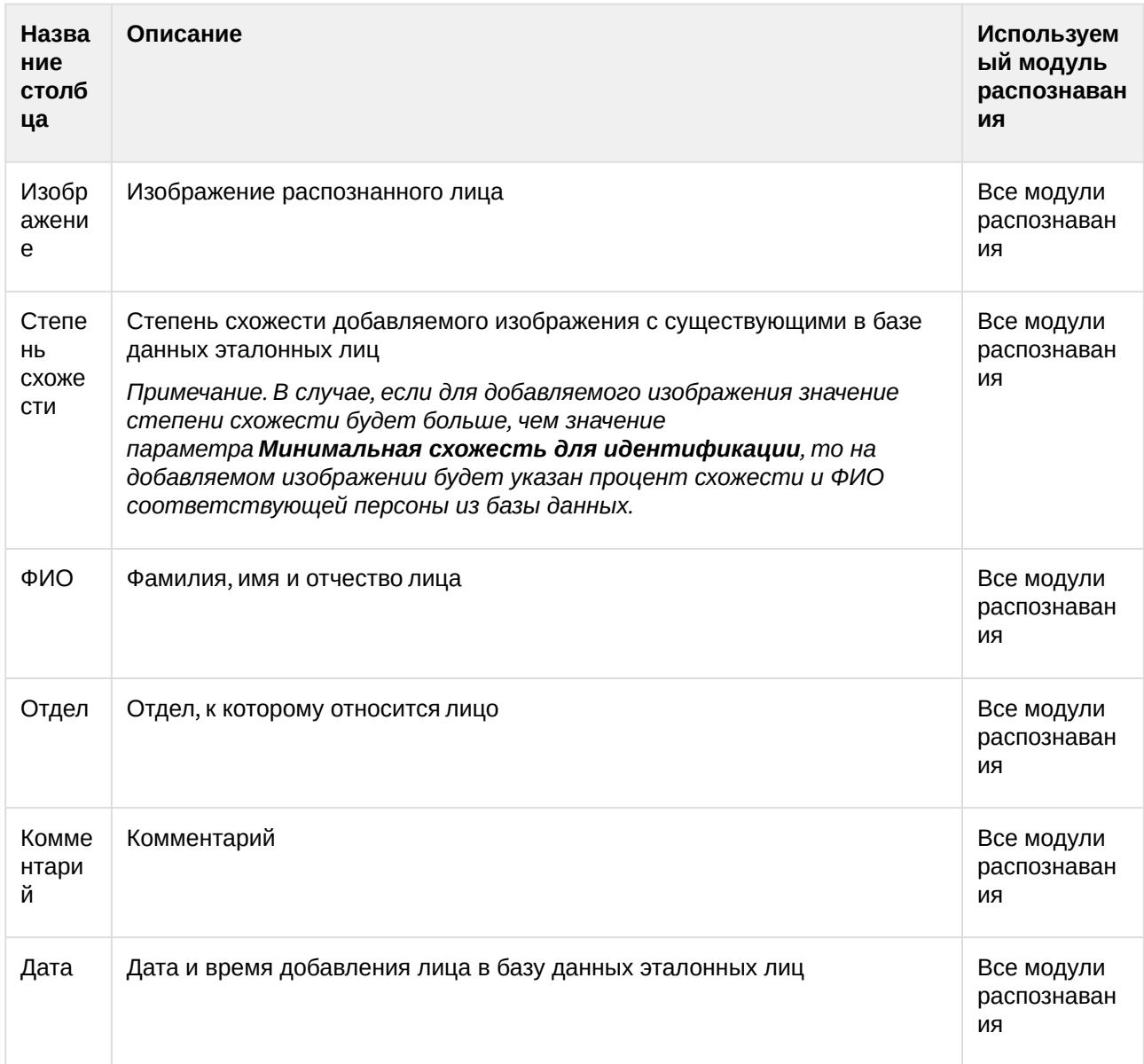

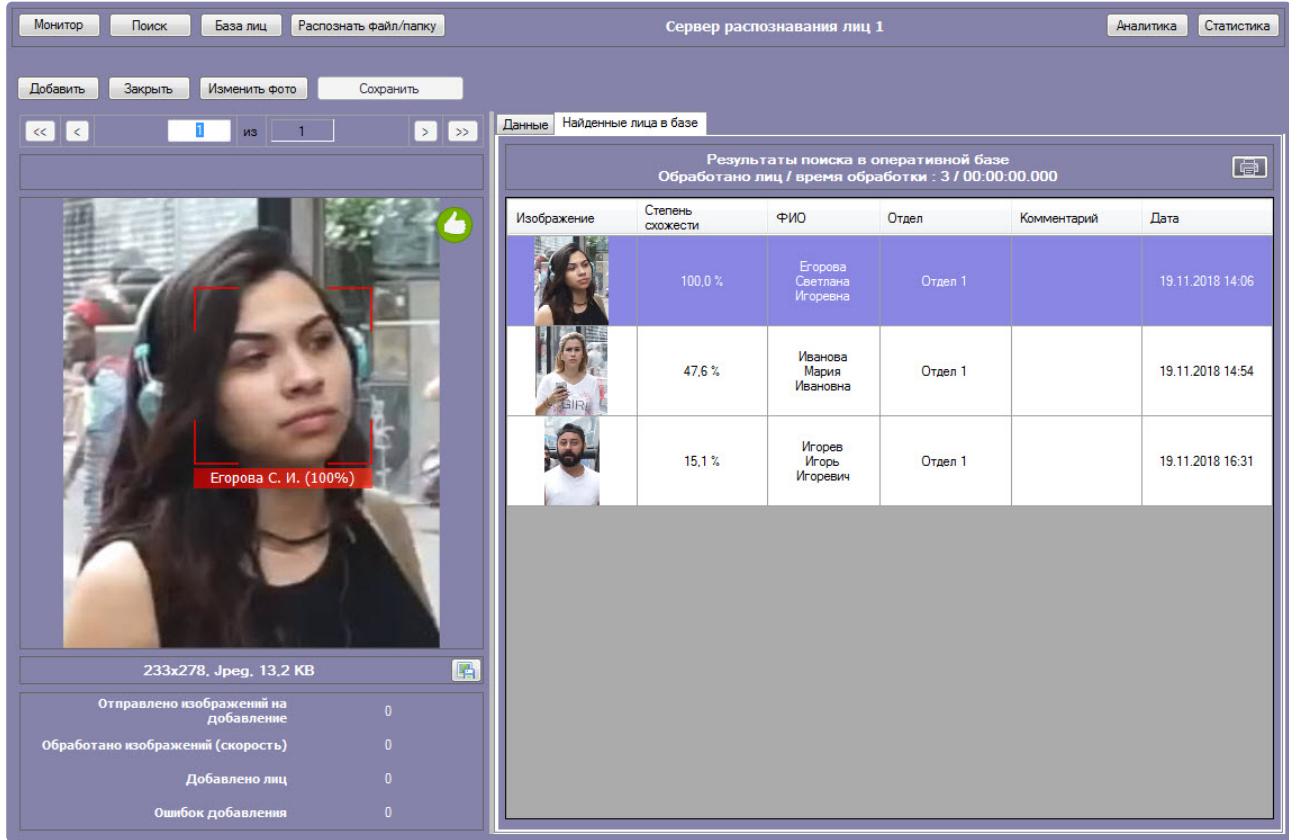

#### Редактирование лиц

Для редактирования лиц, добавленных в базу данных эталонных лиц, необходимо кликнуть правой кнопкой мыши по выбранному лицу в списке и выбрать значение **Редактировать**.

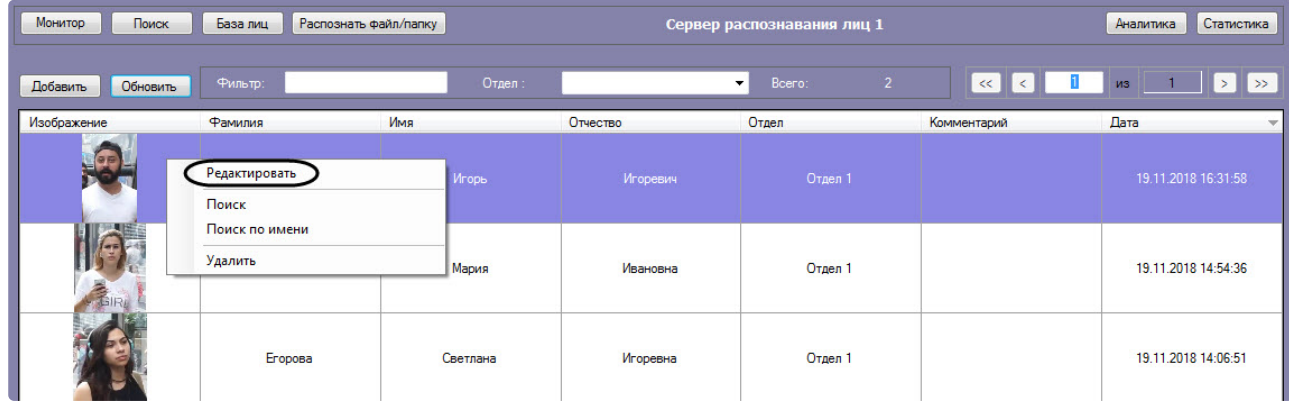

В результате откроется окно для редактирования данных лиц.

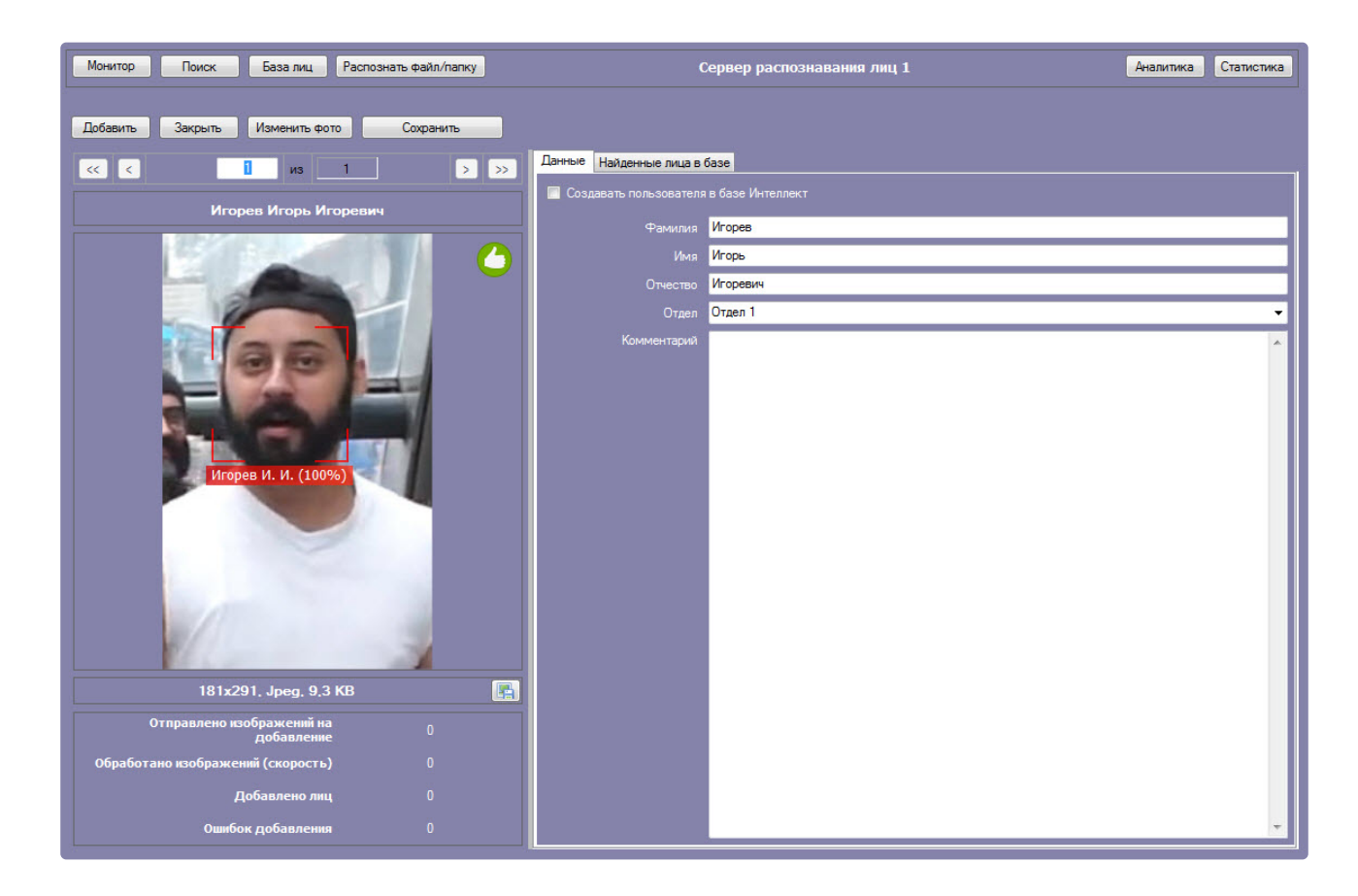

#### Удаление лиц и очистка базы данных эталонных лиц

Для удаления лиц, добавленных в базу данных эталонных лиц, необходимо кликнуть правой кнопкой мыши по выбранному лицу в списке и выбрать значение **Удалить**.

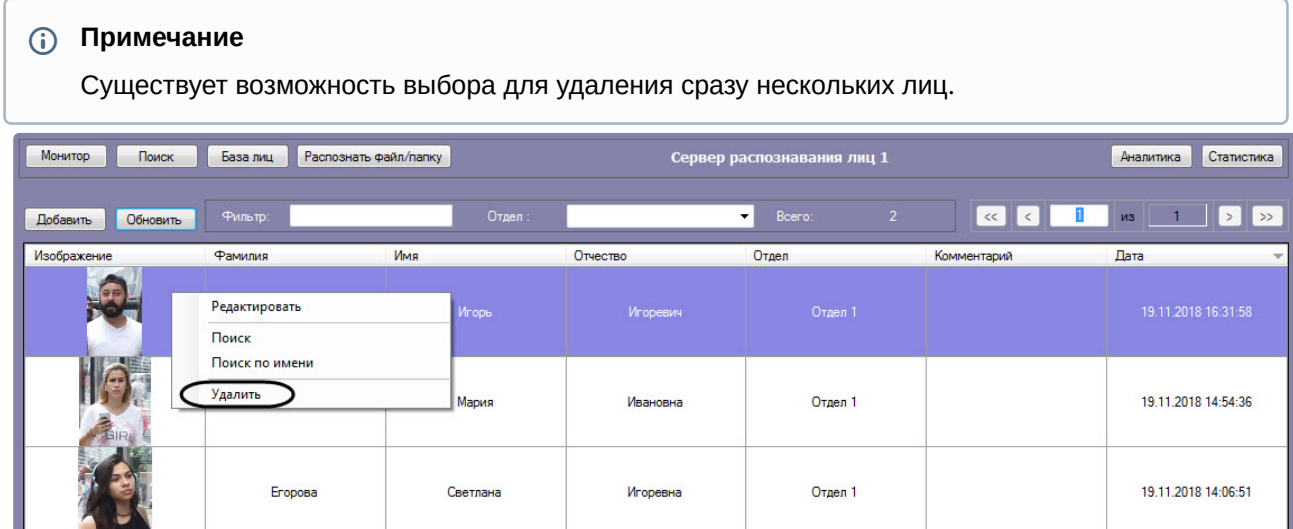

В открывшемся диалоговом окне **Удалить** нажать кнопку **ОК** (**1**), чтобы удалить выбранные лица.

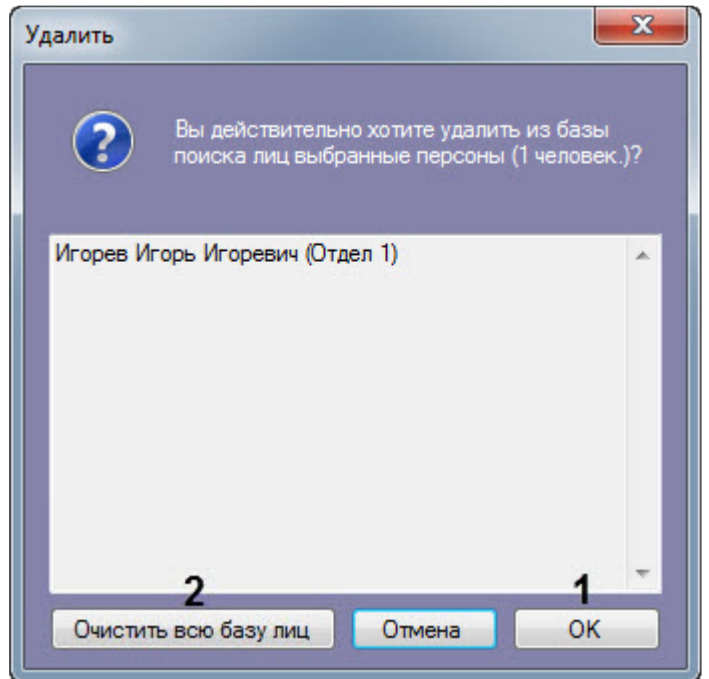

Чтобы удалить все лица из базы данных лиц необходимо нажать кнопку **Очистить базу лиц** (**2**).

#### **Примечание**

Кнопка **Очистить базу лиц** (**2**) появляется только тогда, когда в базе лиц несколько страниц лиц.

При нажатии кнопки **Очистить базу лиц (2)** отобразится новое диалоговое окно **Внимание!**.

Для подтверждения удаления всех лиц из базы данных лиц нажать кнопку **Да** (**3**).

Если очищать базу лиц не требуется, нажать кнопку **Нет** или **Отмена** (**4**).

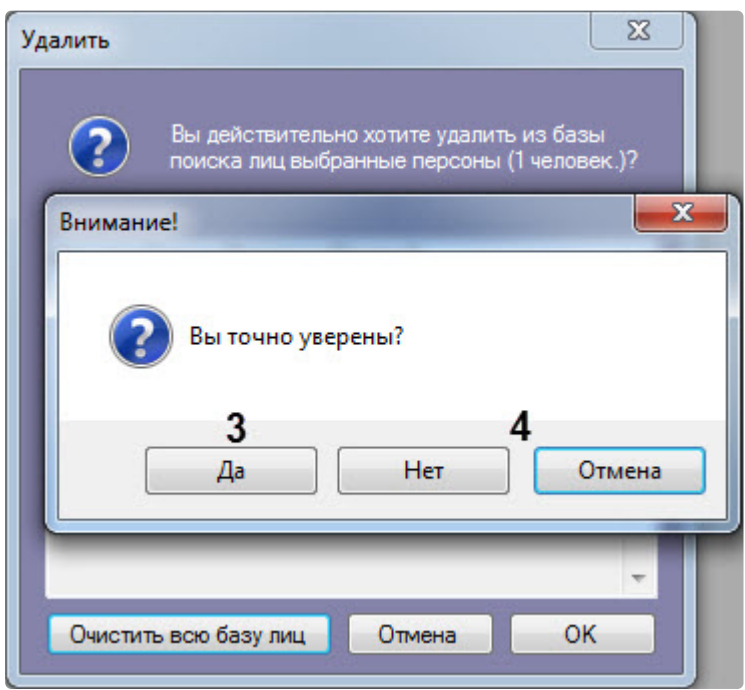

## **Внимание!**

[Если при добавлении лица в базу эталонных лиц был создан пользователь](https://docs.itvgroup.ru/confluence/pages/viewpage.action?pageId=184384064) (см. Настройка разрешений и дополнительных параметров), то при удалении этого лица из базы данных эталонных лиц пользователь также будет удален. При этом отдел, к которому был добавлен этот пользователь, не удаляется,

#### Переход к поиску лиц

Для поиска по лицам, добавленным в базу данных, необходимо кликнуть правой кнопкой мыши по выбранному пользователю в списке и выбрать значение **Поиск** (**1**). В результате будет выполнен переход к поиску лиц (см. [Поиск лиц в видеоархиве](#page-30-0)) и автоматически осуществлен поиск выбранного лица, где в качестве изображения для поиска будет загружено изображение захваченного лица.

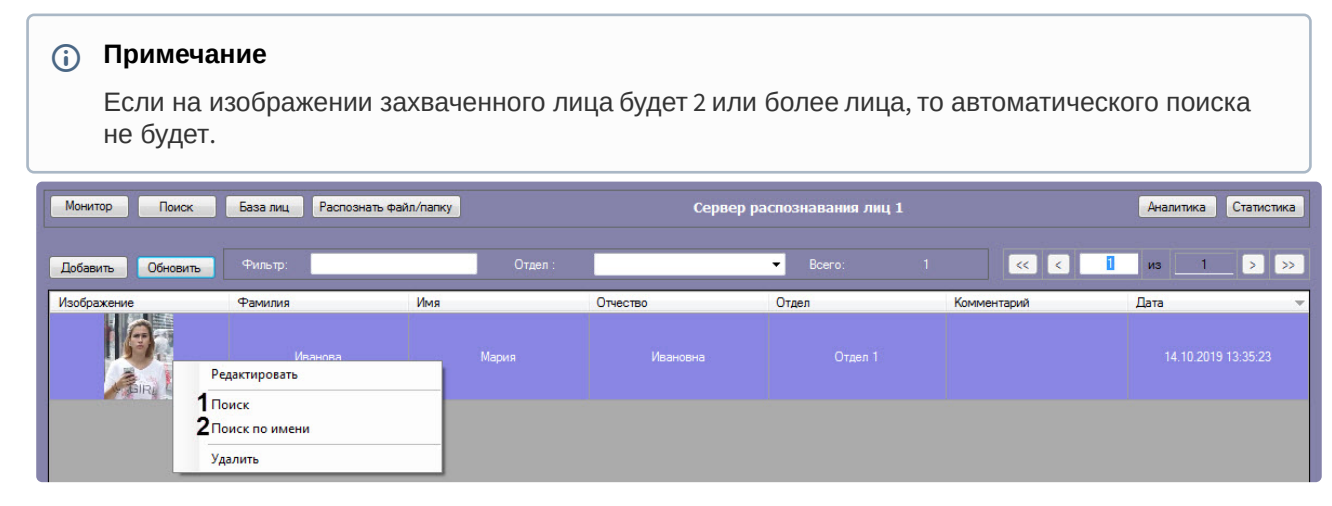

Для поиска по имени пользователя из базы данных кликнуть правой кнопкой по мыши по выбранному пользователю и выбрать значение **Поиск по имени** (**2**). Данный процесс подробно описан в разделе [Фильтрация распознанных и нераспознанных лиц](#page-18-0).

#### Фильтрация выводимых на экран эталонных лиц

Фильтрацию выводимых на экран эталонных лиц можно осуществлять по ФИО, комментариям и отделам.

- Для фильтрации лиц по ФИО и комментариям необходимо в поле **Фильтр** (**1**) ввести соответствующую подстроку.
- Для фильтрации лиц по отделу необходимо в поле **Отдел** (**2**) ввести соответствующую подстроку (или выбрать отдел из выпадающего списка).

Для применения фильтра необходимо нажать кнопку **Обновить** (**3**).

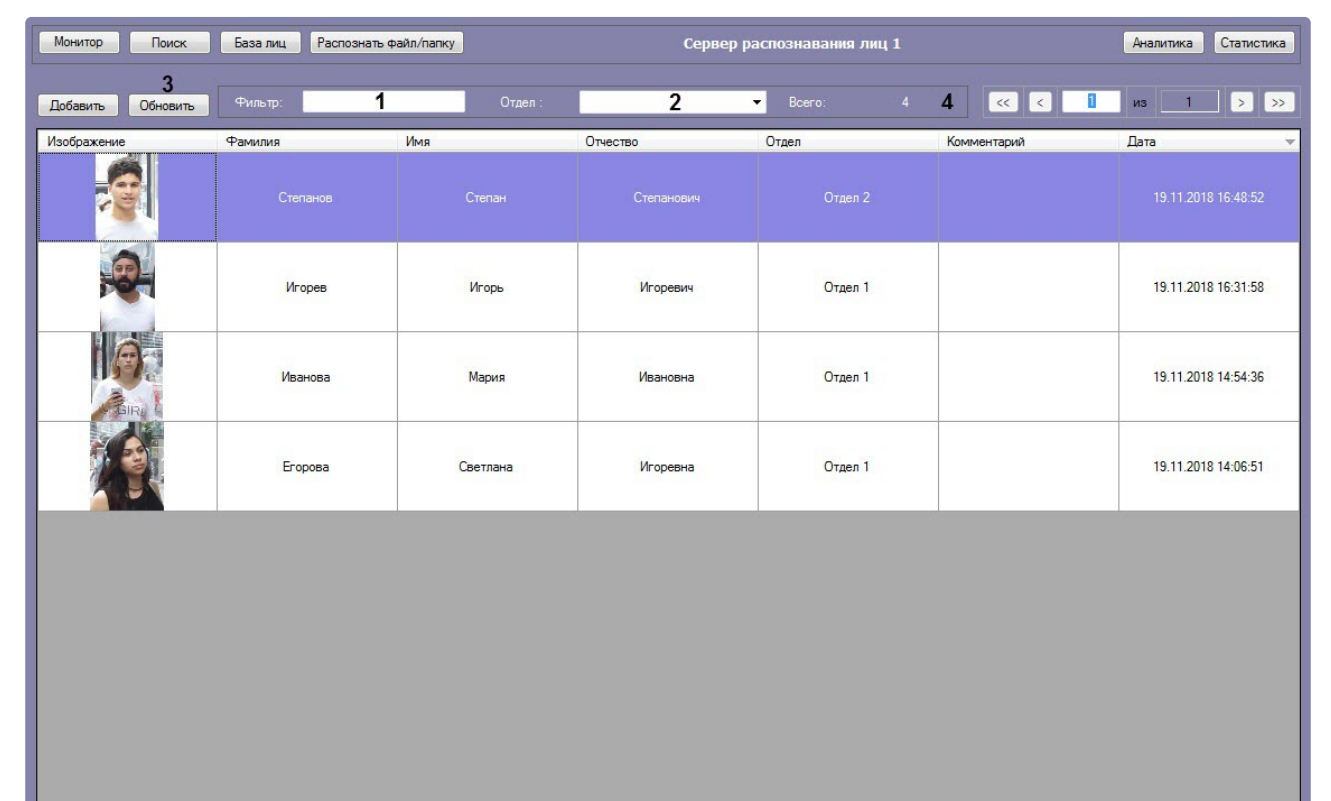

#### **Примечание**

В области **Всего** (**4**) будет указано сколько всего найдено эталонных лиц, удовлетворяющих заданным фильтрам.

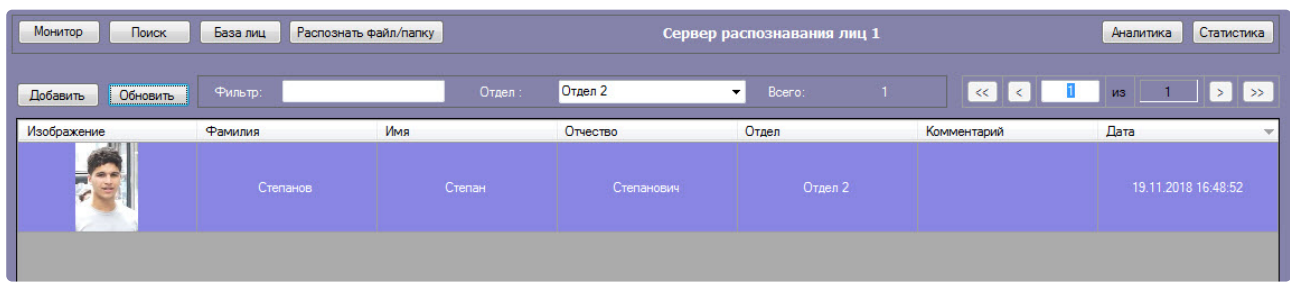

## 4.2.4 Отображение статистических данных

В интерфейсном модуле **Распознавание и поиск лиц** существует возможность просмотра статистических данных по каждому серверу распознавания лиц. Для этого необходимо нажать кнопку **Статистика**.

В результате для каждого сервера распознавания лиц отобразятся статистические данные, содержащие название и версию модулей распознавания, размер вектора в байтах, количество лиц в памяти, время первого и последнего прохода, общее количество проходов и т.д.

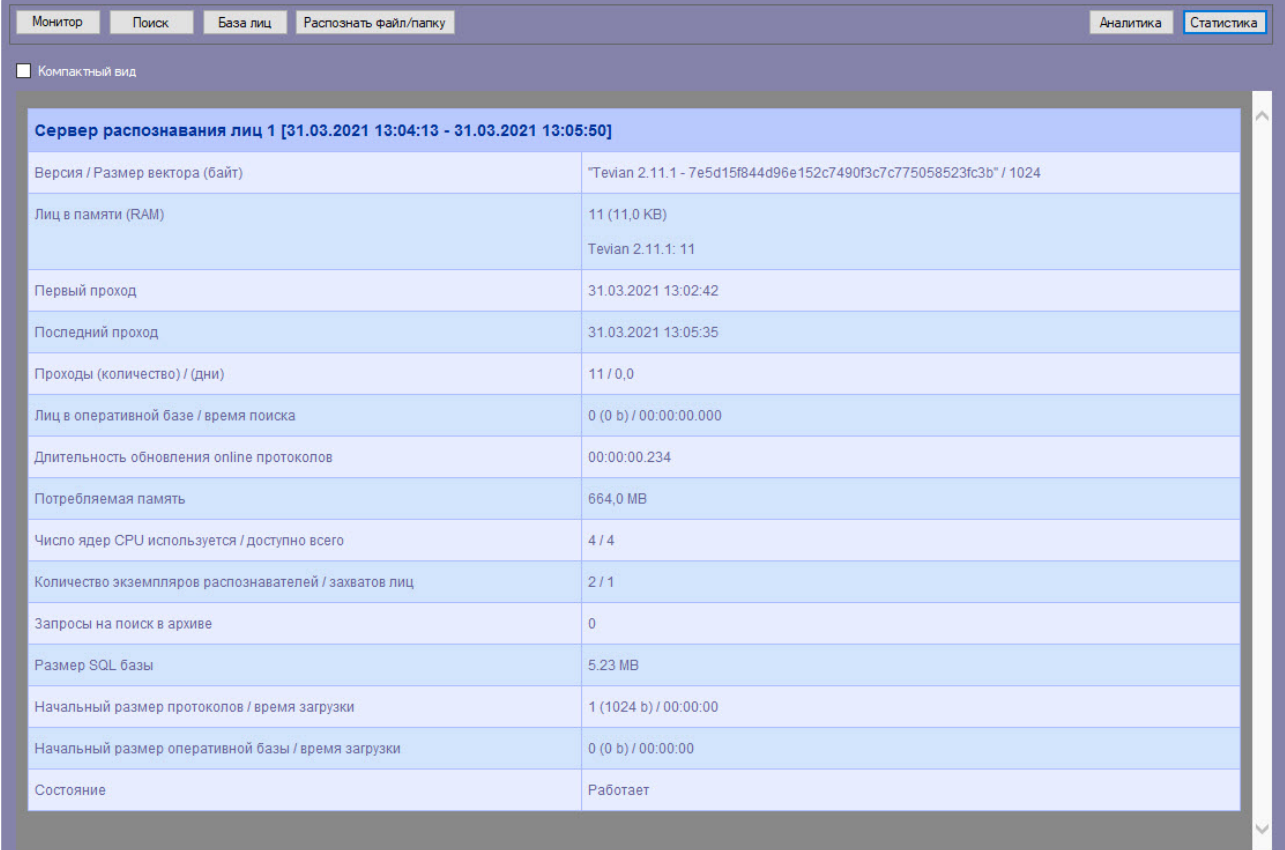

Для просмотра статистики в компактном режиме установить флажок **Компактный вид**.

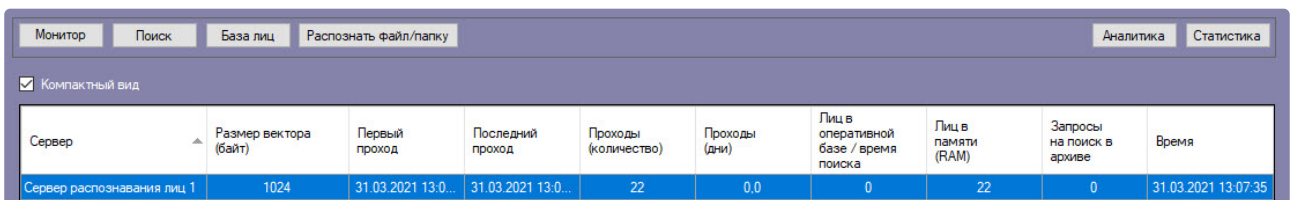

Если запущена регенерация биометрических векторов (см. [Переход между модулями или версиями](https://docs.itvgroup.ru/confluence/pages/viewpage.action?pageId=184384027) SDK распознавания лиц), то в поле **Лиц в памяти (RAM)** будет отображаться текущий процесс.

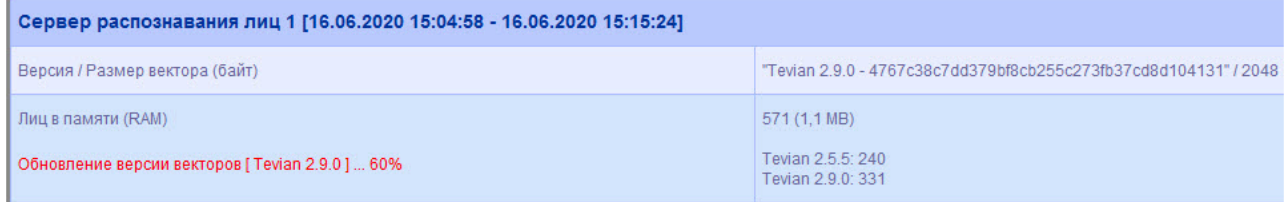

## 4.2.5 Просмотр аналитических данных

Для просмотра аналитических данных работы интерфейсного модуля **Распознавание и поиск лиц** необходимо нажать кнопку **Аналитика**.

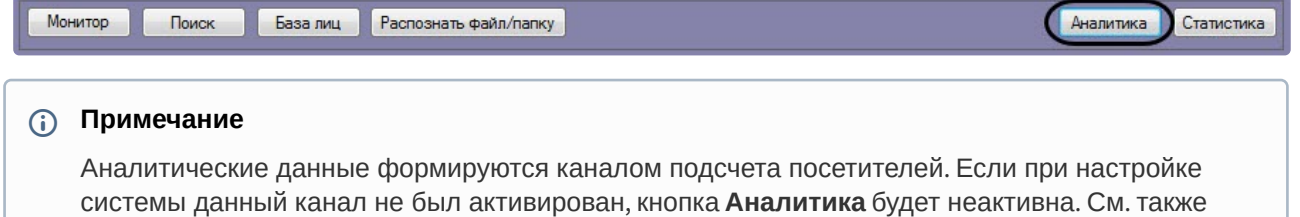

Программный комплекс Face-Интеллект. [Руководство Администратор](https://docs.itvgroup.ru/confluence/pages/viewpage.action?pageId=184383986)[а](https://docs.itvgroup.ru/confluence/pages/viewpage.action?pageId=184384068), раздел Активация модулей и каналов в ПК Face-Интеллект.

Настройка отображения аналитических данных осуществляется следующим образом:

1. Ввести начало и конец периода, за который требуется отображать аналитические данные в полях **За период с:** и **по:** соответственно (**1**).

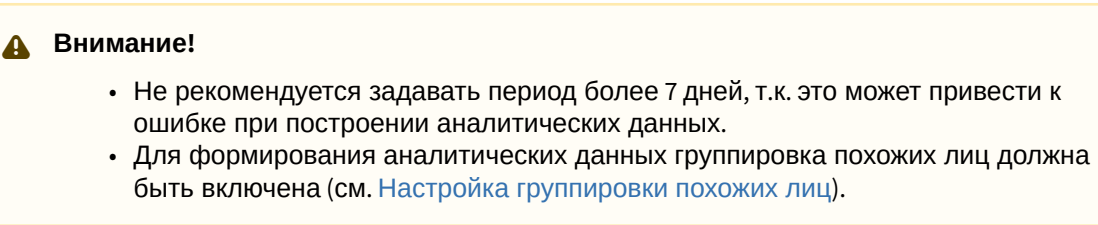

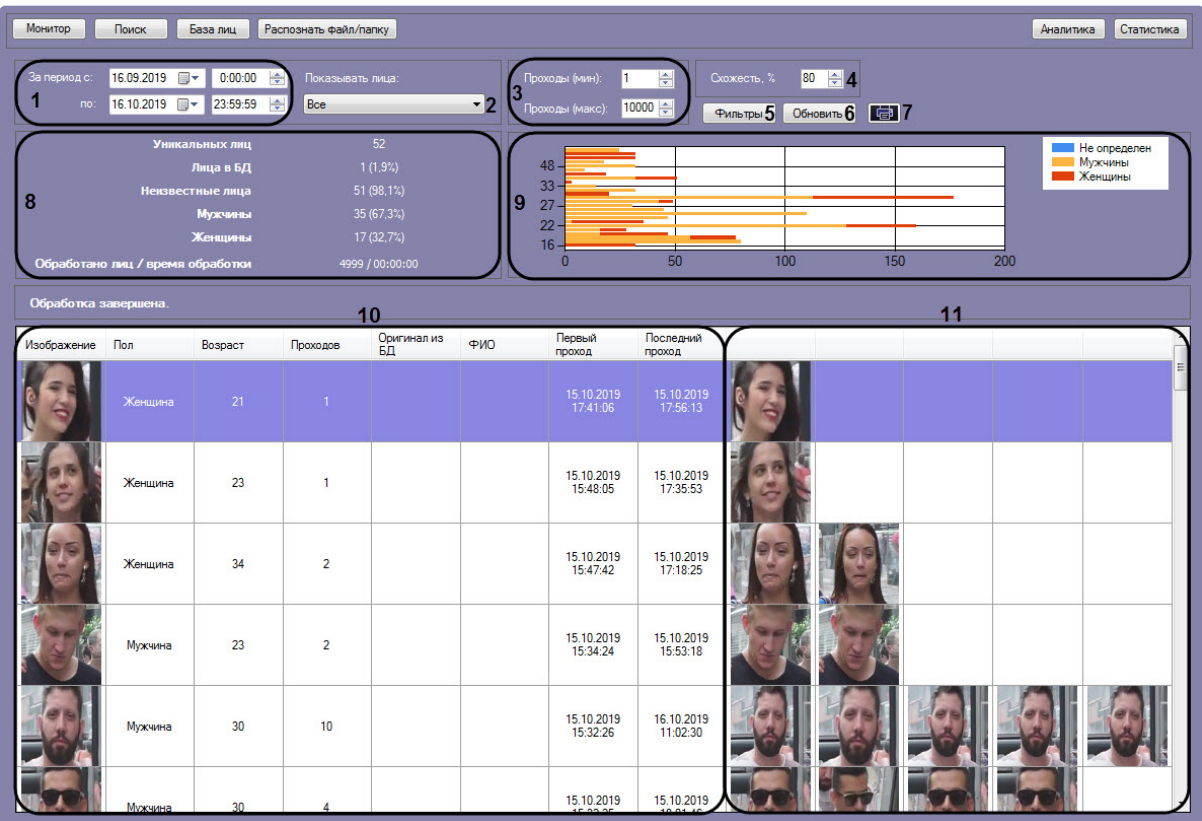

- 2. Из раскрывающегося списка **Показывать лица:** выбрать, какие лица должны быть отображены в списке: распознанные, нераспознанные или все (**2**).
- 3. В полях **Проходы (мин):** и **Проходы (макс):** ввести значения, соответствующие минимальному и максимальному количеству проходов персоны (**3**).
- 4. В поле **Схожесть** указать уровень схожести захваченного лица и эталонного изображения, при превышении которого лицо считается распознанным (**4**).

### **Примечание**

Поле **Схожесть** скрыто, [если включена группировка похожих лиц](https://docs.itvgroup.ru/confluence/pages/viewpage.action?pageId=184384094) (см. Настройка группировки похожих лиц).

5. Нажать кнопку **Фильтры** (**5**) для задания фильтров характеристик лиц:

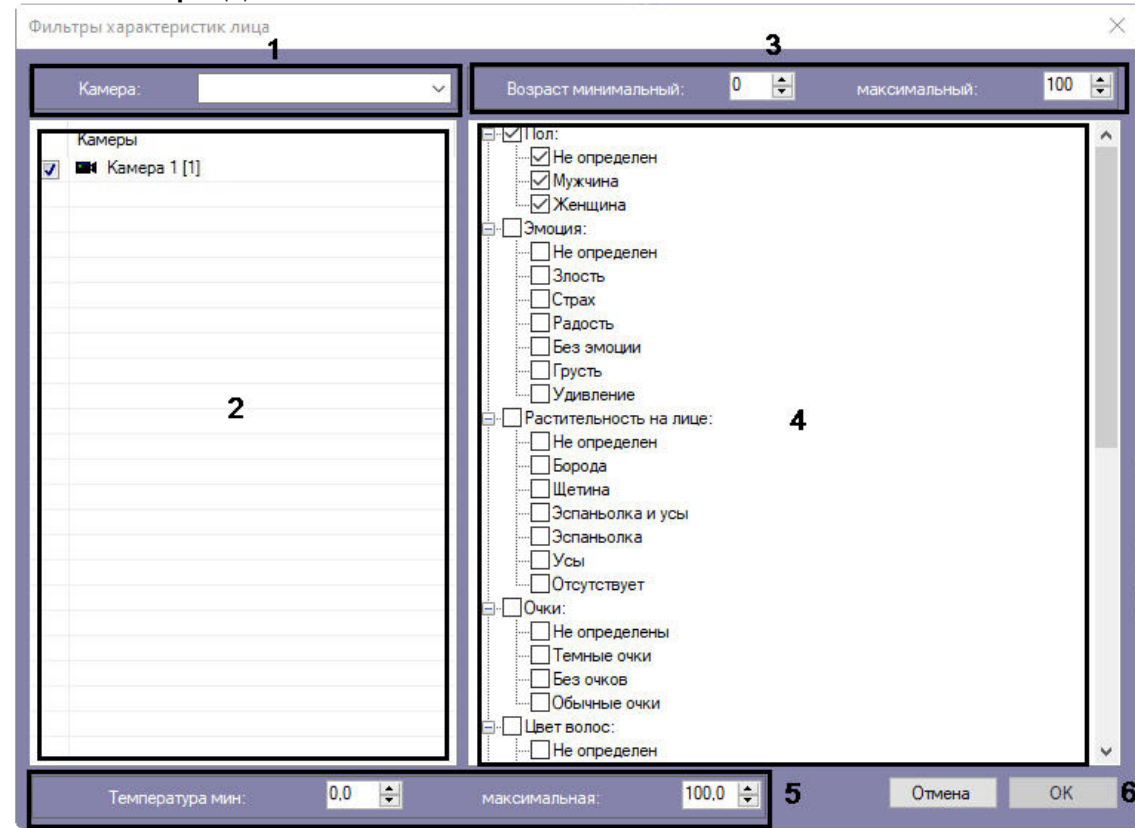

a. В поле **Камера** (**1**) ввести подстроку, по которой будет отфильтрован список камер в области **Камеры** (**2**).

- b. В полях **Возраст минимальный** и **максимальный** указать минимальный и максимальный возраст лиц соответственно (**3**).
- c. В области (**4**) установить флажки напротив соответствующих характеристик лиц.

#### **Примечание**

Характеристики лиц (**4**) могут не отображаться (см. [Настройка дополнительных](https://docs.itvgroup.ru/confluence/pages/viewpage.action?pageId=198788211)  характеристик лица).

- d. В полях **Температура мин** и **максимальная** указать минимальную и максимальную температуру лиц соответственно (**5**).
- e. Нажать кнопку **ОК** (**6**).
- 6. Нажать кнопку **Обновить** для обновления аналитических данных (**6**).

#### **Примечание**

Если в базе данных хранится большое количество уникальных лиц, то обновление аналитических данных может занимать продолжительный период времени. Если в процессе обновления аналитических данных возникает ошибка **Время ожидания операции истекло**, то необходимо увеличить значение параметра **AnalitycTimeout** в [конфигурационном файле](https://docs.itvgroup.ru/confluence/pages/viewpage.action?pageId=136939005) **face\_client.run.config** (подробнее см. Справочник параметров XML-файлов).

7. Для формирования отчета по отображаемым аналитическим данным необходимо нажать кнопку  $\boxed{\phantom{a}}$  (7). Данный отчет можно распечатать, сохранить в файл rsd или xml либо экспортировать в PDF.

#### **Примечание**

Доступно построение отчета по гендерной аналитике в подсистеме *Web-отчётов Intellect Web Report System* (см. [Отчёт по гендерной аналитике](https://docs.itvgroup.ru/confluence/pages/viewpage.action?pageId=157707399)).

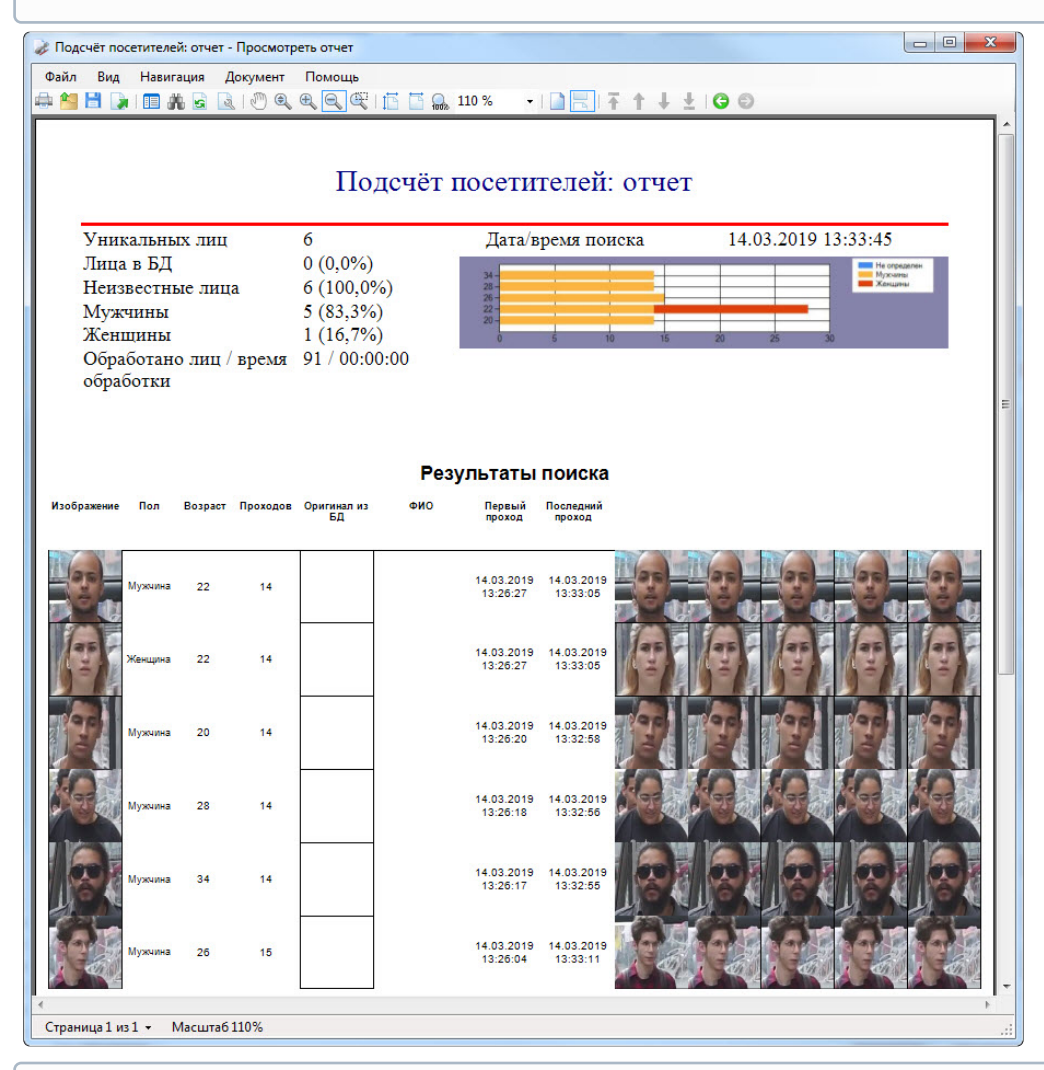

#### **Примечание**

Для ограничения количества строк (уникальных лиц) в формируемом отчете необходимо изменить значение параметра **CounterRowCount** в конфигурационном файле **face\_client.run.config** (подробнее см. [Справочник параметров](https://docs.itvgroup.ru/confluence/pages/viewpage.action?pageId=136939005) XML-файлов).

В секции (**8**) приведены общие данные по найденным лицам.

На диаграмме (**9**) по горизонтальной оси приведено общее количество проходов, а по вертикальной оси - возраст обнаруженных персон. Например, на диаграмме ниже видно, что с возрастом 22 года два раза прошли двое мужчин и две женщины, что в общей сумме дало 4 прохода.

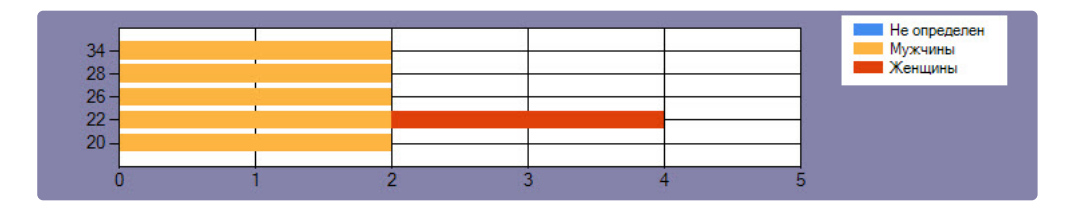

#### **Примечание**

Пол **Не определен** возникает в том случае, если на момент захвата лица не был активирован модуль **[Канал распознавания характеристик лица](https://docs.itvgroup.ru/confluence/pages/viewpage.action?pageId=184384068)** (см. Активация модулей и каналов в ПК Face-Интеллект).

В столбце **Изображение** таблицы (**10**) отображаются уникальные лица, количество которых соответствует параметру **Уникальных лиц**, указанному в секции (**8**). Сумма количества уникальных лиц и количества всех их проходов равна параметру **Обработано лиц**, который указан в секции (**8**). В области (**11**) отображаются изображения пяти последних проходов лиц, схожих с уникальными лицами из области (**10**).

Для поиска по изображению кликнуть правой кнопкой мыши по соответствующему изображению и выбрать пункт **Поиск** (**1**). В результате будет выполнен переход к поиску лиц (см. Поиск лиц в видеоархиве) [и автоматически осуществлен поиск выбранного лица](#page-30-0), где в качестве изображения для поиска будет загружено изображение захваченного лица.

Для просмотра момента появления на видеозаписи лица кликнуть правой кнопкой мыши по соответствующему изображению и выбрать пункт **Видеоархив -> <Дата и время>** (**2**). В результате в мониторе для воспроизведения видеоархива (см. Настройка разрешений и дополнительных параметров) [отобразится видеоархив с приостановленной видеозаписью](https://docs.itvgroup.ru/confluence/pages/viewpage.action?pageId=184384064) (подробнее о работе с видеоархивом см. [Работа с архивами](https://docs.itvgroup.ru/confluence/pages/viewpage.action?pageId=136937957)).

Для отображения на карте камеры, которая захватила лицо, необходимо кликнуть правой кнопкой мыши по соответствующему изображению и выбрать пункт **Показать на карте** (**3**).

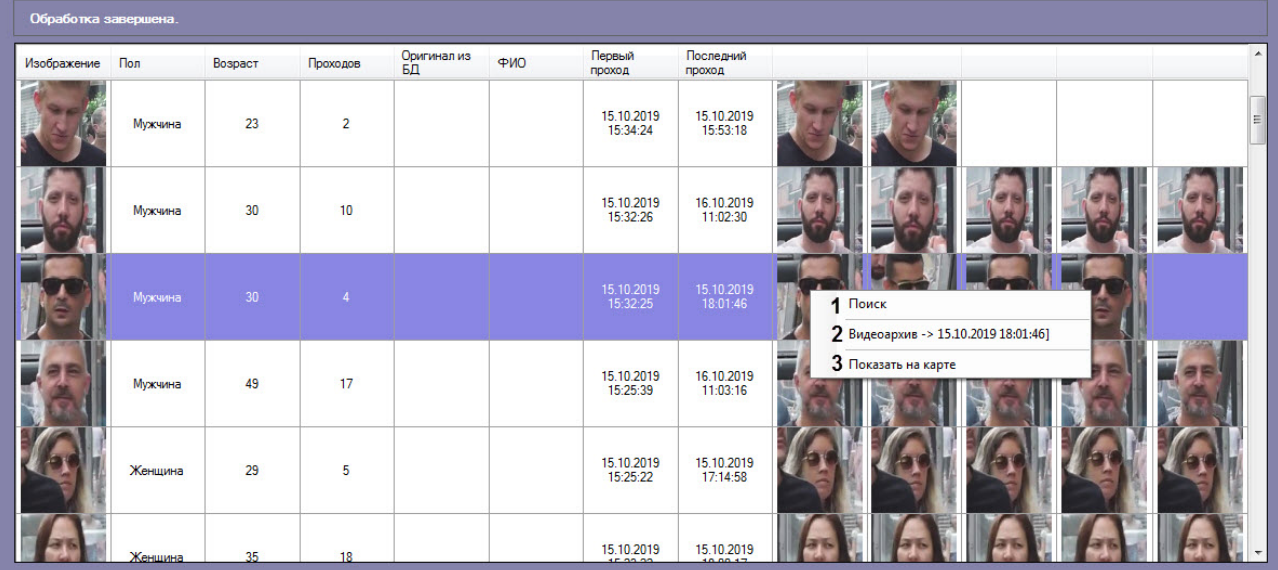

## 4.2.6 Поиск по изображениям в базе данных эталонных лиц

Для осуществления поиска по изображениям в базе данных эталонных лиц необходимо нажать кнопку **Распознать файл/папку** в интерфейсном окне **Распознавание и поиск лиц** и выполнить следующие действия:

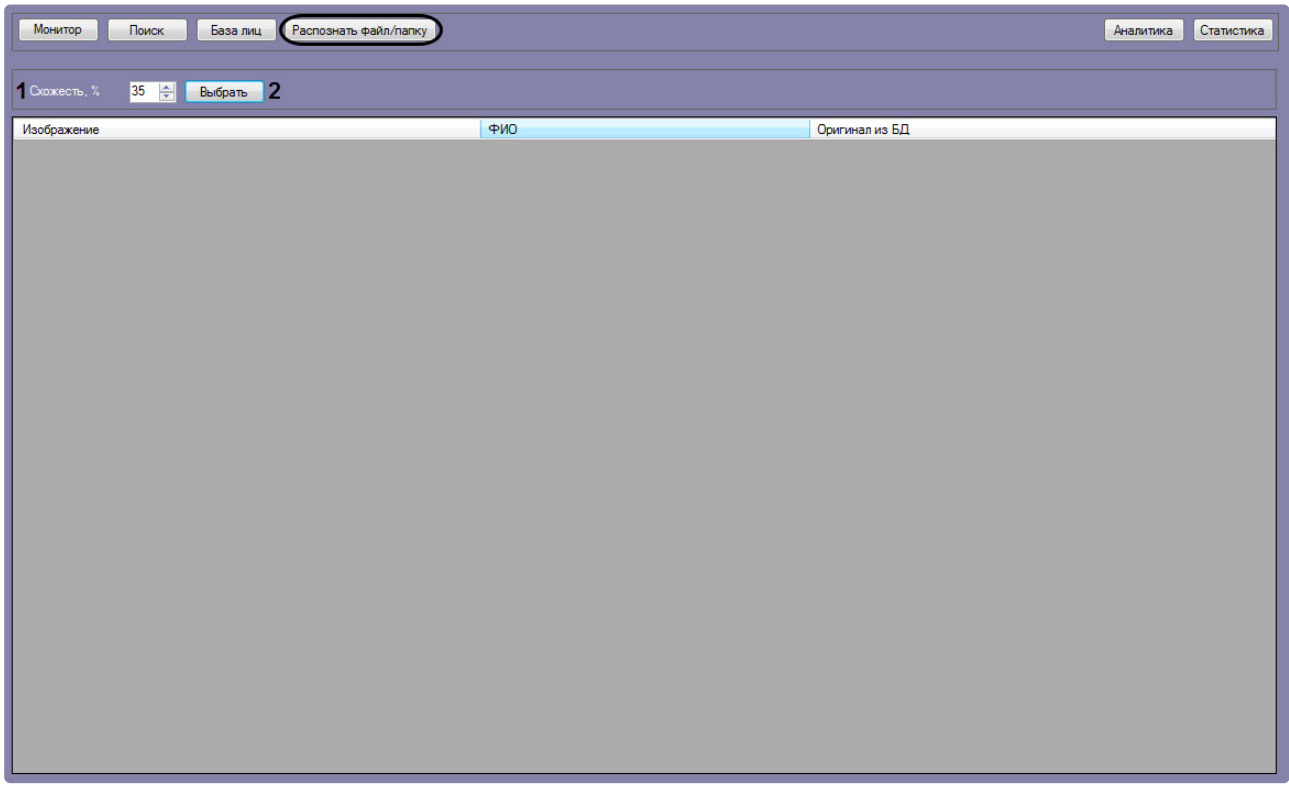

- 1. В поле **Схожесть, %** (**1**) задать процент схожести распознаваемых изображений с лицами из базы данных лиц.
- 2. Нажать на кнопку **Выбрать** (**2**).

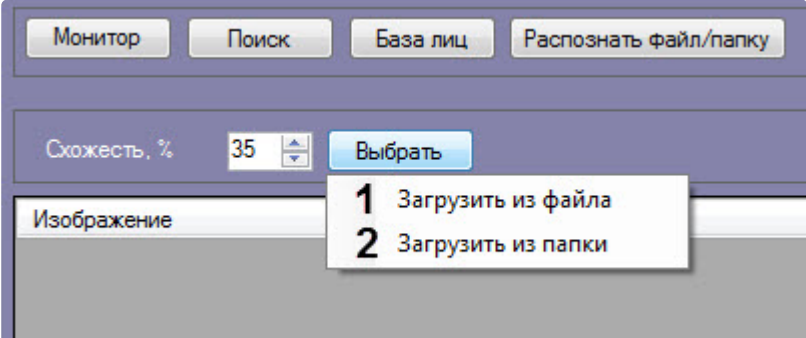

3. Выбрать **Загрузить из файла** (**1**), если необходимо осуществить поиск только одного изображения.

Откроется стандартное окно выбора файлов, в котором требуется выбрать нужный файл с

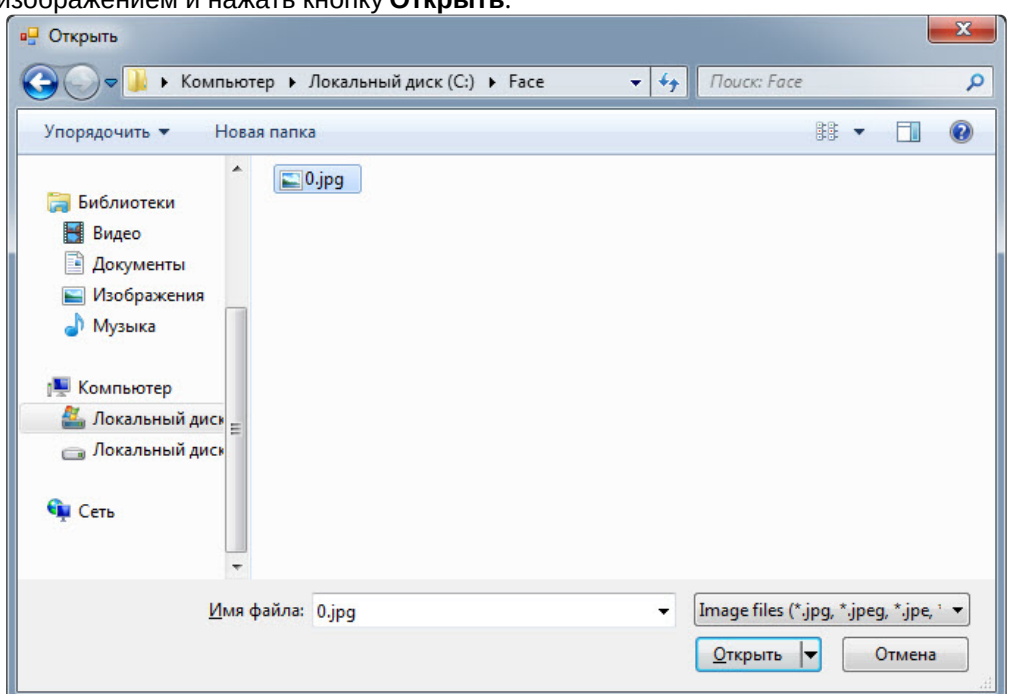

изображением и нажать кнопку **Открыть**.

4. Выбрать **Загрузить из папки** (**2**), если необходимо осуществить поиск нескольких изображений. Откроется стандартное окно выбора папки, в котором требуется выбрать нужную папку с изображениями и нажать кнопку **ОК**.

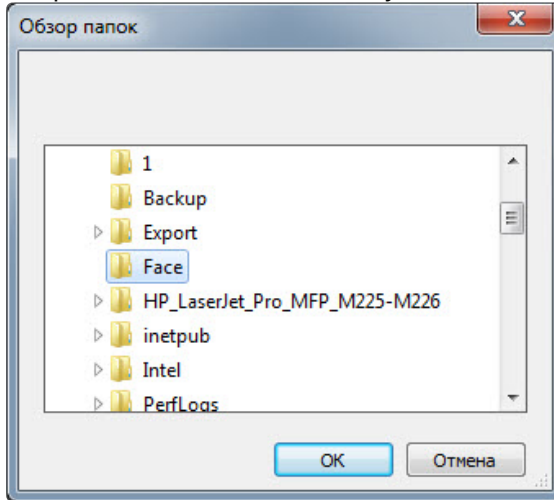

- Монитор <mark>Поиск Базалиц Распознать Файл/папку</mark> Аналитика Статистика Обработано файл Схожесть, % 35 - Выбрать в: 3. Найдено лиц в базе данных: <mark>1</mark>. Мзображение  $PMO$ Оригинал из БД  $\overline{2}$
- 5. В области (**1**) отображается количество обработанных файлов и количество найденных в базе данных лиц.

6. Результат поиска по изображениям в базе данных эталонных лиц отображается в столбцах области (**2**):

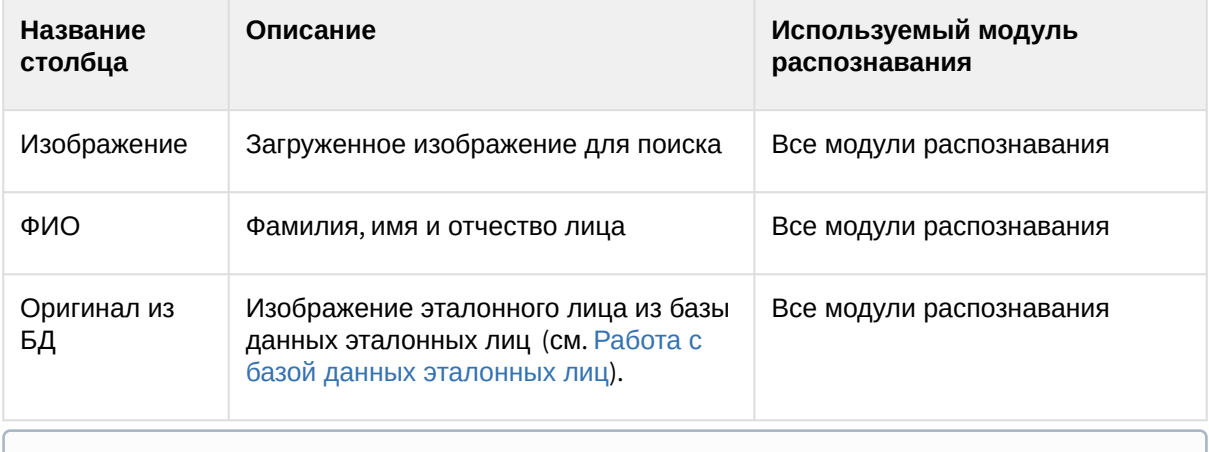

#### **Примечание**

Если в результате поиска не было найдено совпадений в базе данных лиц, то область (**2**) останется пустой.

Поиск по изображениям в базе данных эталонных лиц завершен.

# 4.2.7 Передача изображений во внешнюю систему

Существует возможность передачи изображений во внешнюю систему путем отправки HTTP POSTзапроса. Для работы передачи изображений во внешнюю систему предварительно необходимо активировать данную возможность (см. [Настройка передачи изображений во внешнюю систему](https://docs.itvgroup.ru/confluence/pages/viewpage.action?pageId=184384041)).

Для передачи изображений во внешнюю систему необходимо на вкладке **Мониторинг**, **Поиск** или **База лиц** щелкнуть правой кнопкой мыши по необходимому изображению и выбрать пункт **Передать во внешнюю систему**.

### **Примечание**

В HTTP POST-запросе в качестве параметра автоматически будет добавлен json параметр **imageBase64**, который содержит указанное изображение.

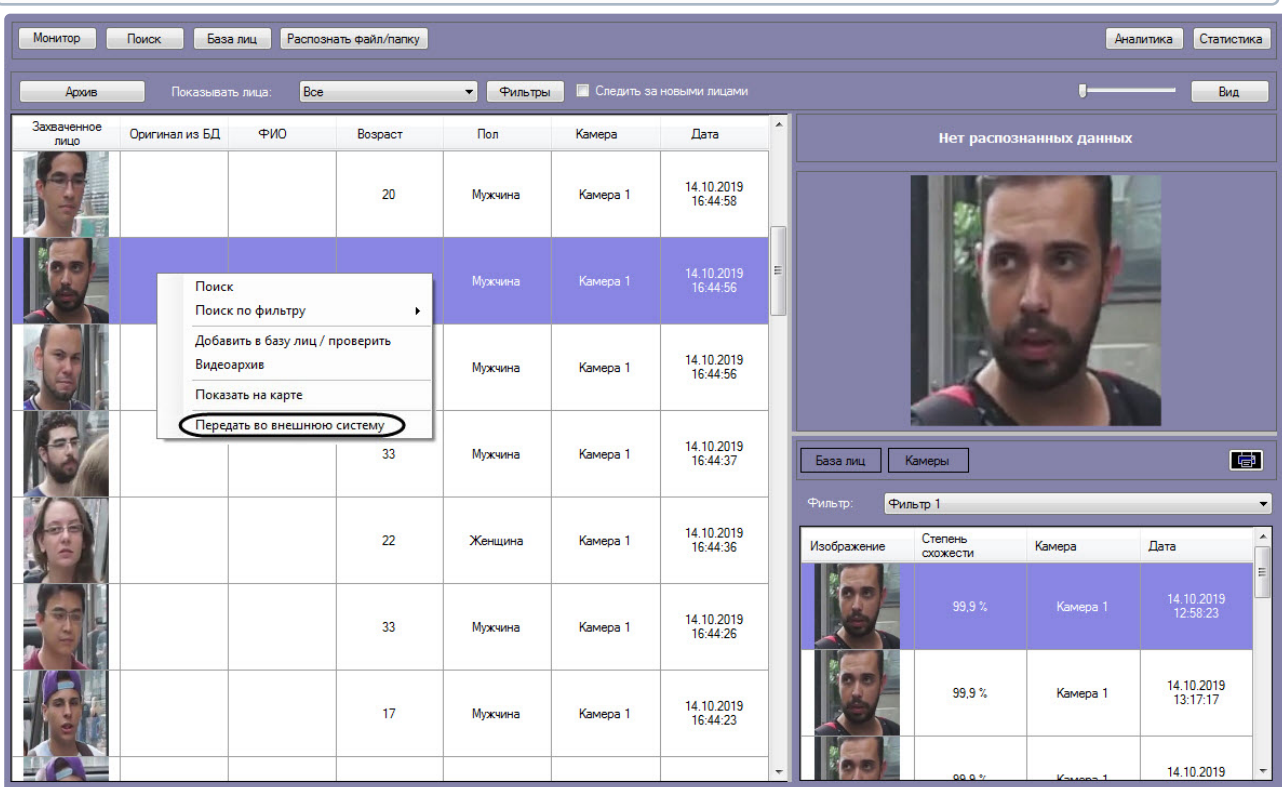

#### **Примечание**

Передача изображения происходит асинхронно и без визуального подтверждения.

# 5 Описание пользовательского интерфейса программного комплекса Face-Интеллект

# 5.1 Описание интерфейса объекта Распознавание и поиск лиц

# 5.1.1 Окно Поиск лиц

Внешний вид окна **Поиск лиц** представлен на рисунке.

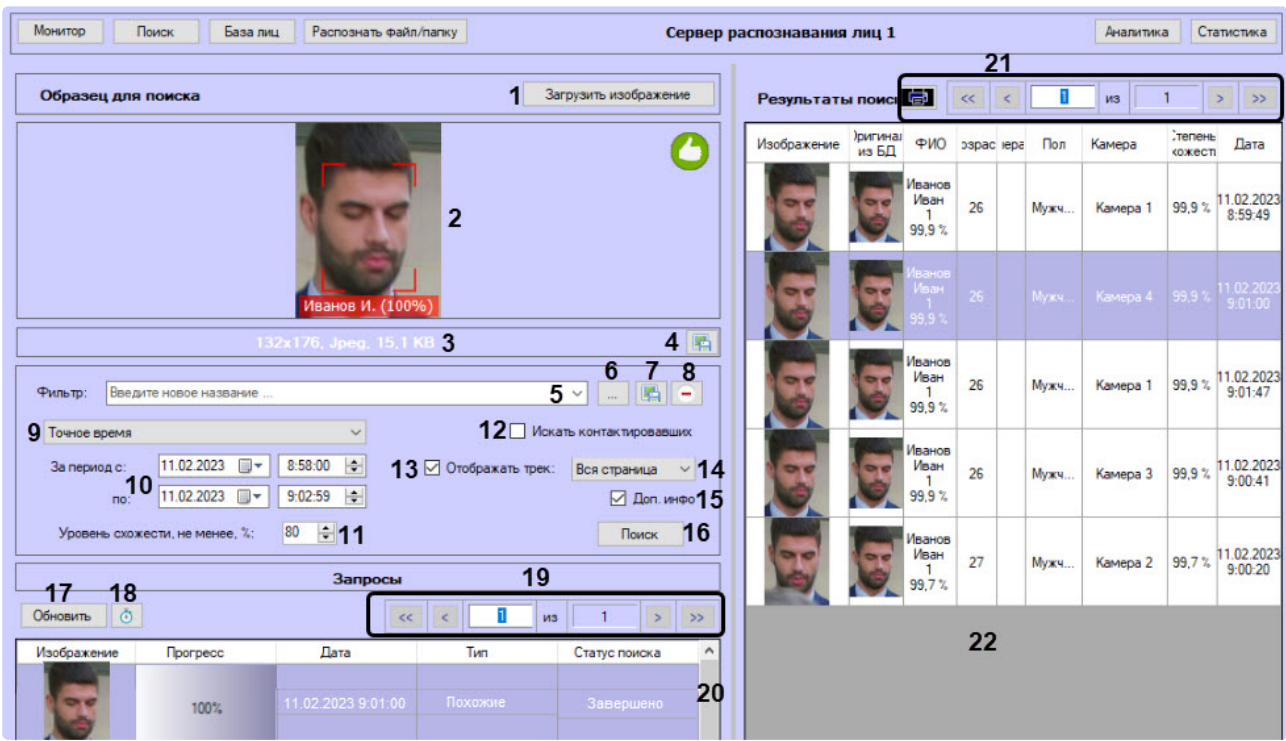

Интерфейс окна **Поиск лиц** содержит элементы, описанные в таблице.

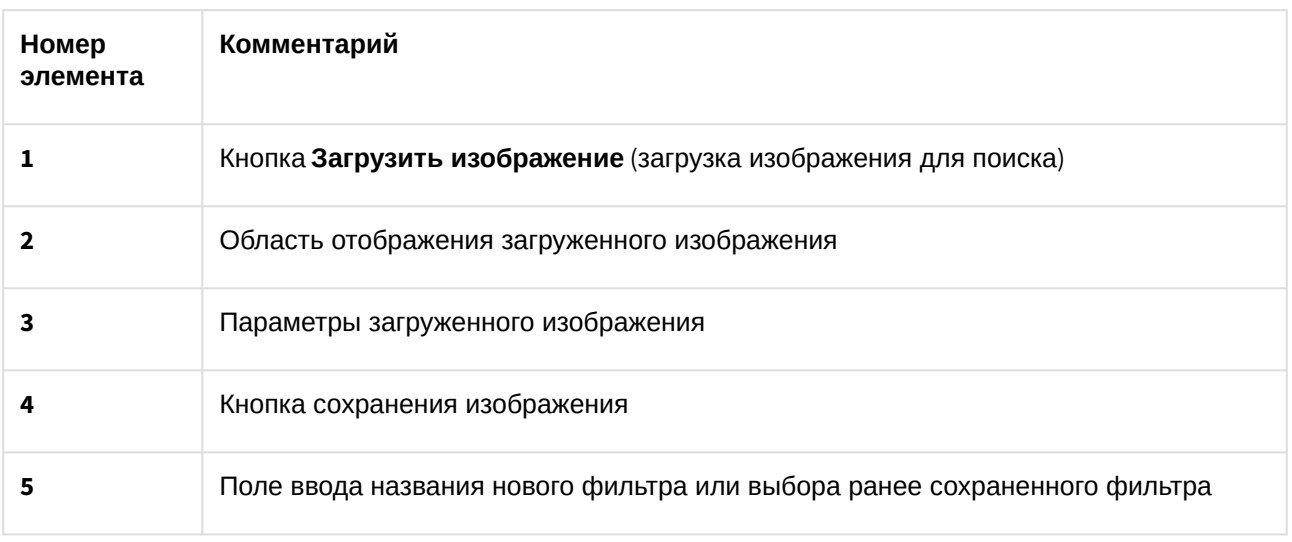
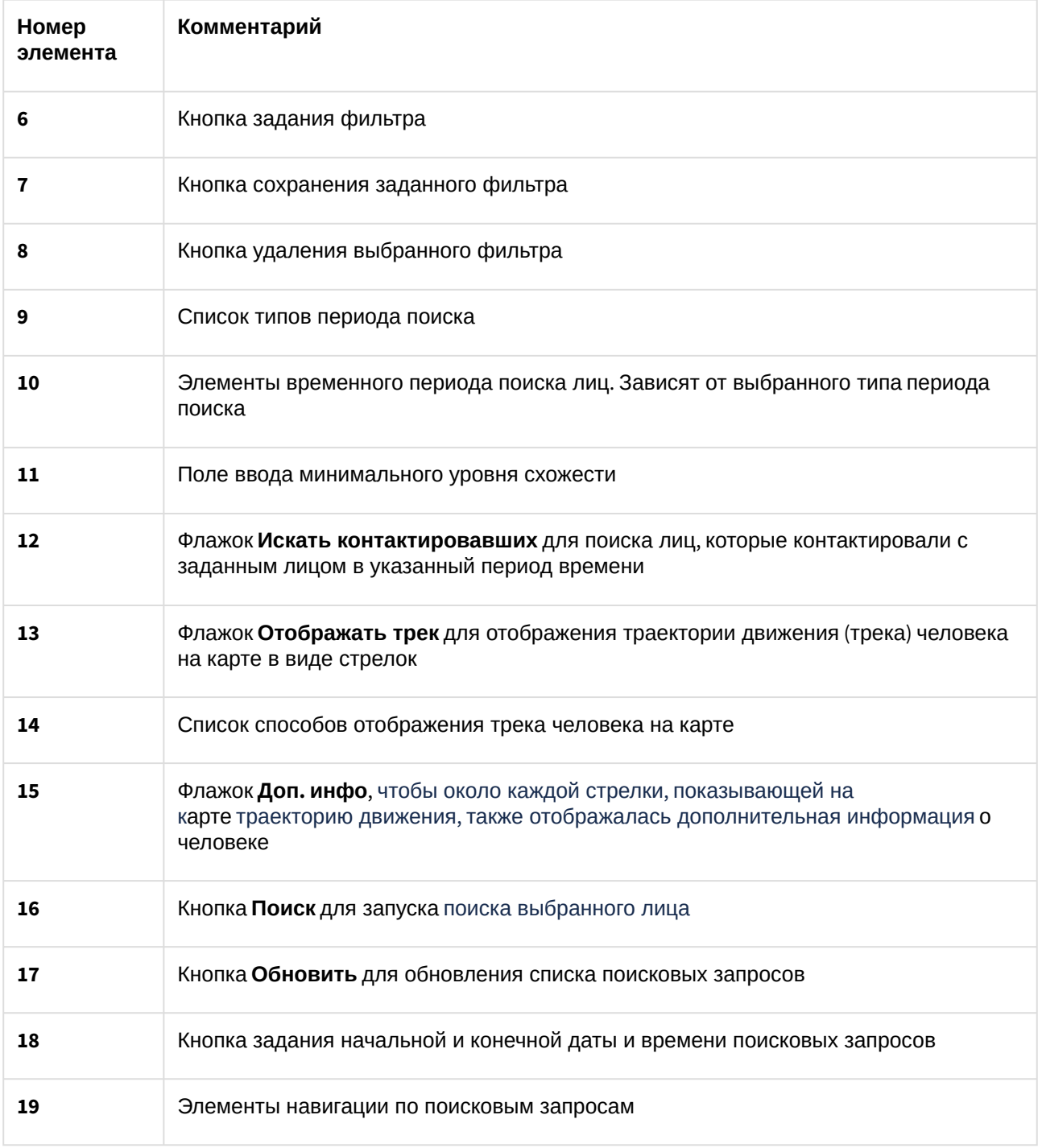

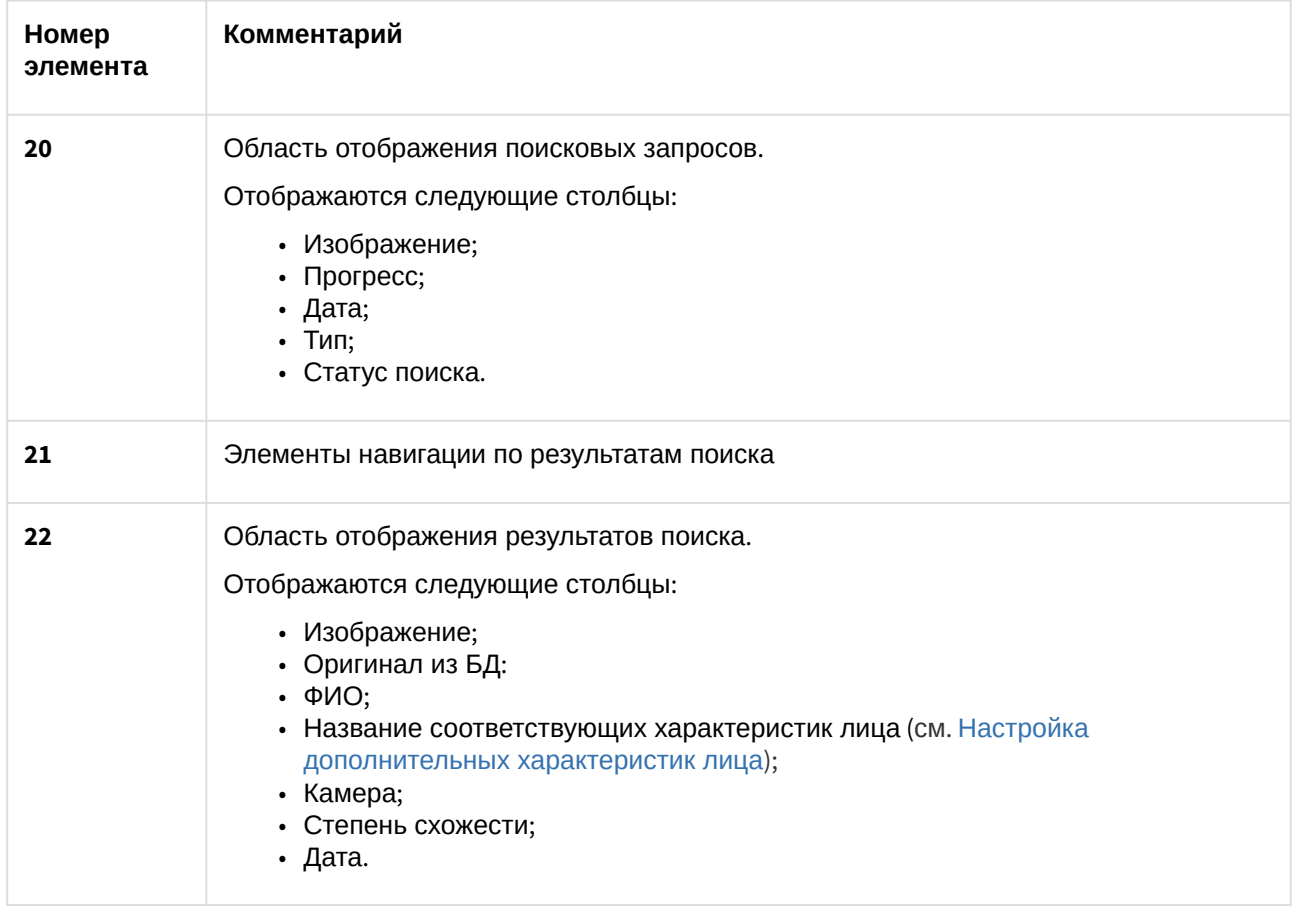

## 5.1.2 Окно Мониторинг захваченных и распознанных лиц

Внешний вид окна **Мониторинг захваченных и распознанных лиц** представлен на рисунке.

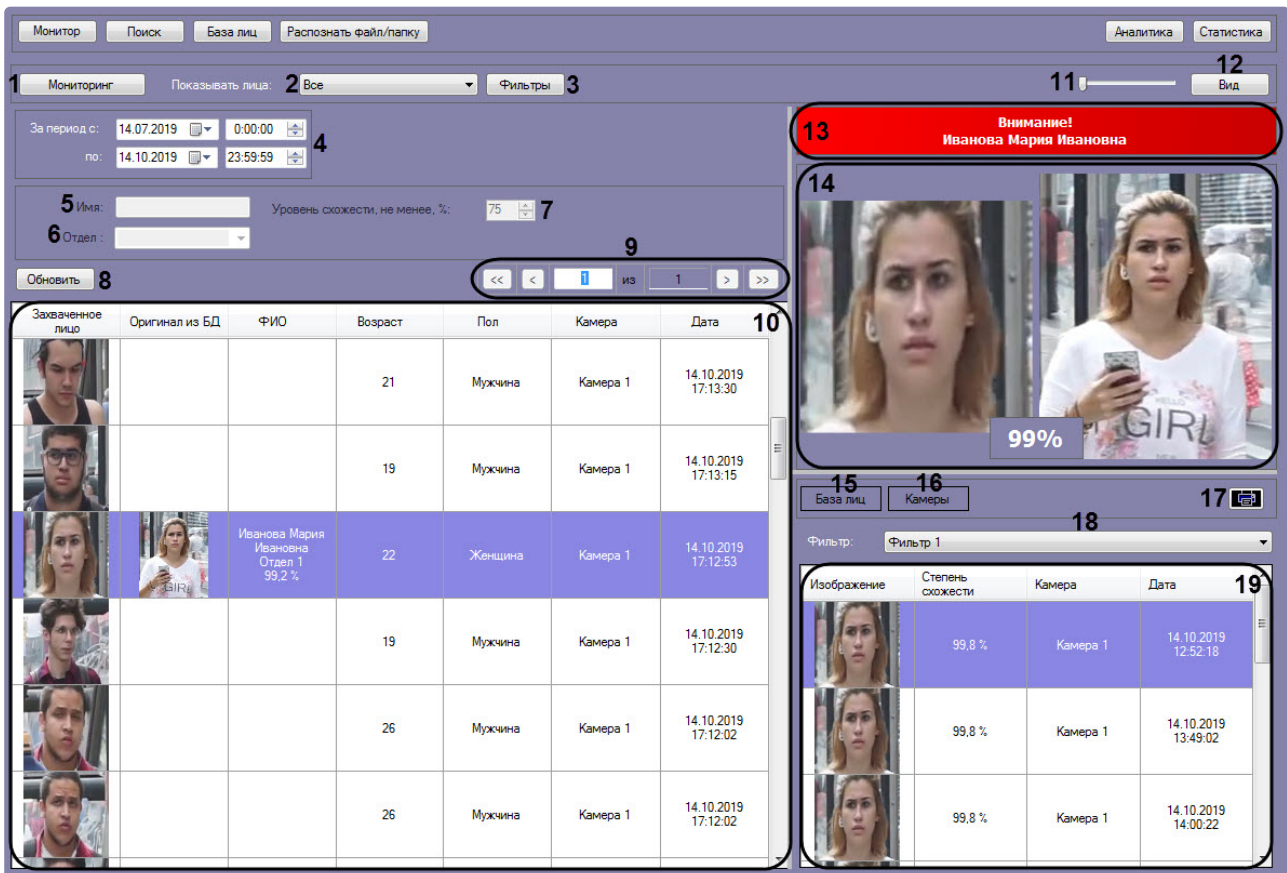

Интерфейс окна **Мониторинг захваченных и распознанных лиц** содержит элементы, описанные в таблице.

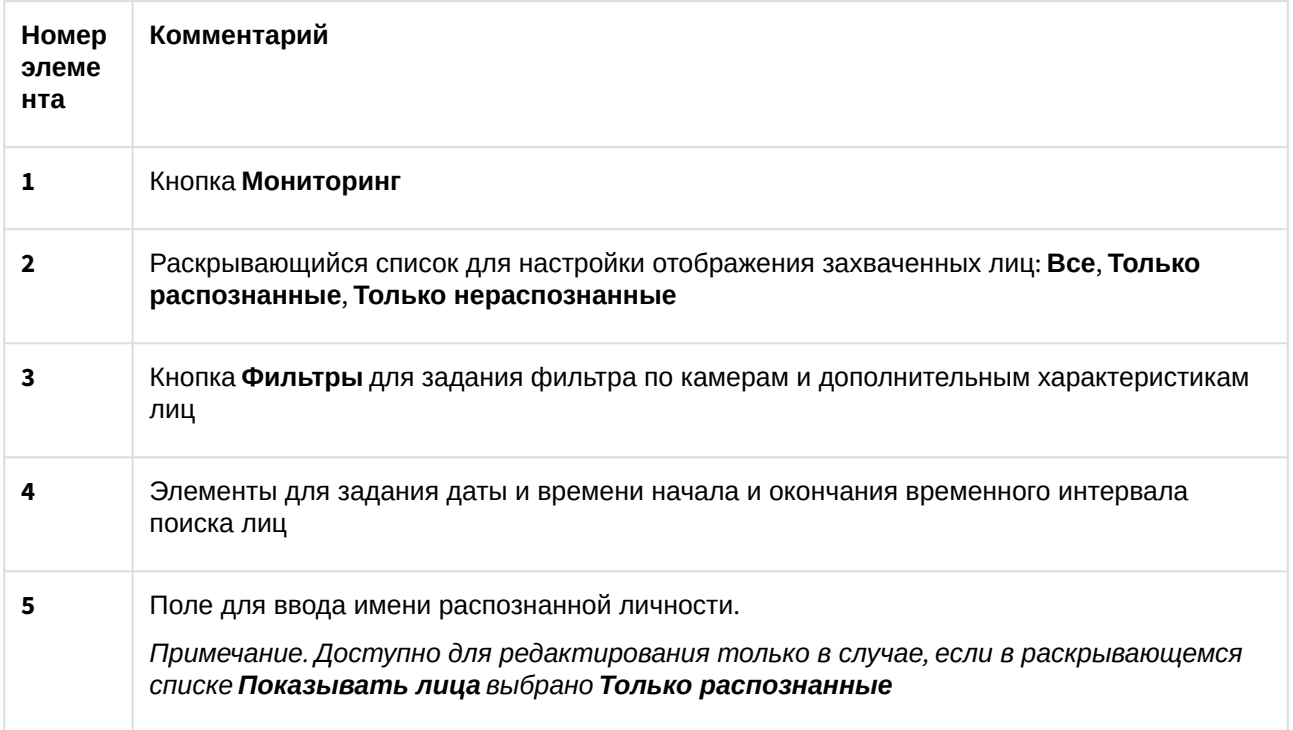

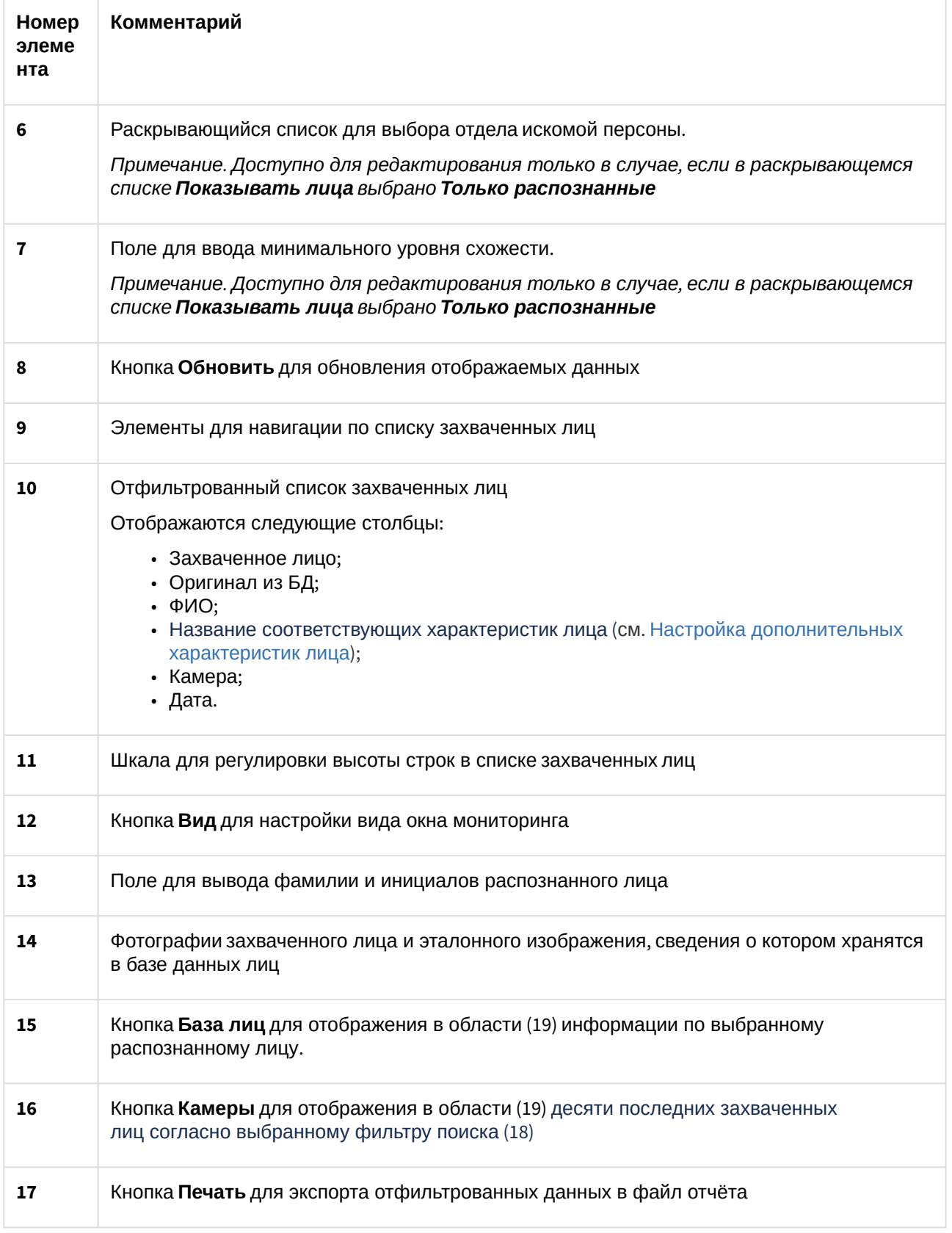

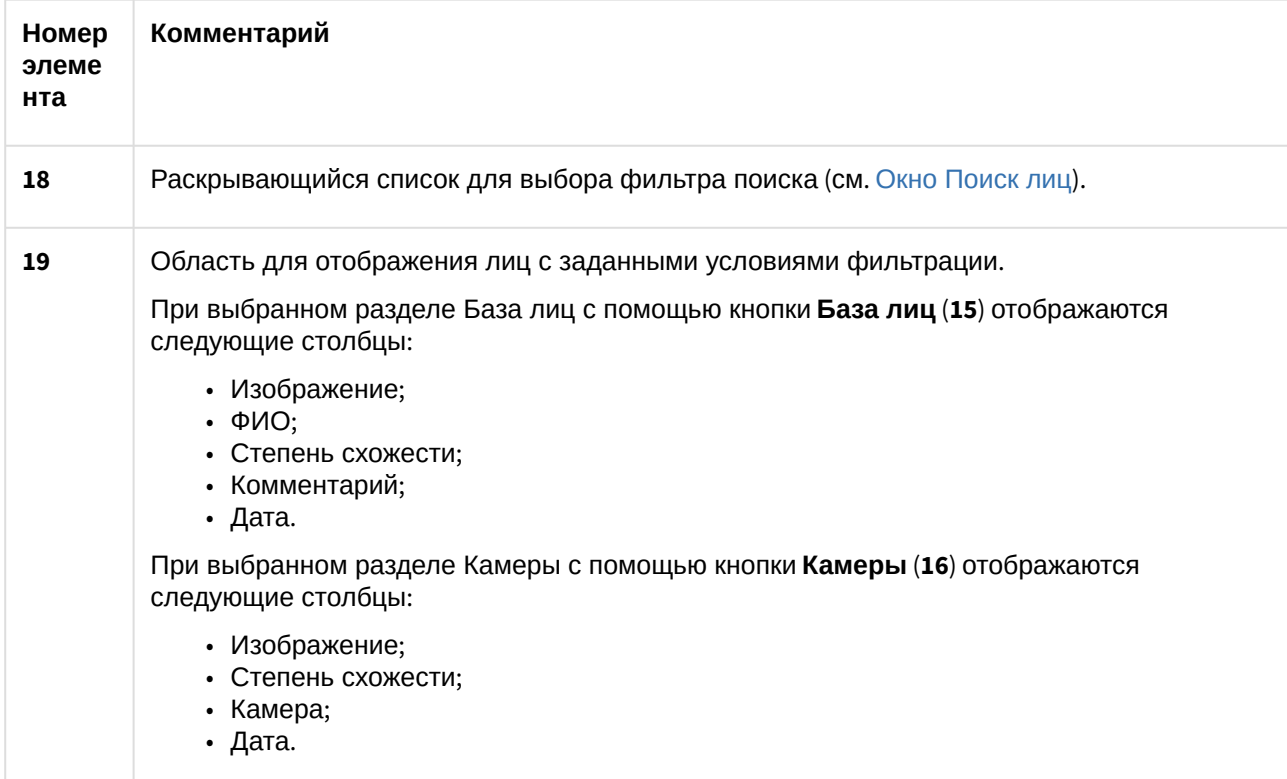

## 5.1.3 Окно База лиц

Внешний вид окна **База лиц** представлен на рисунке.

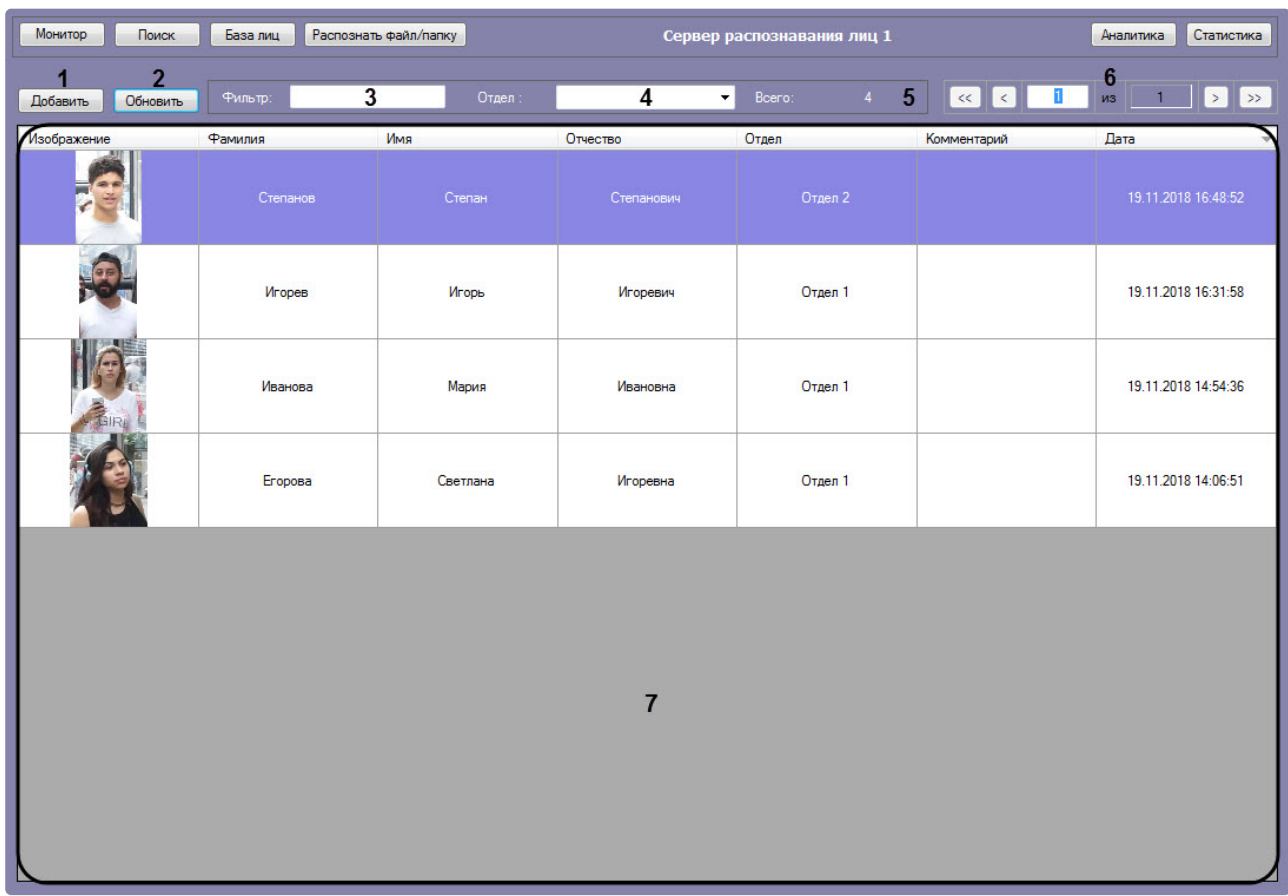

Интерфейс окна **База лиц** содержит элементы, описанные в таблице.

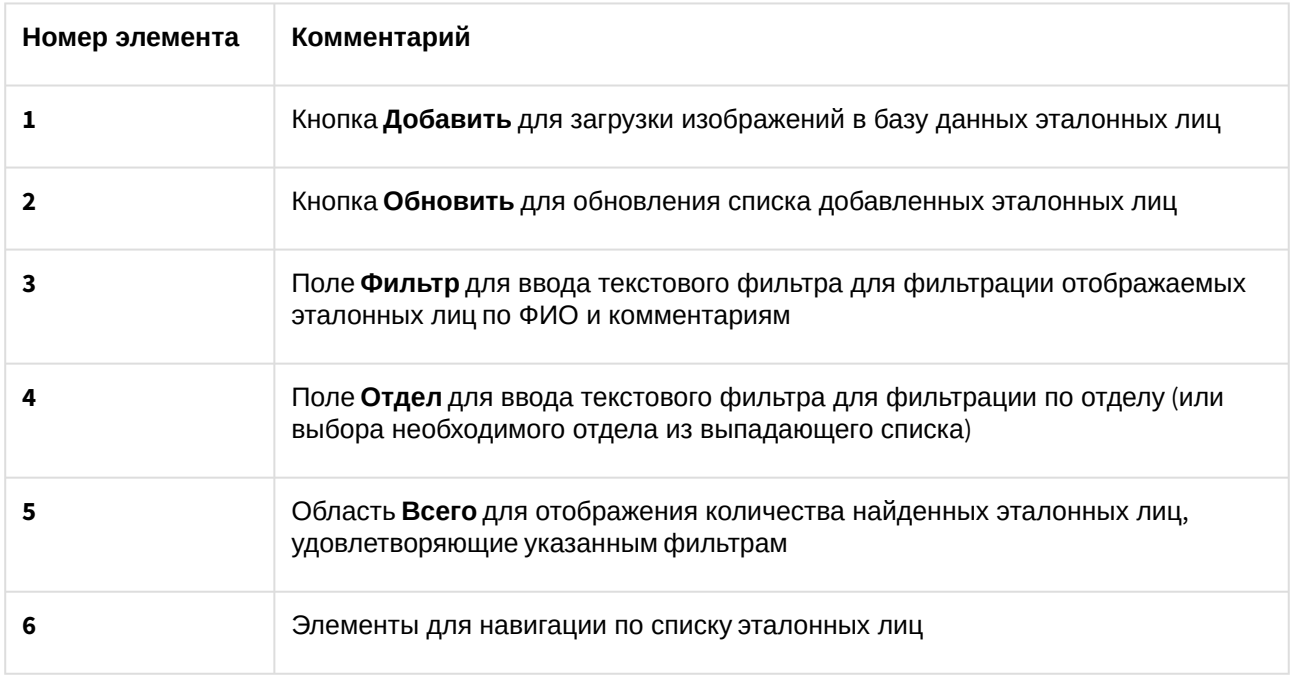

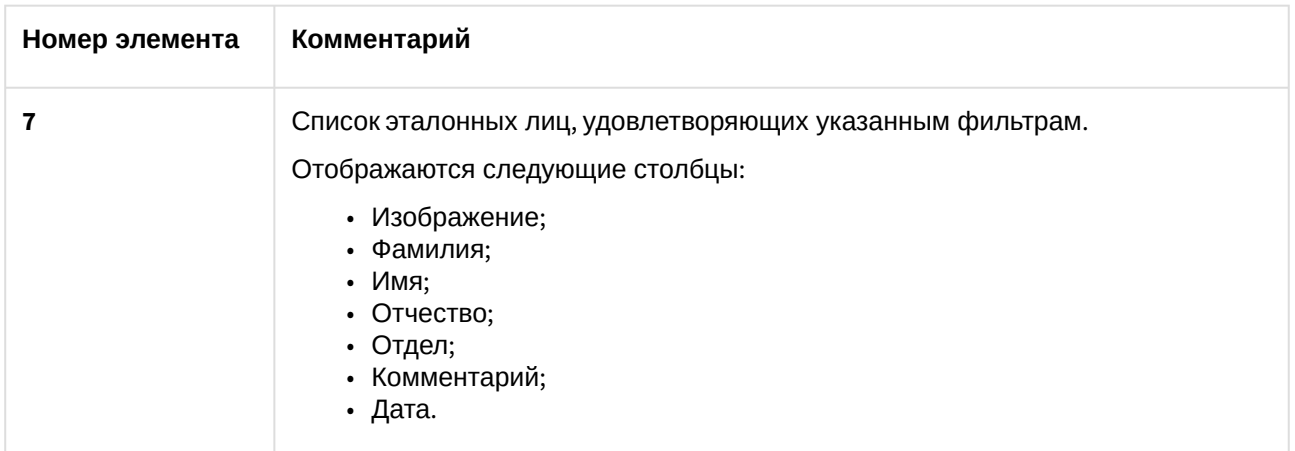

## 5.1.4 Окно Аналитика

Внешний вид окна **Аналитика** представлен на рисунке.

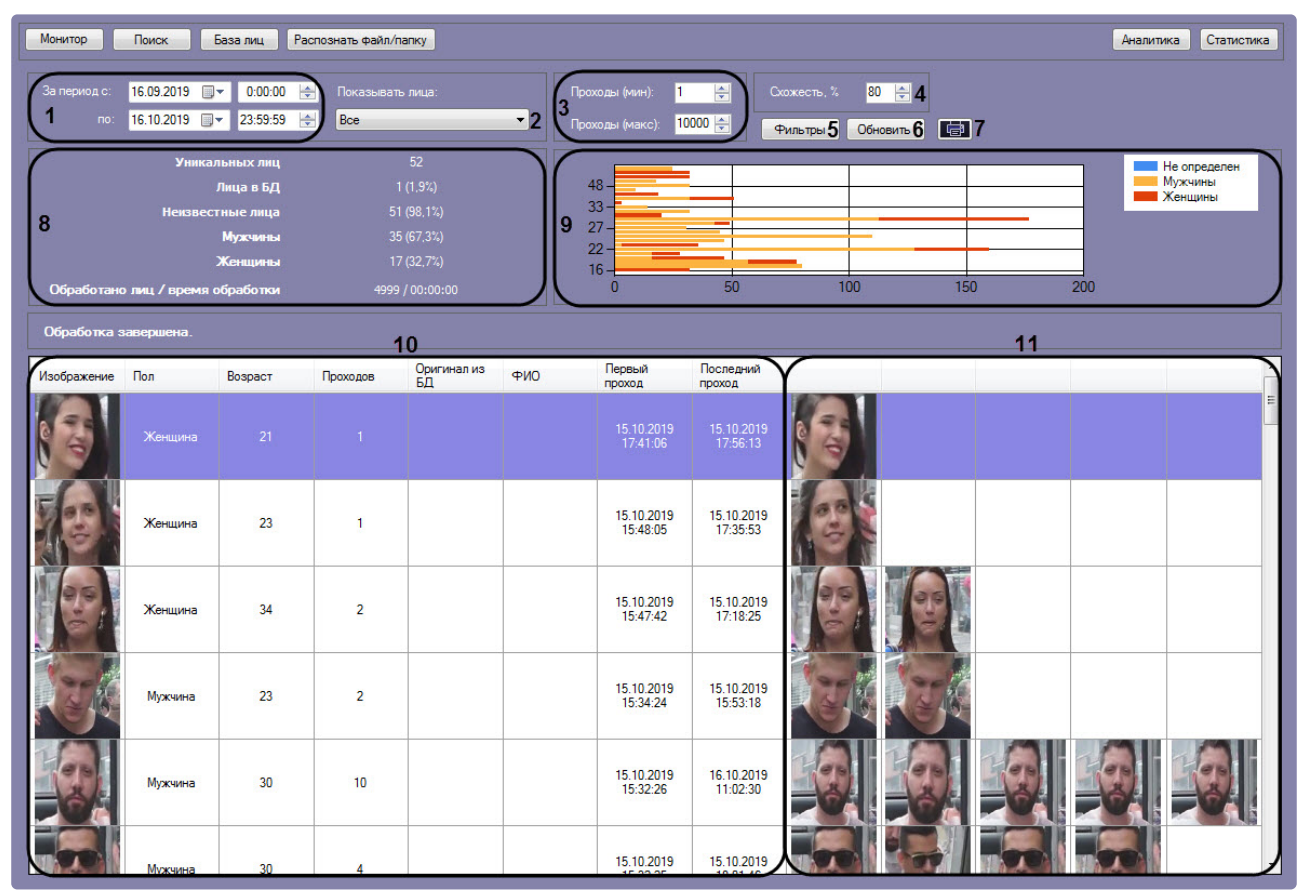

Интерфейс окна **Аналитика** содержит элементы, описанные в таблице.

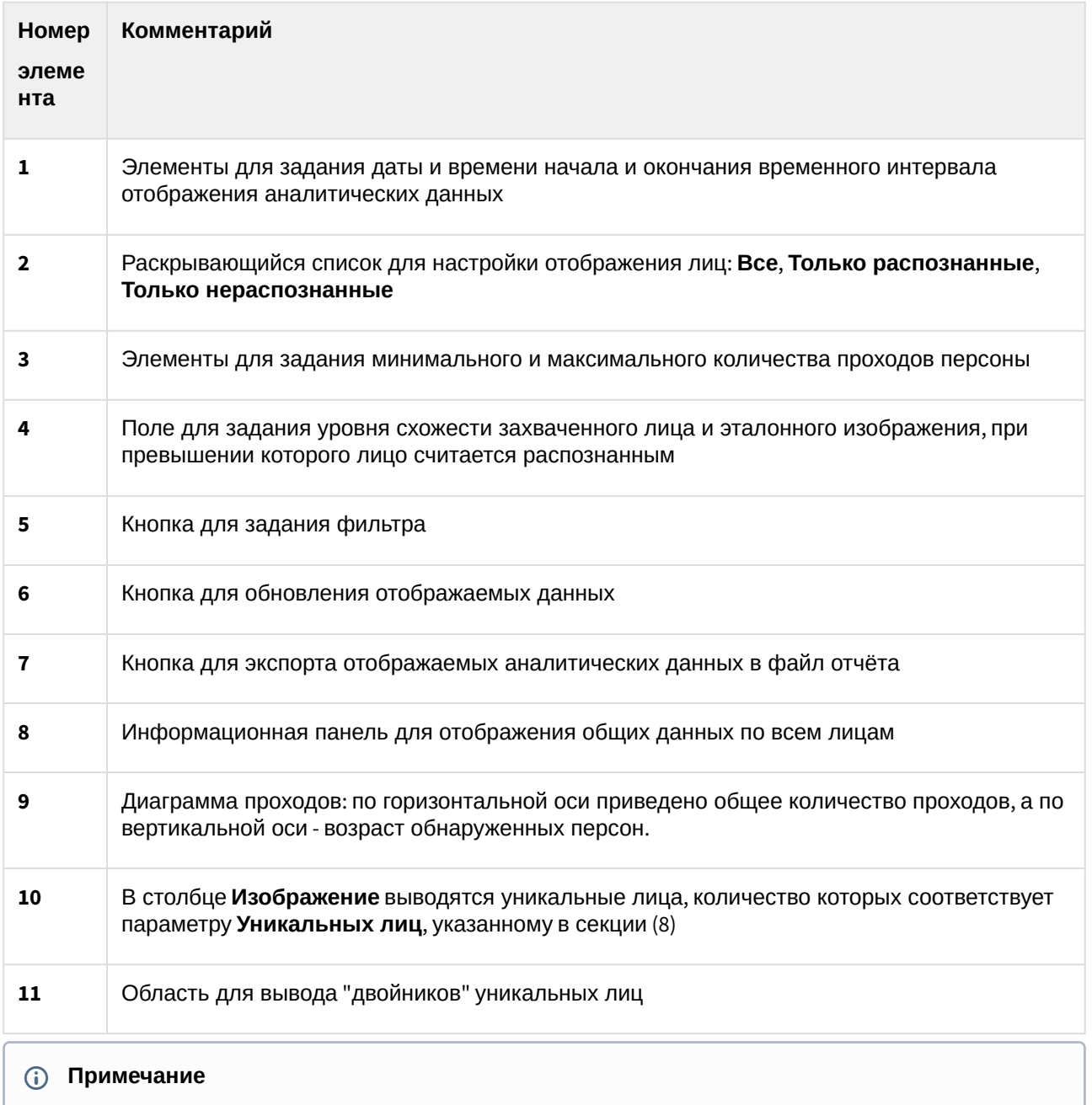

Диаграмму проходов (**9**) можно увеличить с помощью двойного щелчка левой клавиши мыши и уменьшить с помощью двойного щелчка правой клавиши мыши.

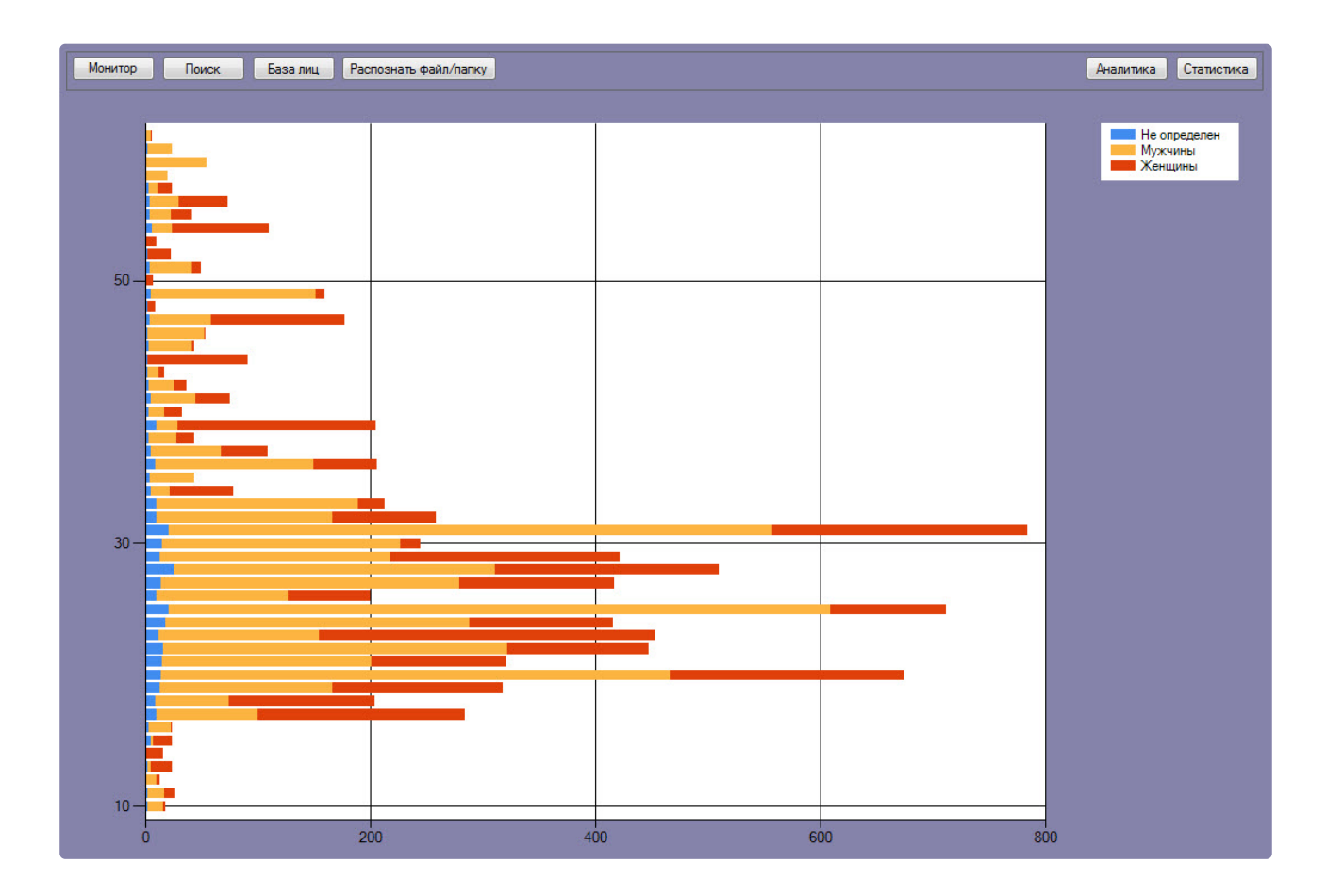

## 5.1.5 Окно Распознать файл/папку

Внешний вид окна **Распознать файл/папку** представлен на рисунке.

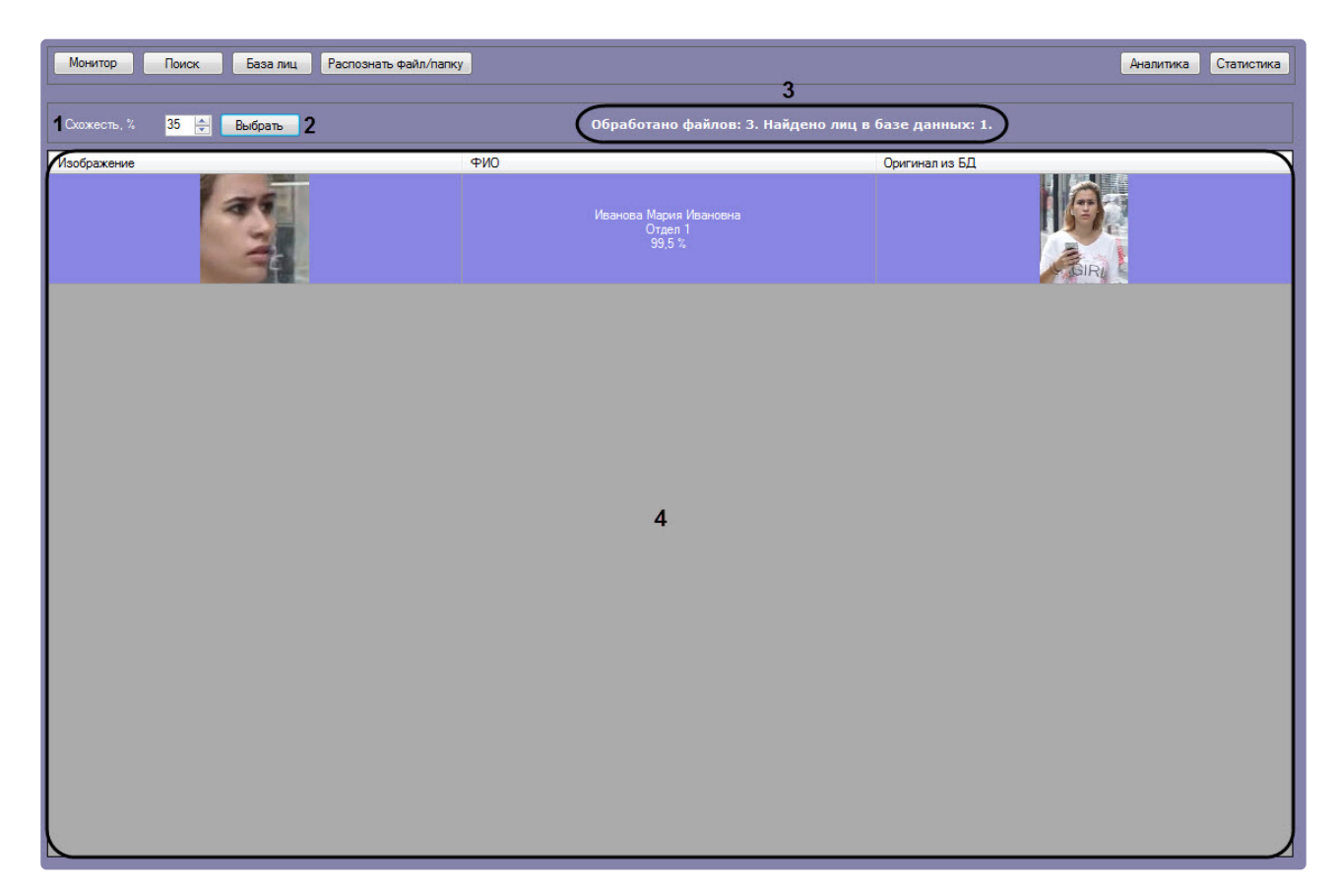

Интерфейс окна **Распознать файл/папку** содержит элементы, описанные в таблице.

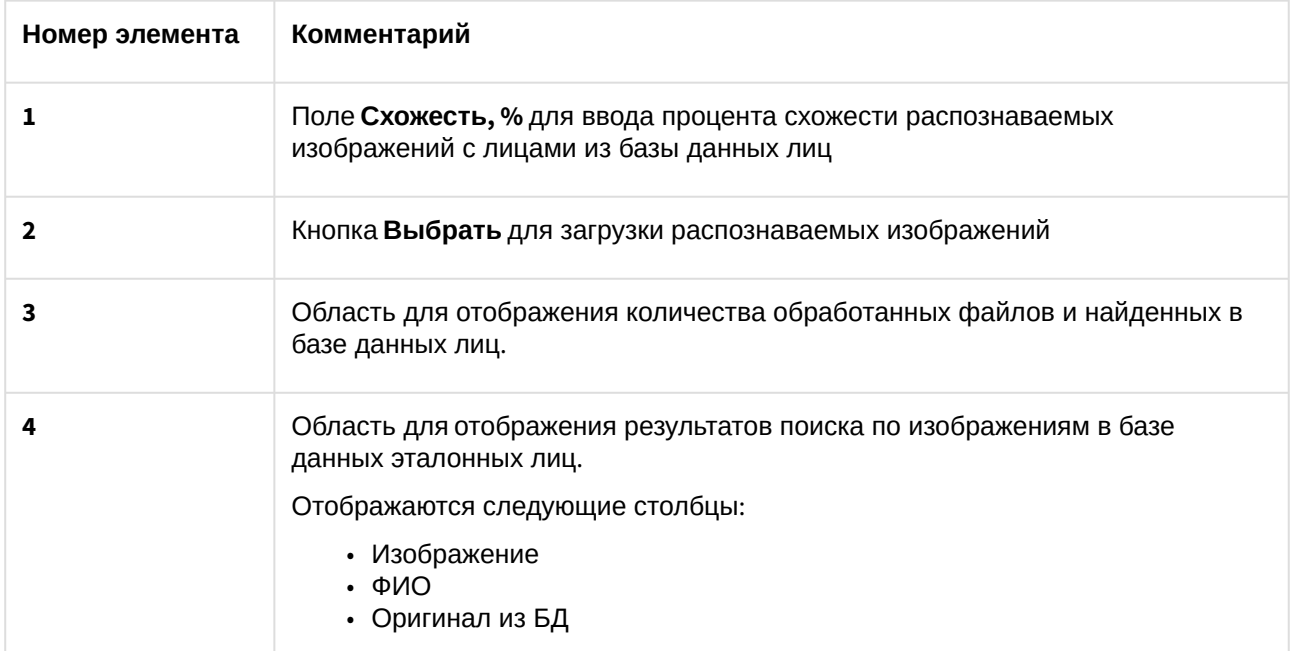